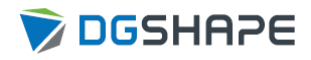

# DWX-53DC

# Manual do Usuário

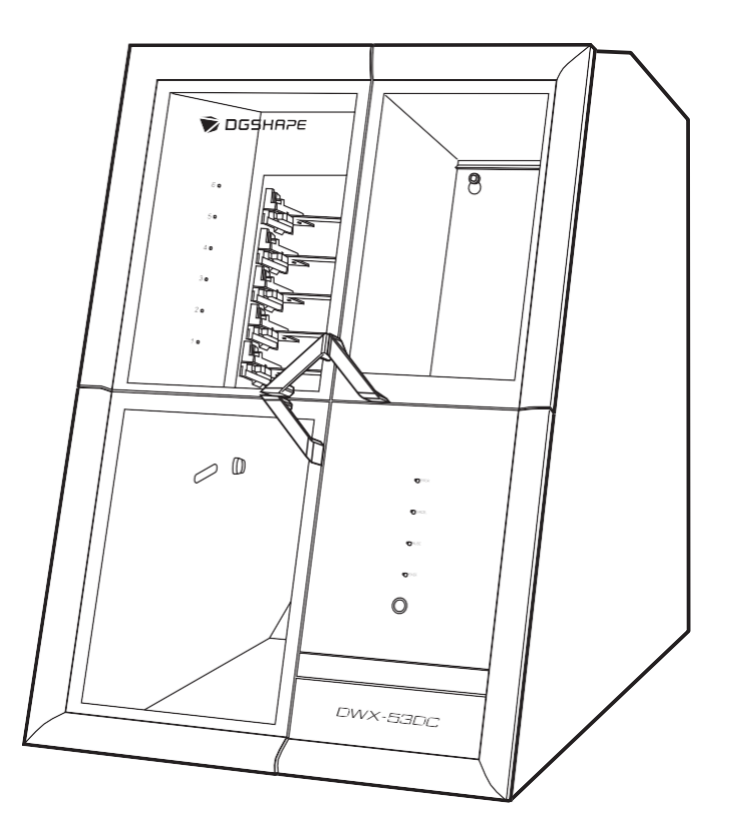

Muito obrigado por adquirir este produto.

- Para garantir o uso correto e seguro com total compreensão do desempenho deste produto, certifique-se de ler este manual na íntegra.
- É proibida a cópia ou transferência não autorizada, no todo ou em parte, deste manual.
- O conteúdo deste manual de operação e as especificações deste produto estão sujeitos a alterações sem aviso prévio.
- Este manual e o produto foram preparados e testados tanto quanto possível. Se você encontrar algum erro de impressão ou erro, informe a Roland DG Corporation.
- A DGSHAPE Corporation não assume nenhuma responsabilidade por qualquer perda ou dano direto ou indireto que possa ocorrer devido ao uso deste produto, independentemente de qualquer falha de desempenho por parte deste produto.
- A DGSHAPE Corporation não assume nenhuma responsabilidade por qualquer perda ou dano direto ou indireto que possa ocorrer em relação a qualquer artigo feito com este produto.

FA03565 Todos os direitos reservados. © 2022 DGSHAPE Corporation R3-221104 [https://www.rolanddg.com.br](https://www.rolanddg.com.br/)

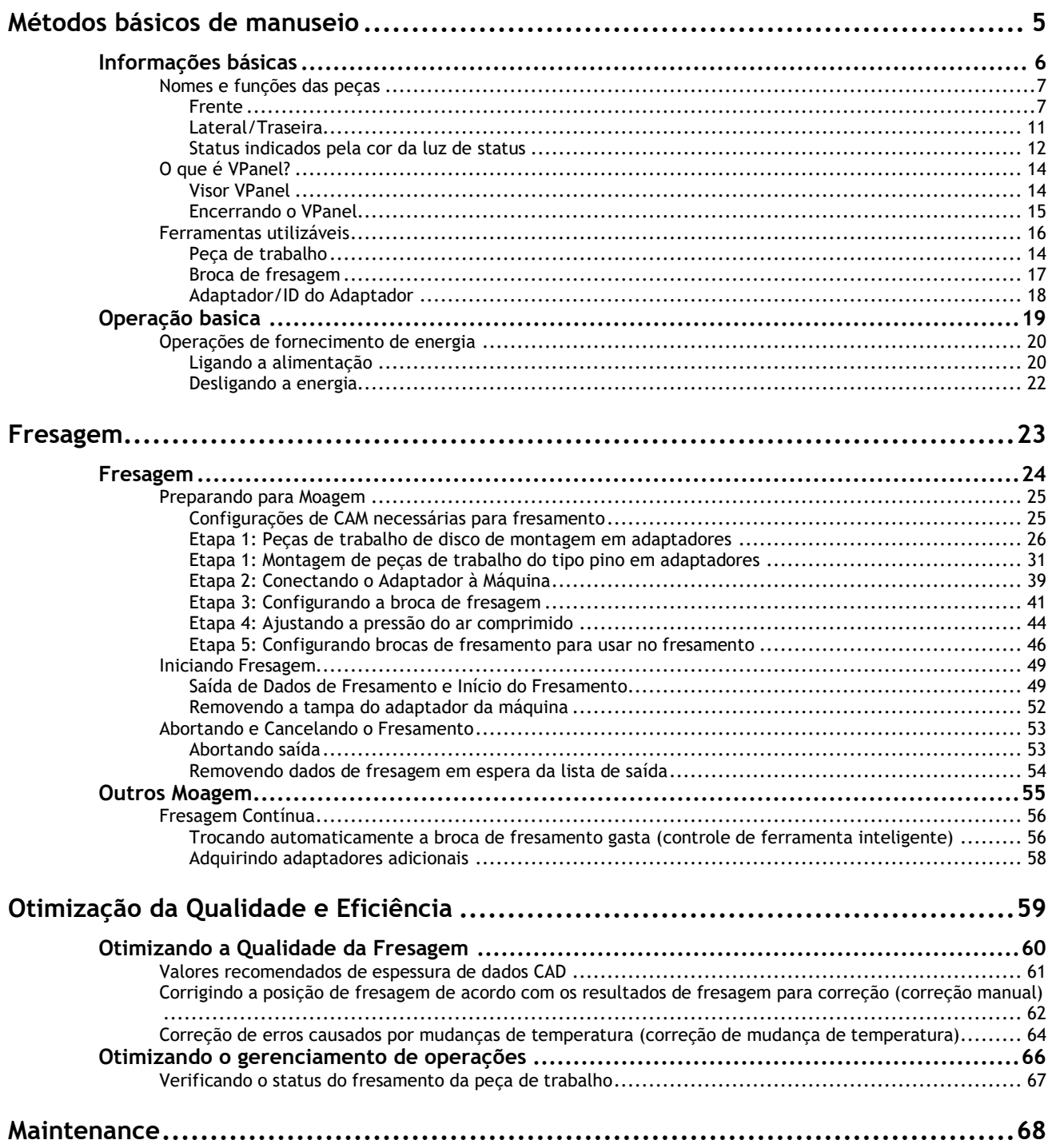

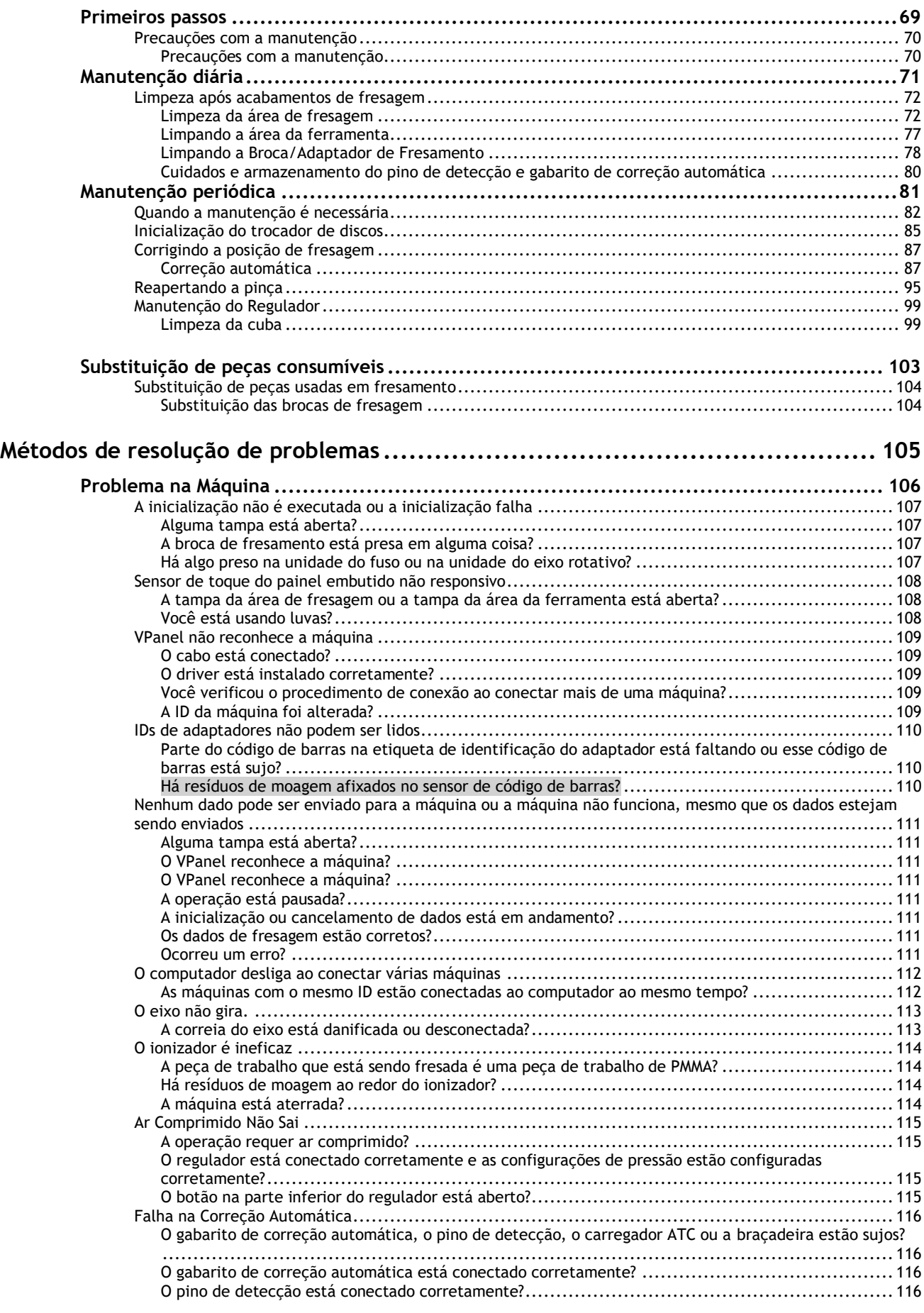

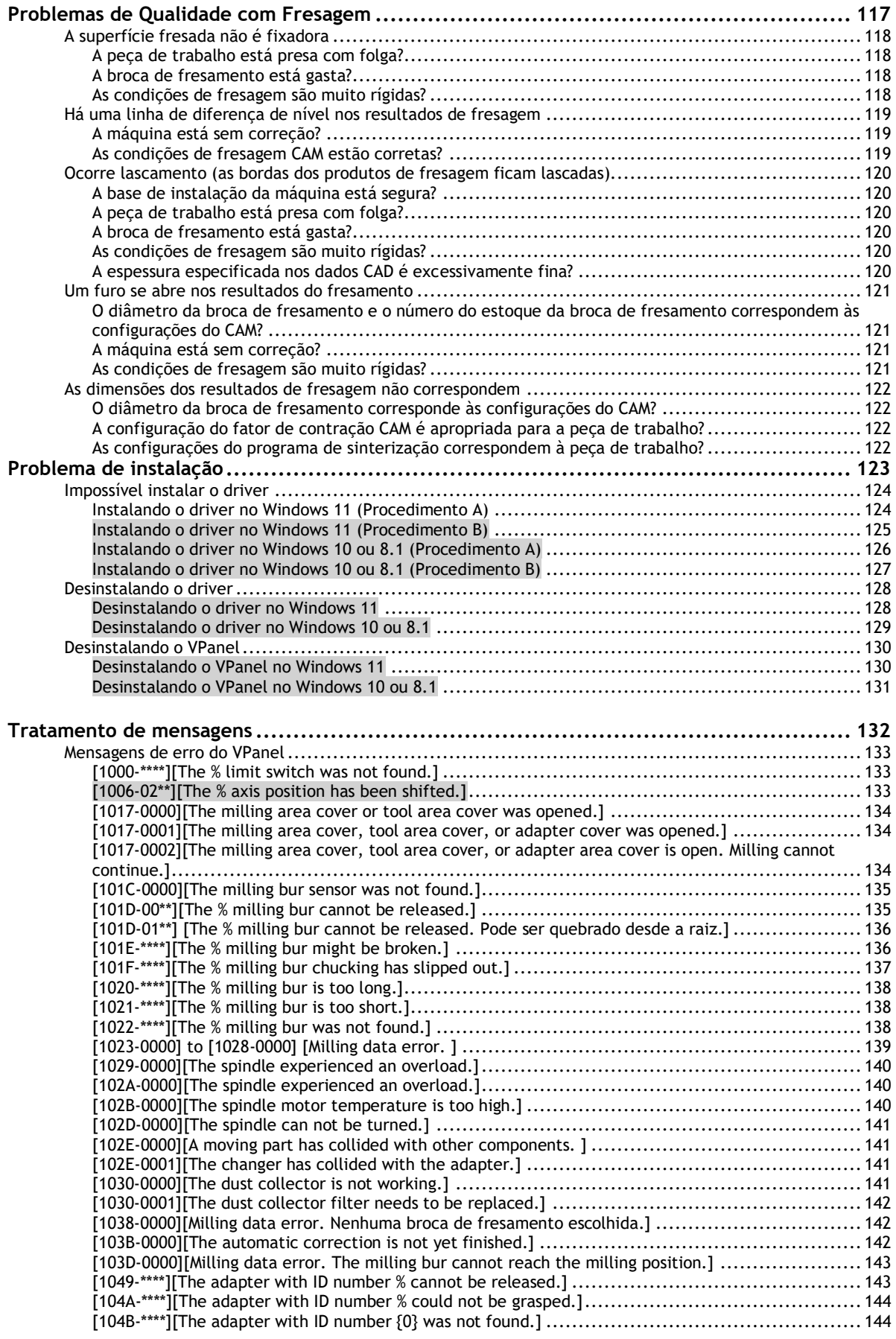

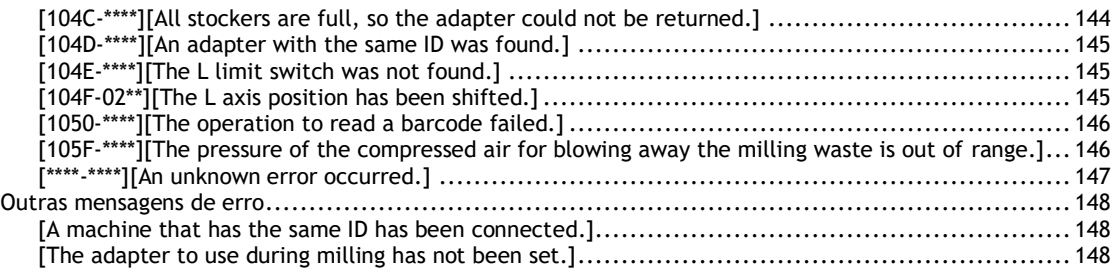

# <span id="page-6-0"></span>**Métodos básicos de manuseio**

# <span id="page-7-0"></span>Informações básicas

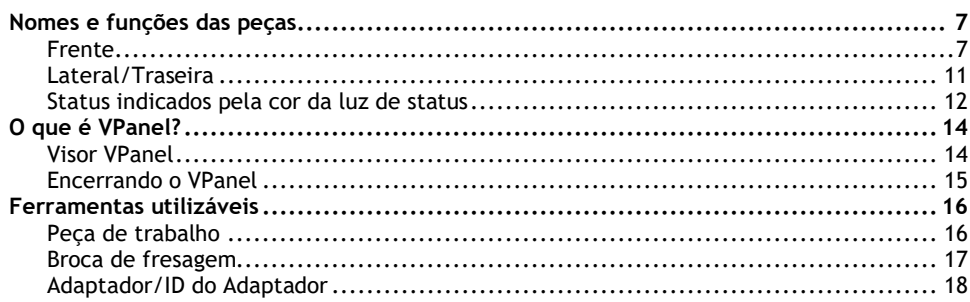

# <span id="page-8-0"></span>**Nomes e funções**

### <span id="page-8-1"></span>**Frente**

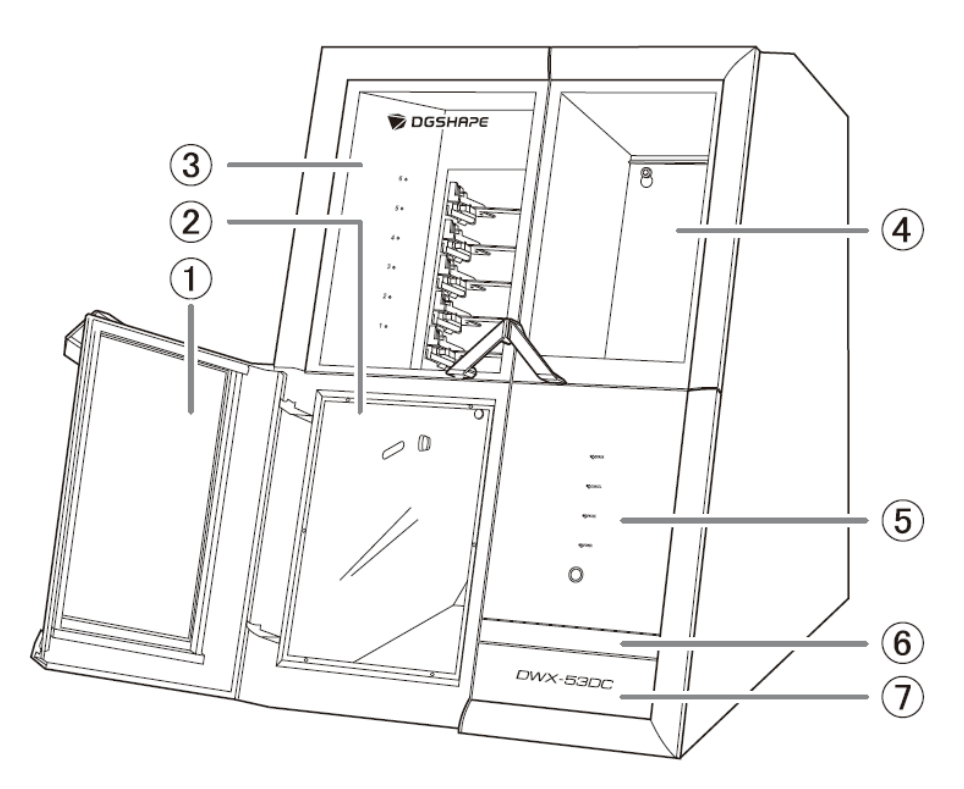

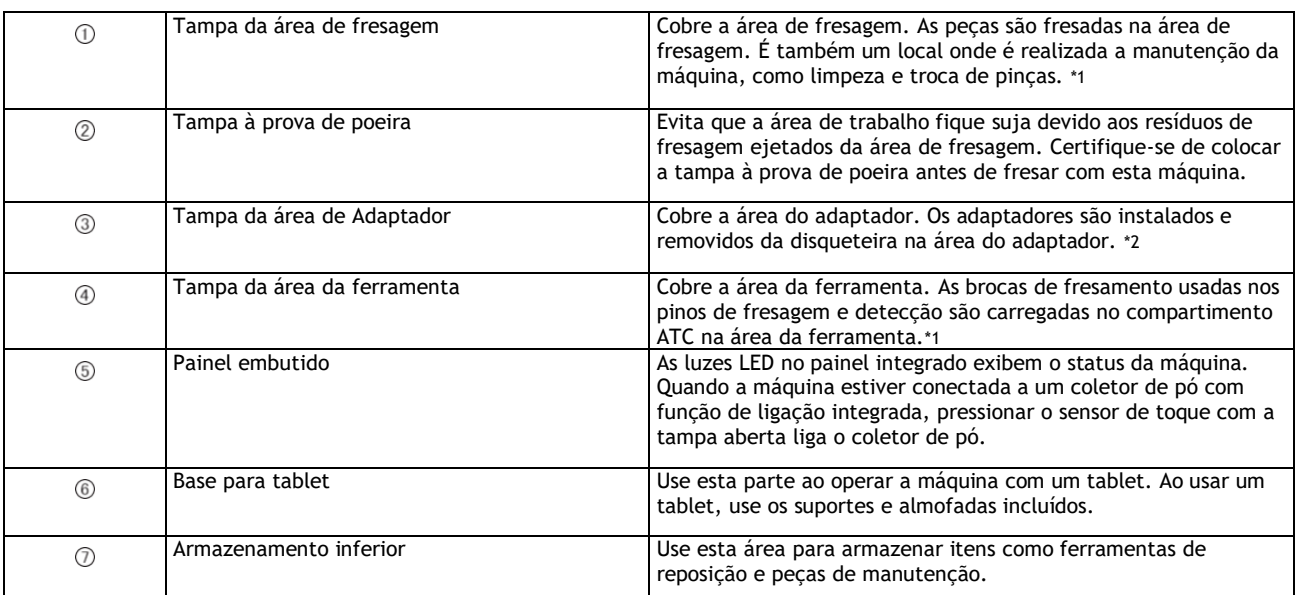

<span id="page-8-3"></span>

<span id="page-8-2"></span>\*1 Por segurança, a máquina para se esta tampa for aberta durante a operação. Por segurança, a máquina para se esta tampa for aberta durante a substituição do adaptador.

## **Área de Fresagem**

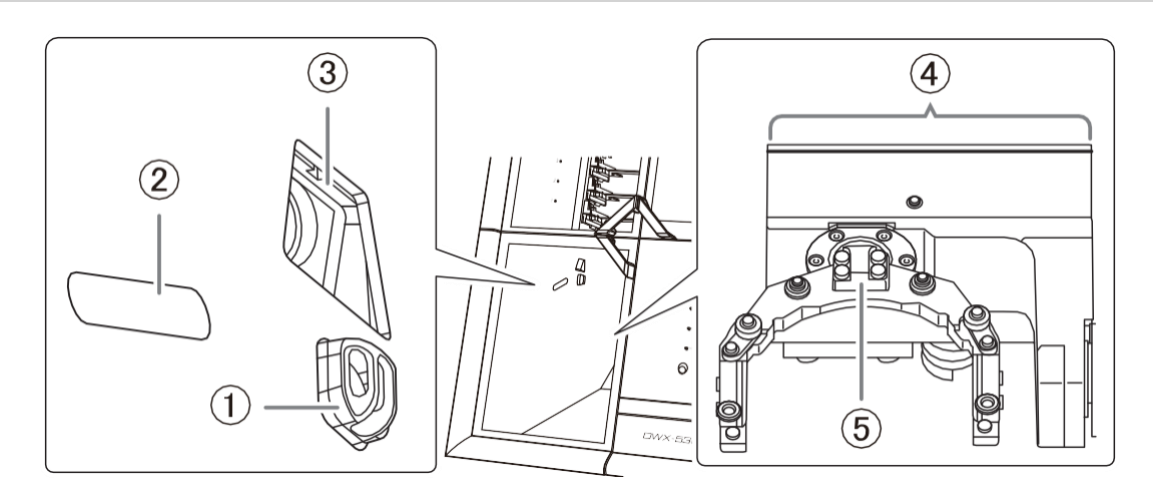

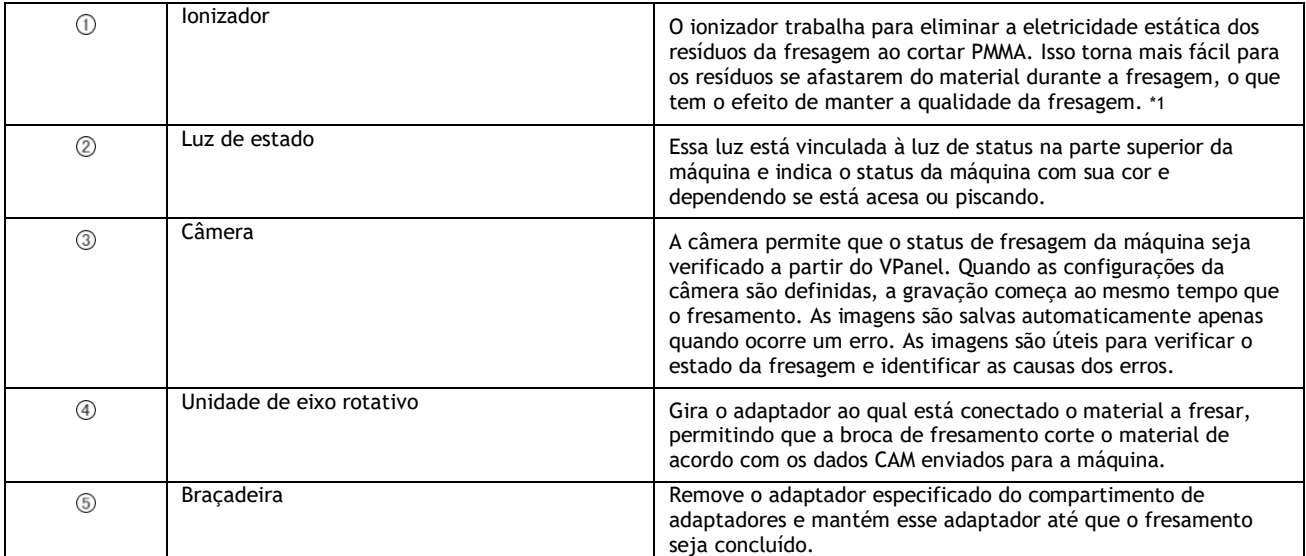

<span id="page-9-0"></span>\*1 Para obter o efeito ionizador ideal, aterre esta máquina.

### **LINKS RELACIONADOS**

• P. 12 Status indicados pela cor da luz de estado

# **Armazenador dos Adaptadores**

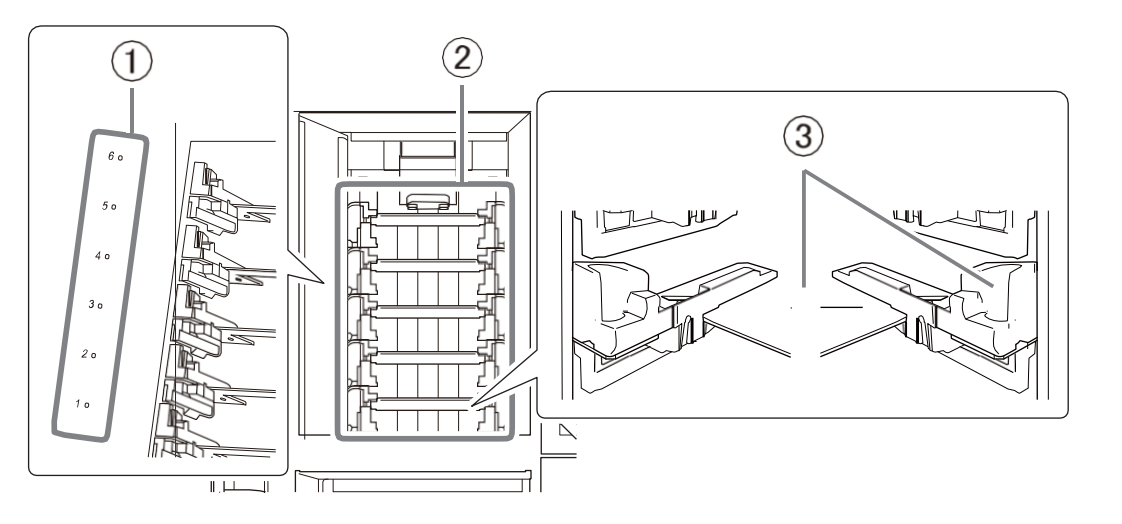

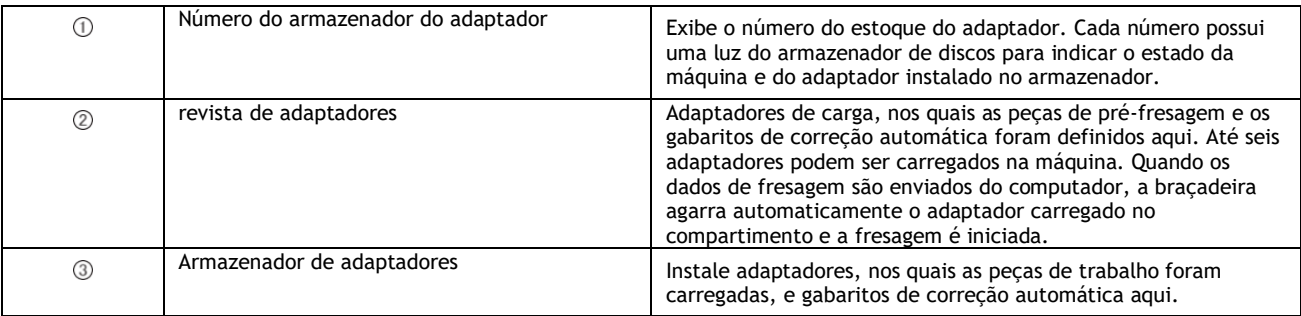

#### **LINKS RELACIONADOS**

• [P. 13 Luzes do armazenador de discos](#page-14-0)

## **Área de ferramentas**

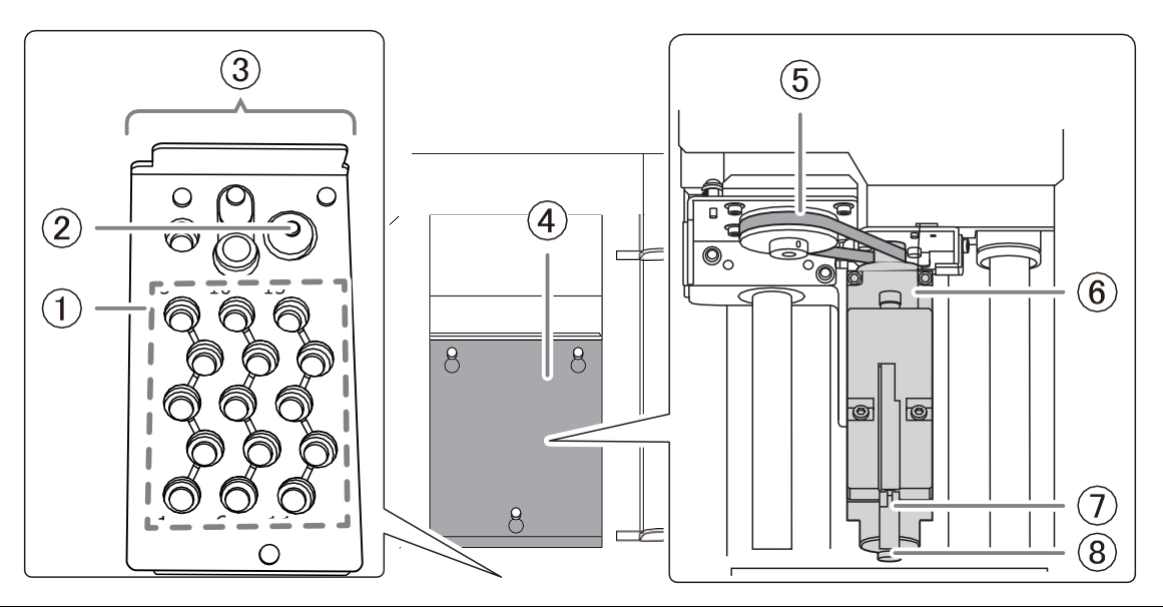

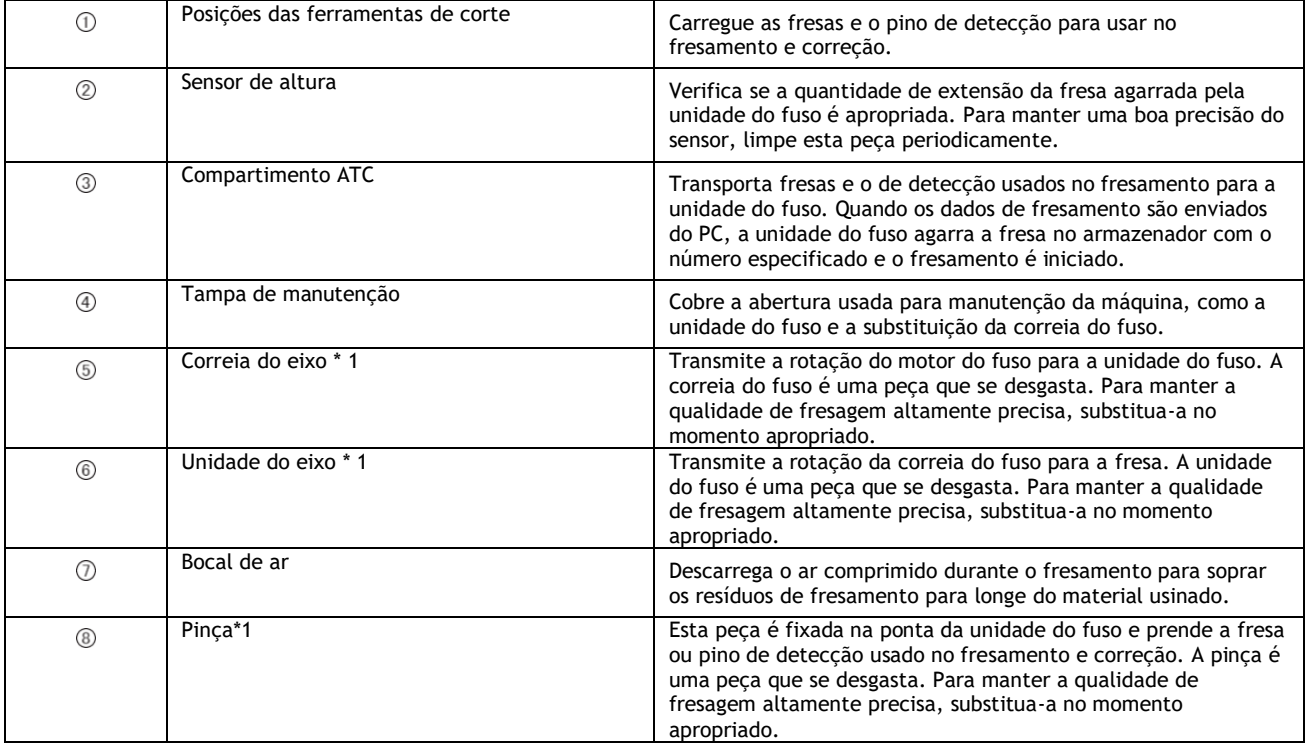

<span id="page-11-0"></span>\*1 Dentro da tampa de manutenção

## <span id="page-12-0"></span>**Lateral/Traseira**

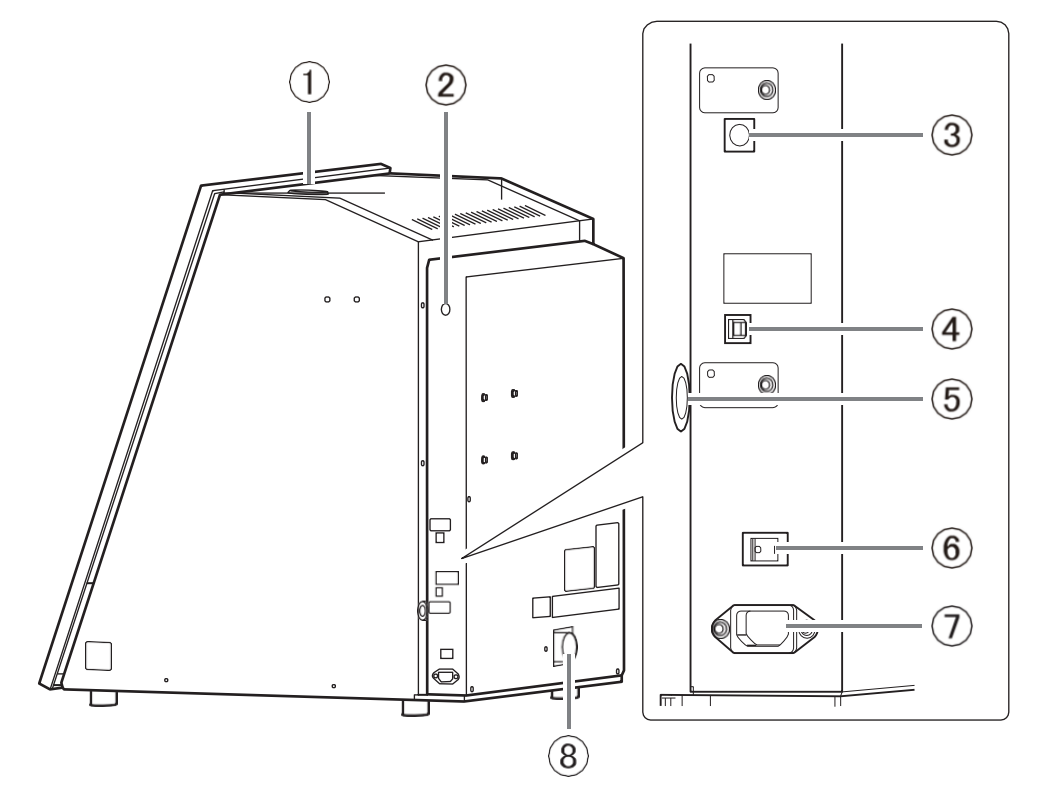

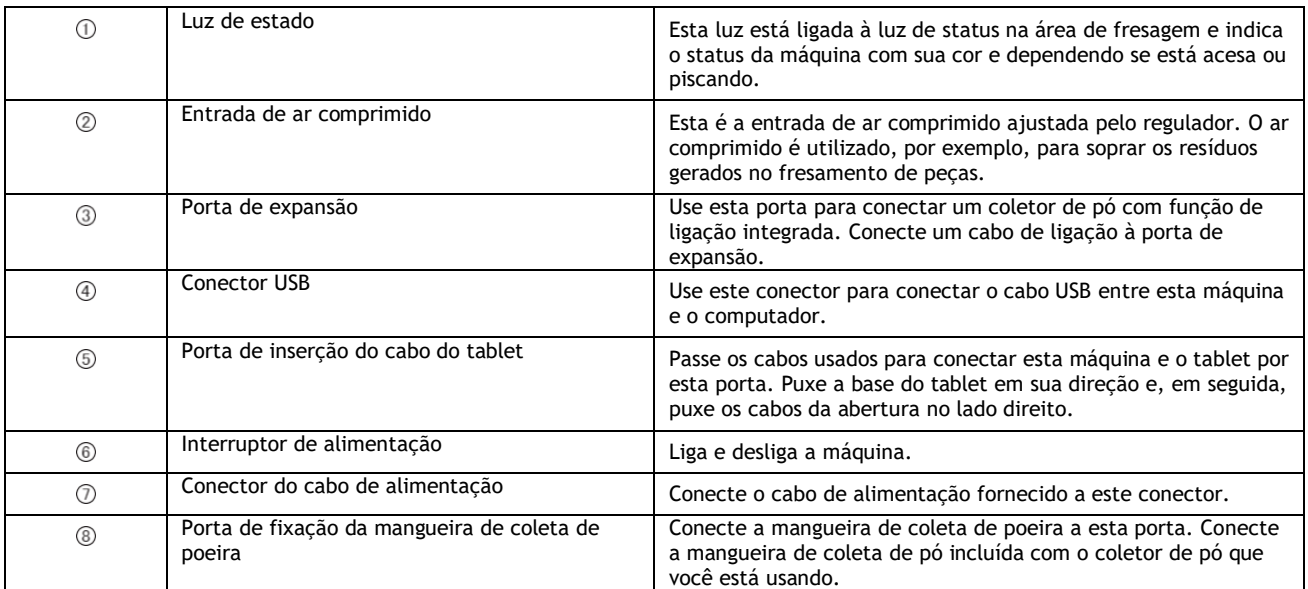

## **LINKS RELACIONADOS**

• P. 12 Status indicados pela cor da luz de estado

#### <span id="page-13-0"></span>**Status indicados pela cor da luz de status**

#### **Luzes de status na parte superior da máquina e na área de fresagem**

Para garantir que os operadores possam determinar o status da máquina, quer estejam próximo ou distante, uma luz de status é fornecida na área de fresagem  $(0)$  e outra na parte superior da máquina  $(2)$ . Essas duas luzes sincronizadas exibem o status da máquina.

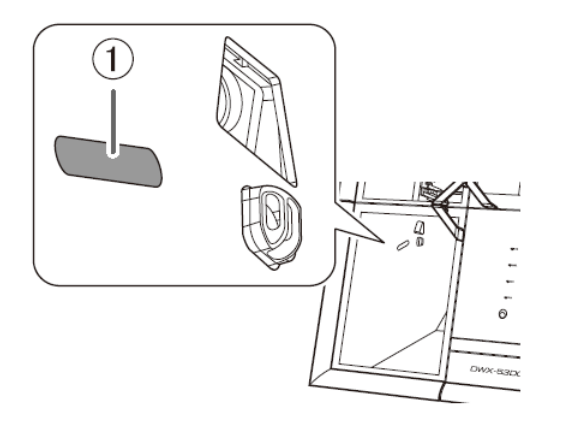

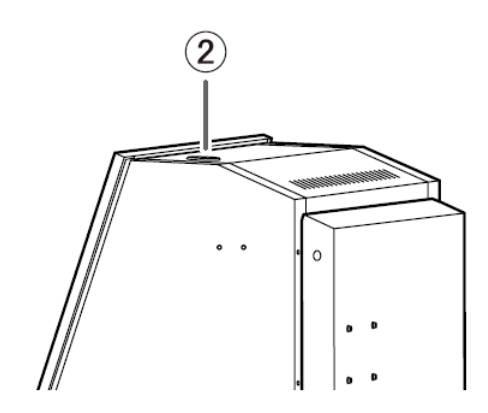

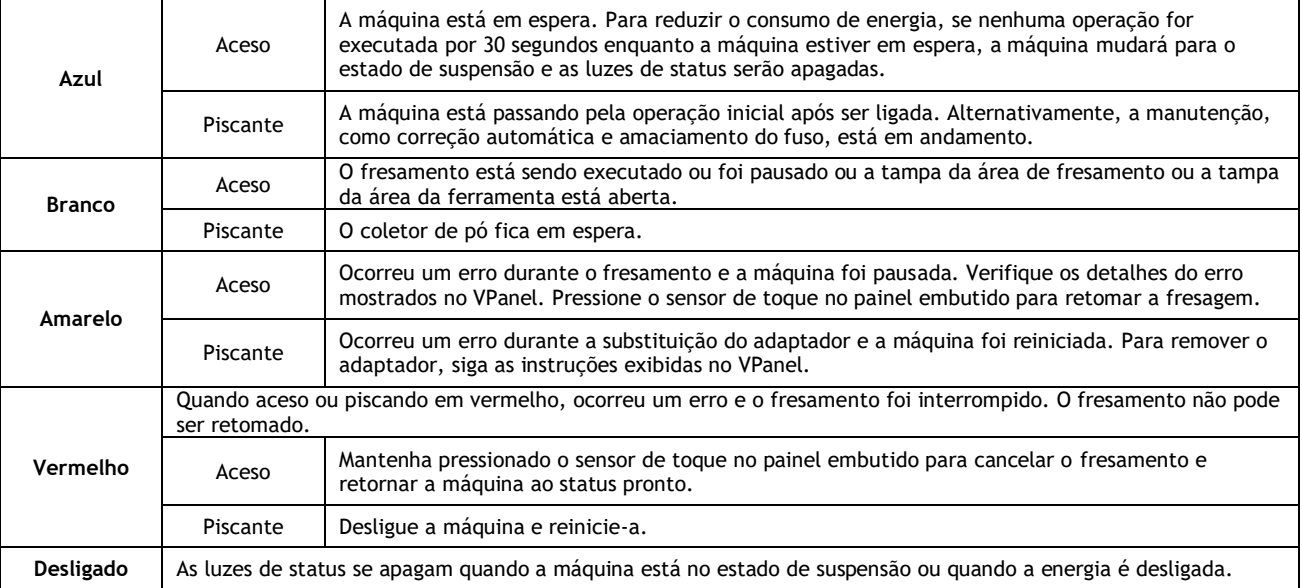

#### **LINKS RELACIONADOS**

• P.133 Mensagens de erro do VPanel

## <span id="page-14-0"></span>**Luzes do armazenador de Discos**

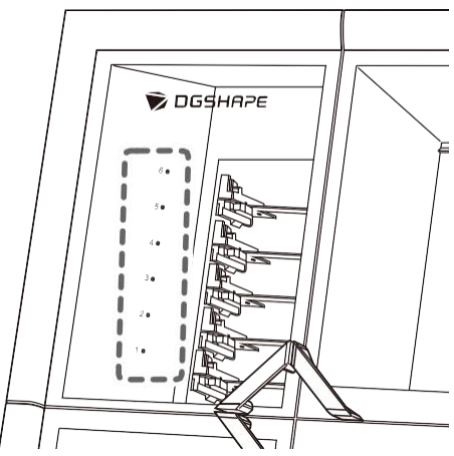

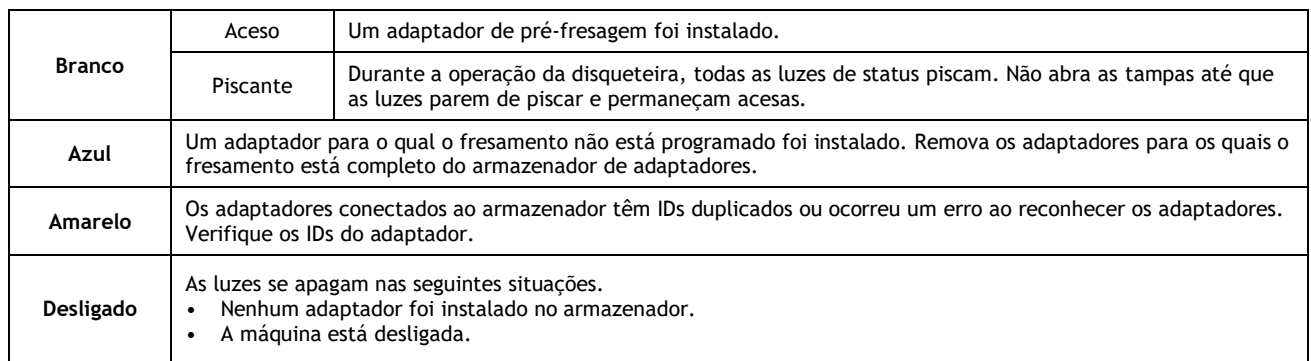

# <span id="page-15-0"></span>**O que é VPanel?**

O VPanel for DWX é um aplicativo que permite a operação da fresadora na tela do computador. Possui funções para gerar dados de fresamento, realizar manutenção e fazer várias correções. Ele também exibe informações como o status e os erros da fresadora. Para obter informações sobre as janelas exibidas neste aplicativo e uma explicação detalhada de suas funções, consulte o Manual do Usuário do VPanel for DWX. O termo "VPanel" é usado neste manual para se referir ao VPanel for DWX.

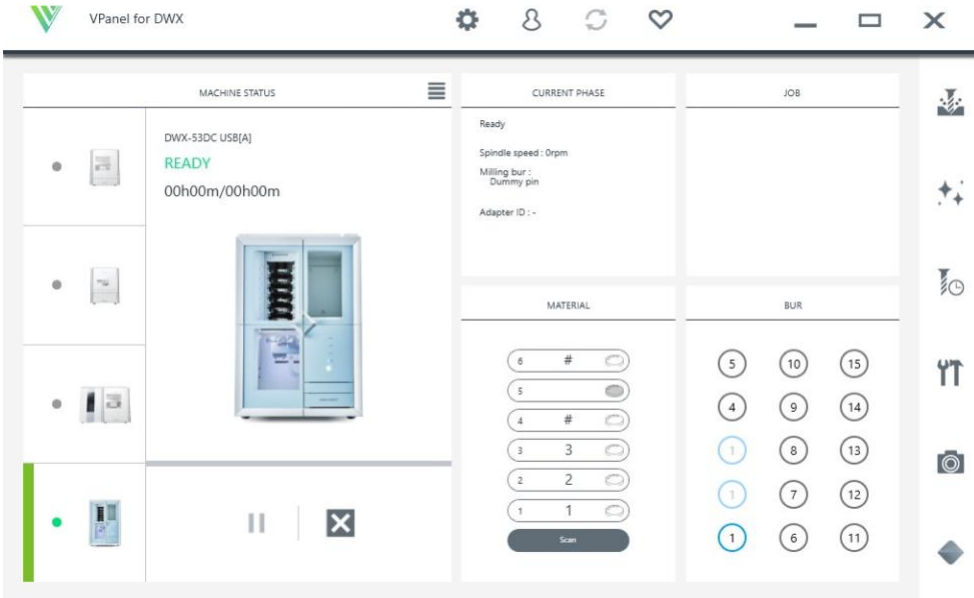

#### **LINKS RELACIONADOS**

• [Guia do usuário do VPanel for DWX](https://downloadcenter.rolanddg.com/contents/manuals/VPanel_for_DWX_USE_JP/index.html)

#### <span id="page-15-1"></span>**Visor VPanel**

#### **Exibindo o VPanel a partir da barra de tarefas**

#### **Procedimento**

**1. Clique em na barra de tarefas na área de trabalho.**

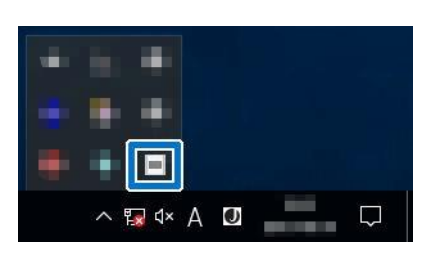

A janela superior do VPanel aparecerá. Se você não conseguir encontrar **na barra de tarefas**, inicie o programa no menu [Iniciar] do Windows.

#### **Iniciando o VPanel na tela inicial**

#### **Procedimento**

- **1. Inicie o VPanel na tela Iniciar.**
	- **Windows 11**
		- a. Clique em [**Start**].
		- b. Clique em [Todos os aplicativos]>[VPanel for DWX].
	- **Windows 10**
		- a. Clique em [**Start**].
		- b. Clique em [VPanel for DWX]>[VPanel for DWX].
	- **Windows 8.1**

a. No canto inferior esquerdo da tela **[Iniciar]**, clique em  $\overline{\mathbf{\Phi}}$  para exibir a tela **[Aplicativos]**.

b. Clique em **[VPanel for DWX]**.

### <span id="page-16-0"></span>**Encerrando o VPanel**

#### **Procedimento**

**1. Clique com o botão direito na barra de tarefas e selecione [Sair].**

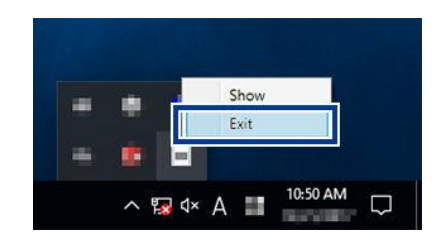

# <span id="page-17-0"></span>**Ferramentas utilizáveis**

### **Materiais compatíveis**

#### **Materiais e tamanhos utilizáveis**

Os materiais que podem ser fresados por esta máquina são os seguintes. Para evitar mau funcionamento da máquina, certifique-se de verificar o material antes da fresagem.

- Zircônia
- Cera
- PMMA
- Resinas compostas
- PEEK
- PEKK
- Resina reforçada com fibra de vidro
- CoCr metal sinterizado
- Gesso
- Policarbonato

Os tipos e tamanhos dos materiais que podem ser fresadas por esta máquina são os seguintes.

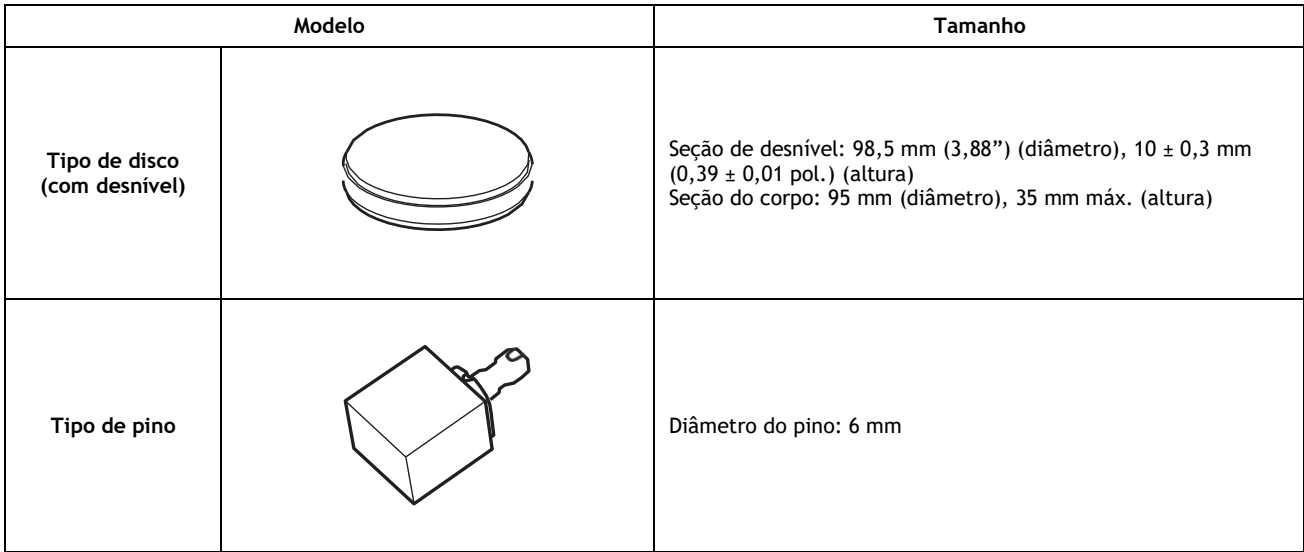

### <span id="page-18-0"></span>**Ferramenta de fresagem**

# **Tamanhos das fresas utilizáveis**

A forma da fresa é apenas um exemplo. Selecione a fresa que corresponda à aplicação. Entre em contato com seu revendedor autorizado da DGSHAPE Corporation ou visite nosso site para adquirir os itens.

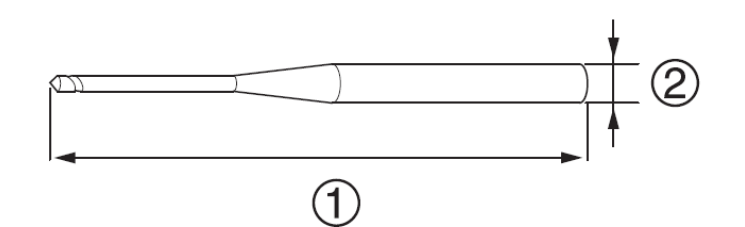

- $\circled{1}$ : 40 a 55 mm (1,58 a 2,16")
- $\circled{2}$ : ø4 mm (ø0,16")

#### **LINKS RELACIONADOS**

• <https://www.dgshape.com/>

#### <span id="page-19-0"></span>**Adaptador/ID do Adaptador**

Materiais a serem usinados são usadas em adaptadores rotulados com IDs. Gerencie as situações de trabalho das peças de trabalho usando o software CAM para especificar o ID do adaptador. Depois de começar a usar uma peça de trabalho, não a remova do adaptador até terminar de usá-la. Se você remover uma peça de trabalho que começou a usar do adaptador, não poderá mais gerenciar informações como as informações de posição nos dados CAM. Também pode ser impossível ler corretamente a posição na qual retomar o fresamento.

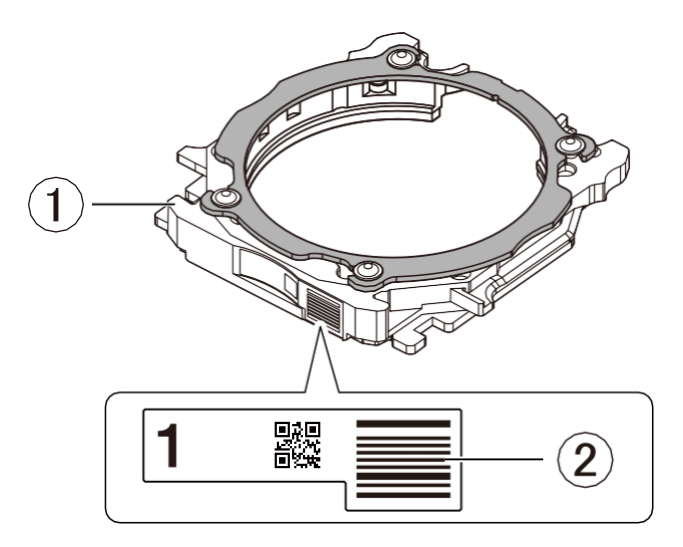

- $\circled{1}$ : Adaptador
- 2: ID do adaptador

#### **Quando você deseja usar sete ou mais adaptadores**

Seis adaptadores estão incluídos com a máquina. Se você quiser usar sete ou mais adaptadores, adquira produtos opcionais. Você pode gerenciar até 100 adaptadores (IDs: 1 a 100).

#### **LINKS RELACIONADOS**

• P. 58 Adquirindo adaptadores adicionais

# <span id="page-20-0"></span>**Operação básica**

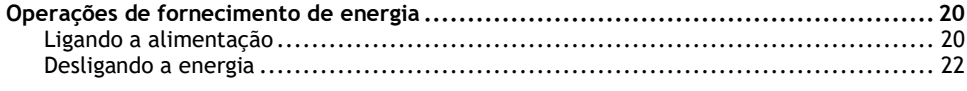

# <span id="page-21-0"></span>**Operação de Ligar e Desligar**

### <span id="page-21-1"></span>**Ligando o equipamento**

#### **Procedimento**

**1. Prenda a tampa à prova de poeira na área de fresagem.** Para evitar que a área de trabalho fique suja devido aos resíduos da fresagem ejetados, coloque a tampa à prova de poeira antes de usar esta máquina.

#### ANOTAÇÃO

Prenda a tampa à prova de poeira de modo que a alça fique no canto superior direito. Verifique se os ímãs na borda da tampa se prendem à estrutura de montagem.

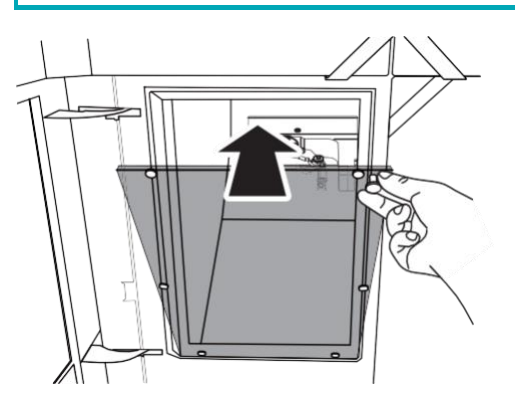

- **2. Feche as três tampas seguintes.**
	- Tampa da área de fresagem
	- Tampa da área do adaptador
	- Tampa da área da ferramenta

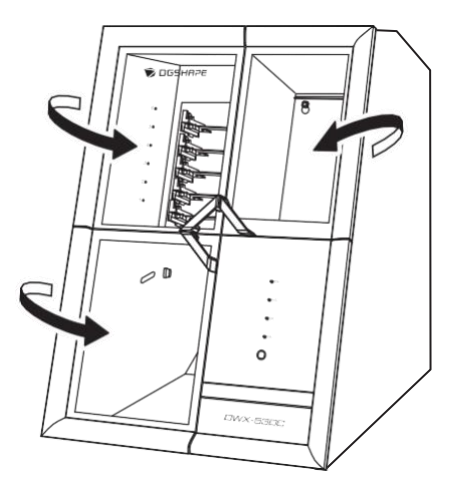

**3. Ligue o interruptor de alimentação da máquina.** A máquina inicia as primeiras operações. Quando a luz de status parar de piscar e permanecer acesa, a inicialização está concluída.

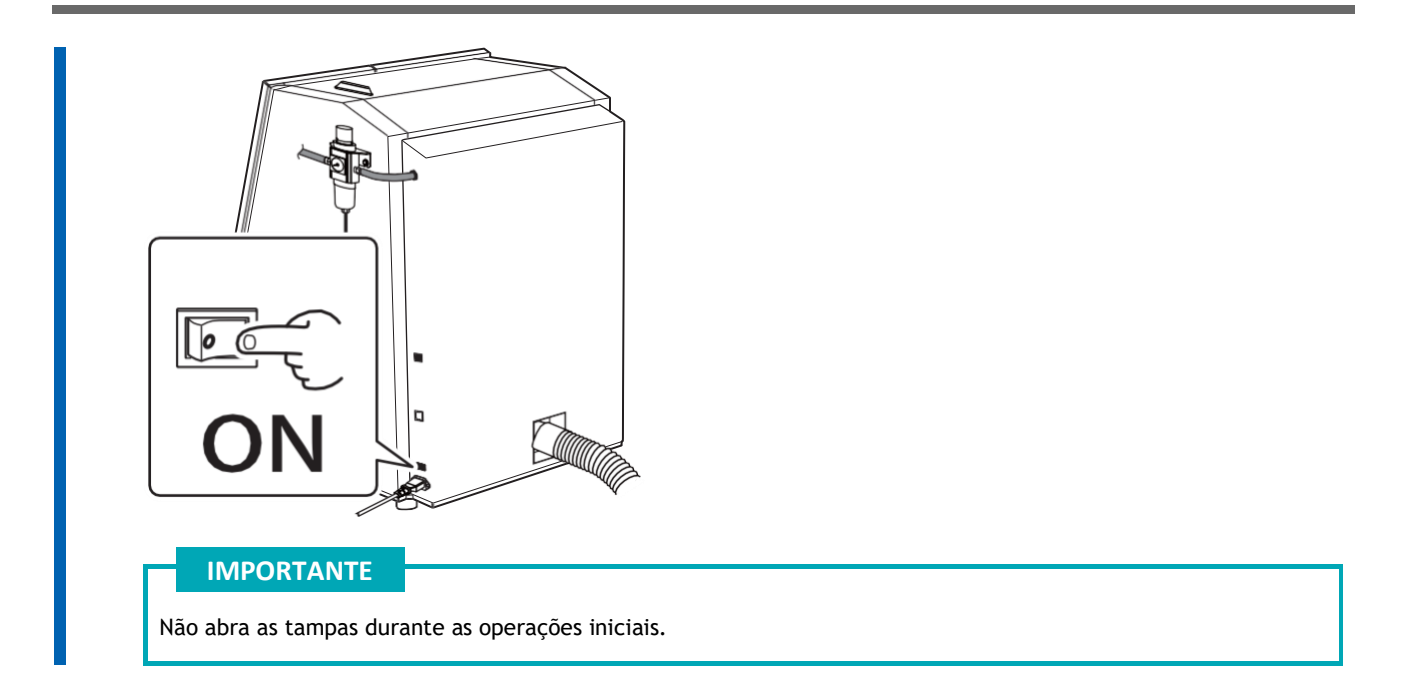

## <span id="page-23-0"></span>**Desligando o equipamento**

#### **Procedimento**

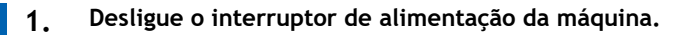

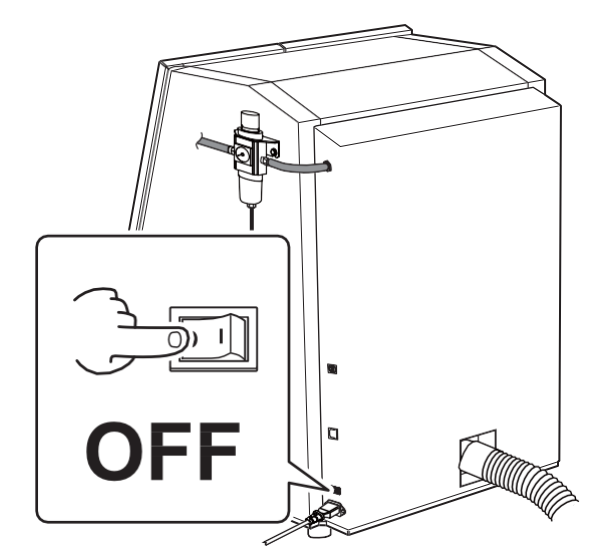

# <span id="page-24-0"></span>**Fresagem**

# <span id="page-25-0"></span>**Fresagem**

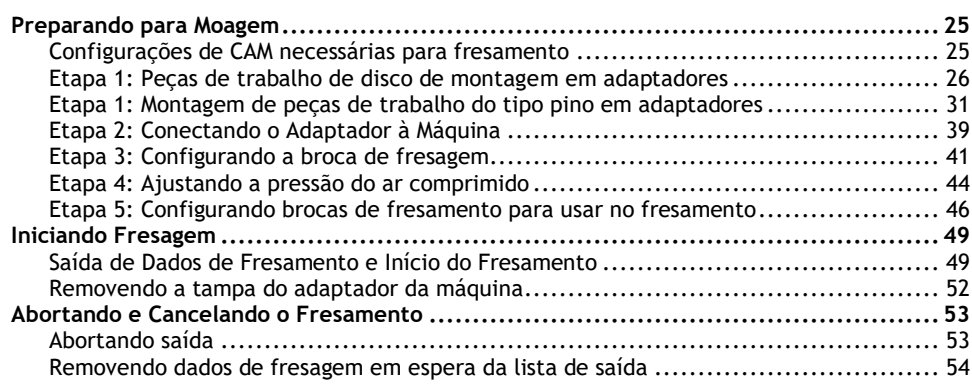

# <span id="page-26-0"></span>**Preparando para Fresagem**

## <span id="page-26-1"></span>**Configurações de CAM necessárias para fresamento**

#### As configurações mostradas abaixo devem ser incluídas na saída de dados de fresamento para esta máquina.

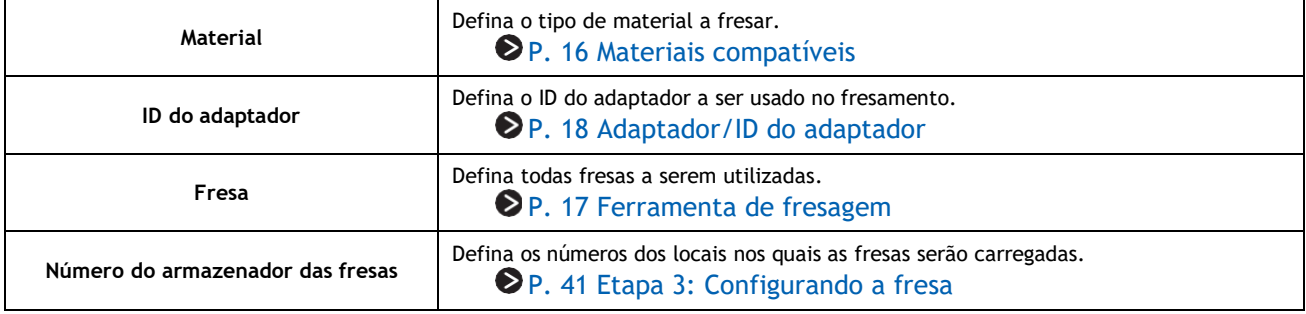

#### <span id="page-27-0"></span>**Etapa 1: Peças de trabalho de disco de montagem em adaptadores**

Monte o material a ser usinado em adaptadores com etiquetas de identificação exclusivas. Você pode montar em qualquer adaptador, desde que tenham etiquetas de identificação exclusivas. No software CAM, especifique os IDs dos adaptadores nos quais os materiais foram montadas para iniciar o fresamento.

#### **ANOTAÇÃO** As etiquetas de ID do adaptador não são afixadas em adaptadores de borda aberta. Cole as etiquetas de ID do adaptador incluídas como um produto opcional com esta máquina nos adaptadores adicionais antes de usá-los.

**Itens exigidos**

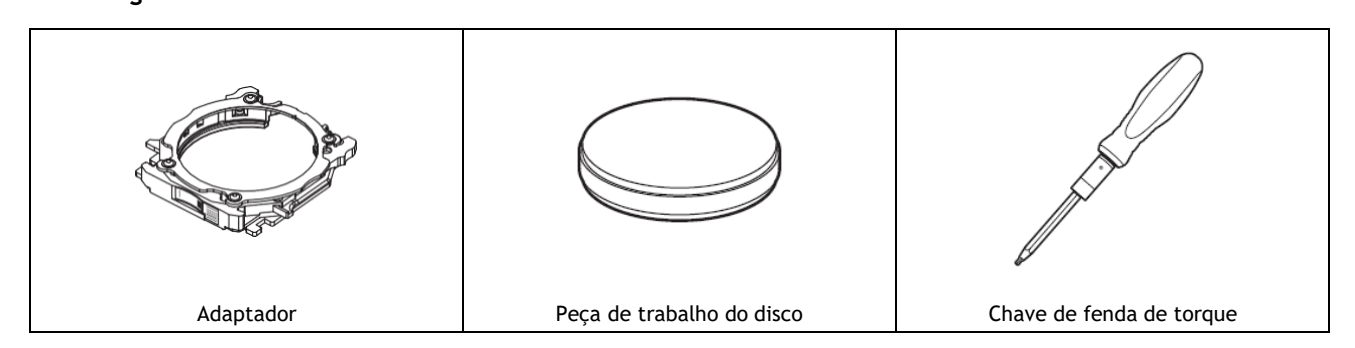

#### **Procedimento**

**1. Use uma chave de torque para soltar os parafusos do adaptador (em quatro locais), girando-os aproximadamente quatro vezes.**

#### **IMPORTANTE**

Use os parafusos sobressalentes incluídos quando um parafuso for perdido ou gasto.

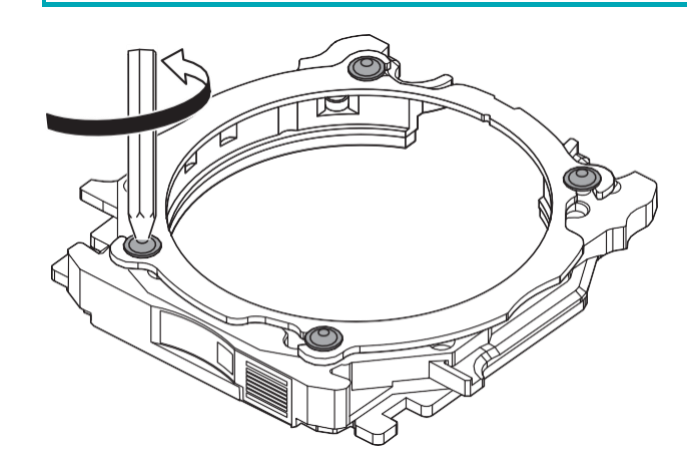

#### **2. Remova a tampa do adaptador.** Gire a tampa do adaptador na direção das setas para removê-la.

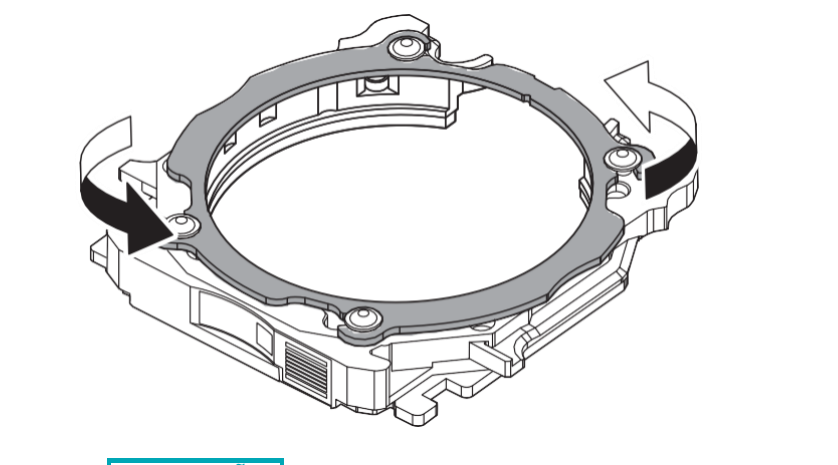

#### ANOTAÇÃO

Se estiver usando um adaptador de borda aberta, gire a tampa do adaptador e, em seguida, levante a tampa do adaptador para removê-la.

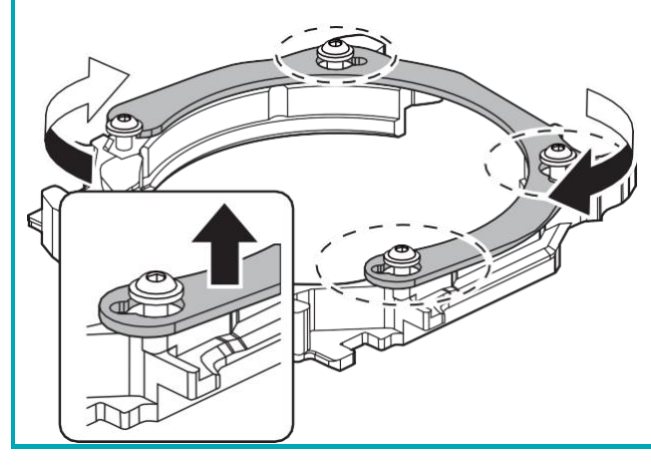

**3. Carregue a peça de trabalho do disco na base do adaptador.**

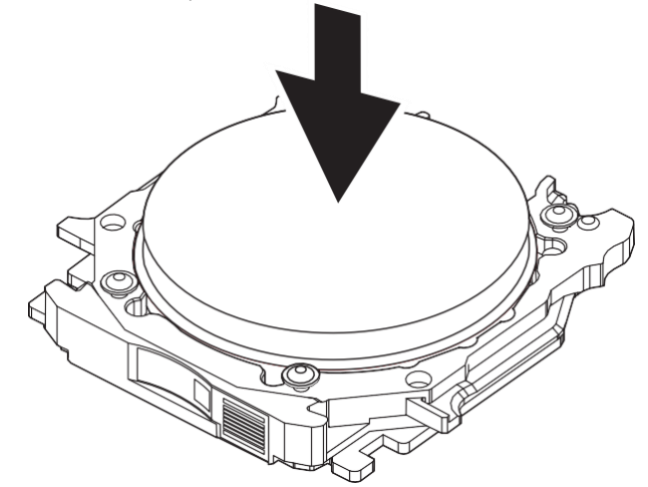

- **4. Prenda a tampa do adaptador à base do adaptador.**
	- **(1) Oriente a tampa do adaptador removida na etapa 2 conforme mostrado na figura a seguir.**

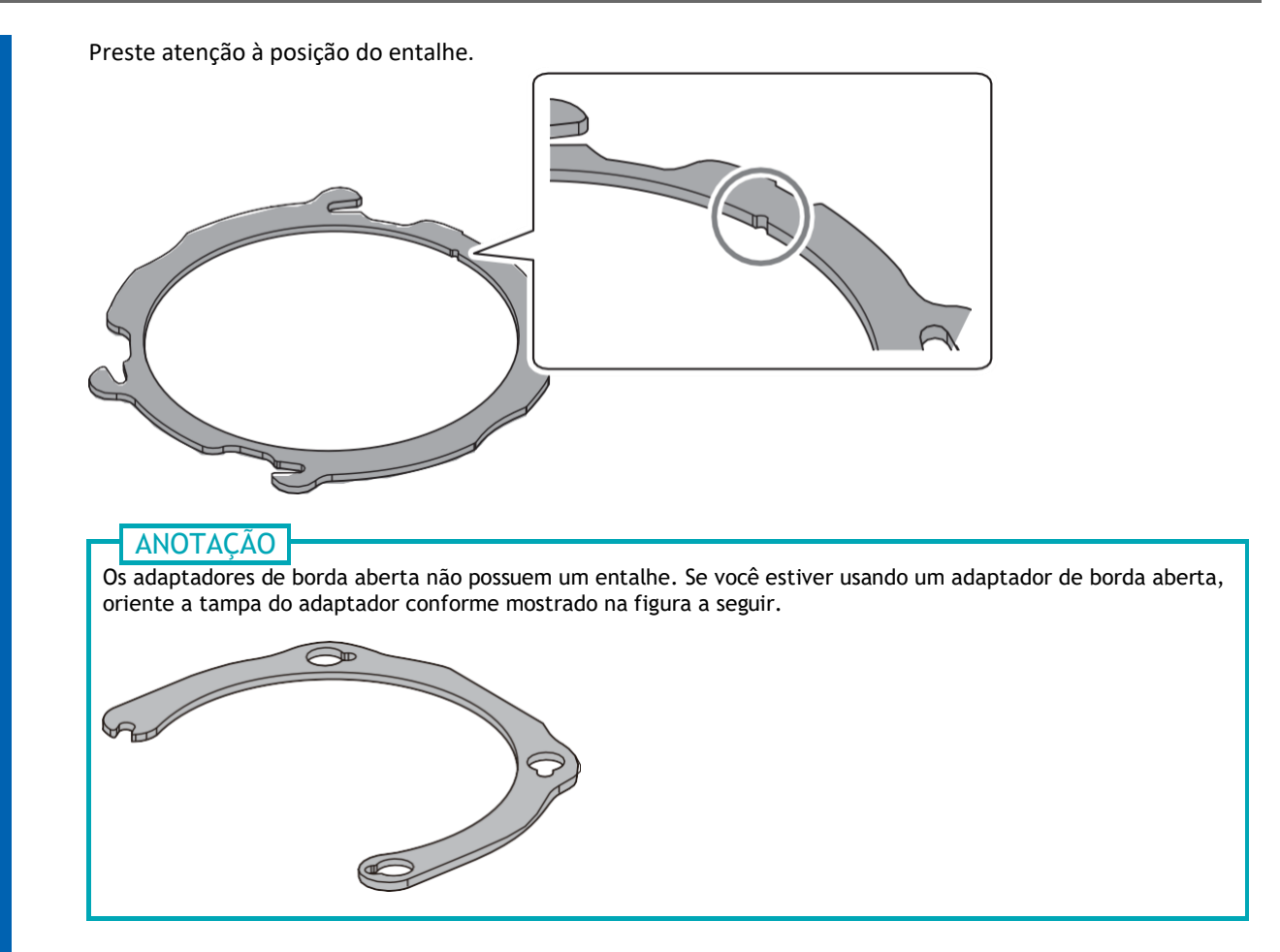

**(2) Coloque a tampa do adaptador na base do adaptador e, em seguida, gire a tampa na direção da seta.**

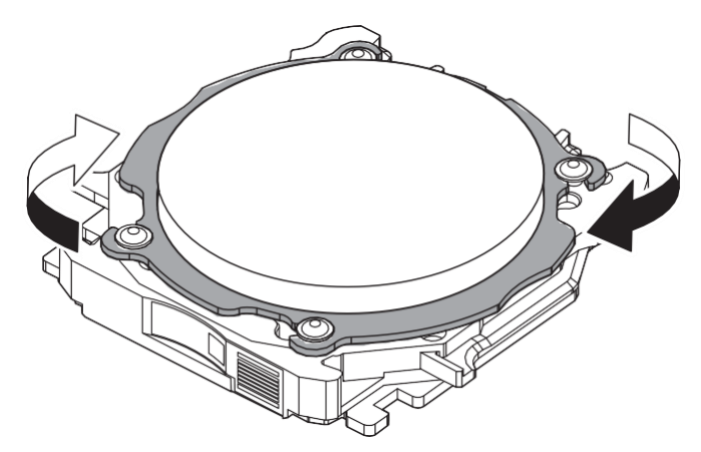

**5. Aperte temporariamente os parafusos (em quatro locais) com uma chave de torque de modo que suas sedes entrem em contato com a tampa do adaptador.** Para evitar danos à peça de trabalho, aperte temporariamente os parafusos antes de apertá-los totalmente.

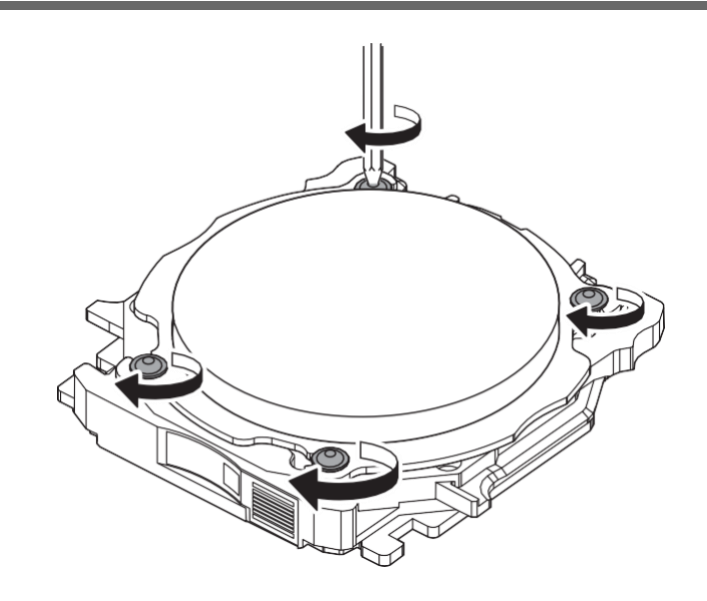

**6. Use uma chave de torque para apertar os parafusos em quatro locais na ordem mostrada na figura a seguir.**

#### **IMPORTANTE**

Mude para a luva da chave de torque que corresponda ao material que você está usando. Não fazer isso pode danificar o material.

Os torques necessários ao fixar vários materiais diferente são os seguintes.

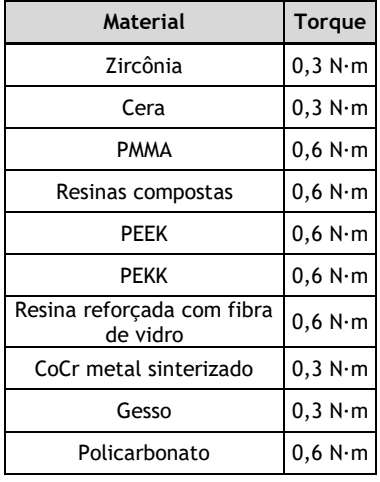

#### **IMPORTANTE**

Aperte os parafusos até que girar o cabo da chave de torque não gire mais a ponta do parafuso. Além disso, para evitar danos à peça de trabalho, prenda-a uniformemente. Certifique-se de apertar os parafusos nas diagonais.

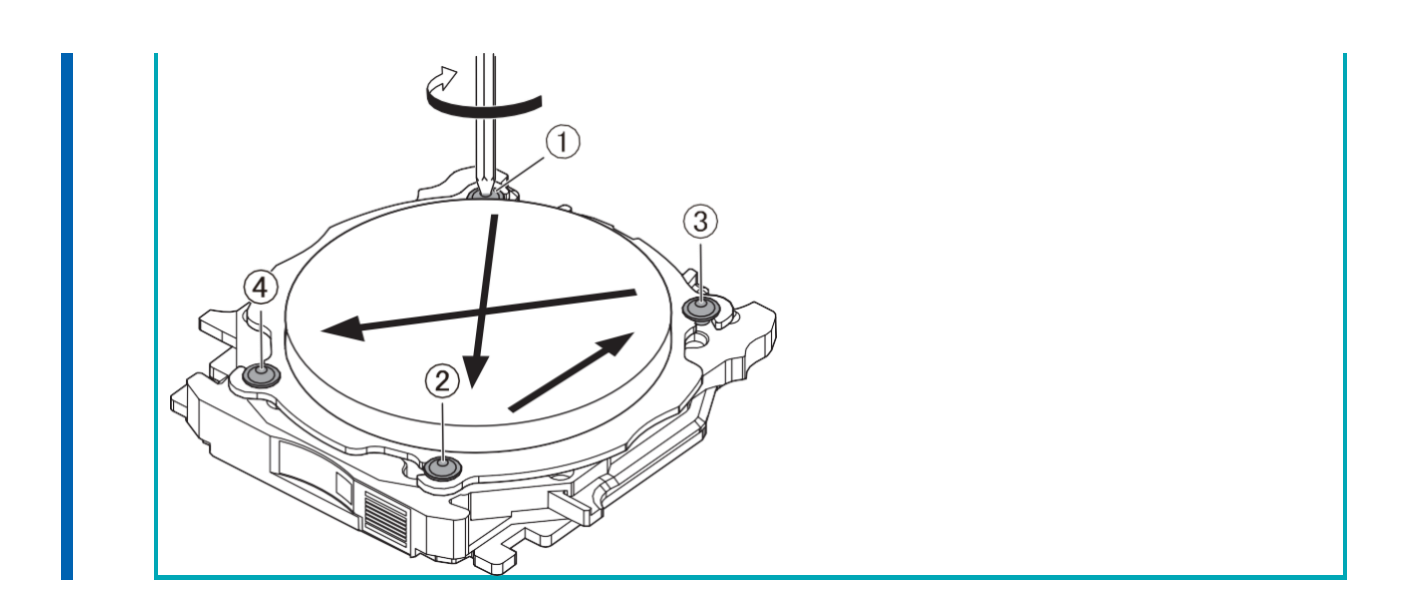

#### <span id="page-32-0"></span>**Etapa 1: Montagem de material tipo pino em adaptadores**

Use esta seção para montar o material tipo pino no adaptador e, em seguida, prenda-o apertando a tampa do adaptador. Você pode montar em qualquer adaptador. Cada adaptador possui uma etiqueta de ID exclusiva, mas o software CAM é usado para especificar o ID do adaptador usado no fresamento.

**Itens exigidos**

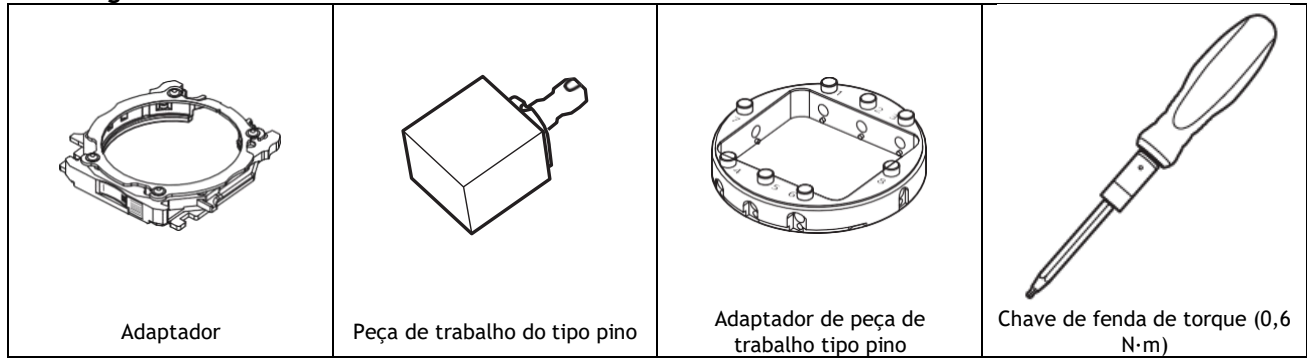

#### **1. Monte o adaptador de peça de trabalho do tipo pino no adaptador.**

#### **Procedimento**

**1. Use uma chave de torque para soltar os parafusos do adaptador (em quatro locais), girando-os aproximadamente quatro vezes.**

#### **IMPORTANTE**

Use os parafusos sobressalentes incluídos quando um parafuso for perdido ou gasto.

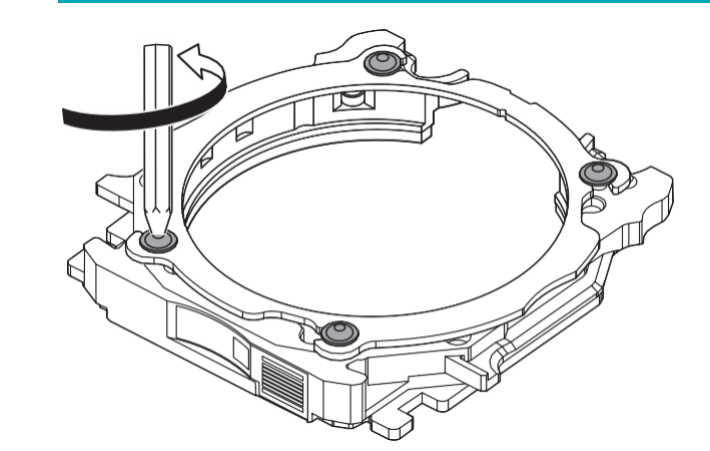

**2. Gire a tampa do adaptador na direção das setas para removê-la.**

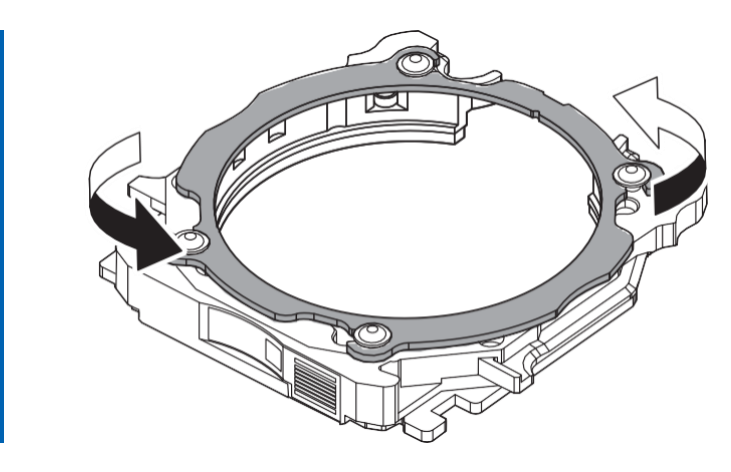

- **3. Monte o adaptador de peça de trabalho do tipo pino na base do adaptador.**
	- **(1)** Carregue o adaptador de peça de trabalho do tipo pino (2) na base do adaptador (1).
		- Base adaptadora  $(\mathbb{O})$ : Oriente esta parte para que se pareça com um "C".
		- Adaptador de peça de trabalho tipo pino  $(2)$ : Oriente esta parte para que os números fiquem voltados para cima.

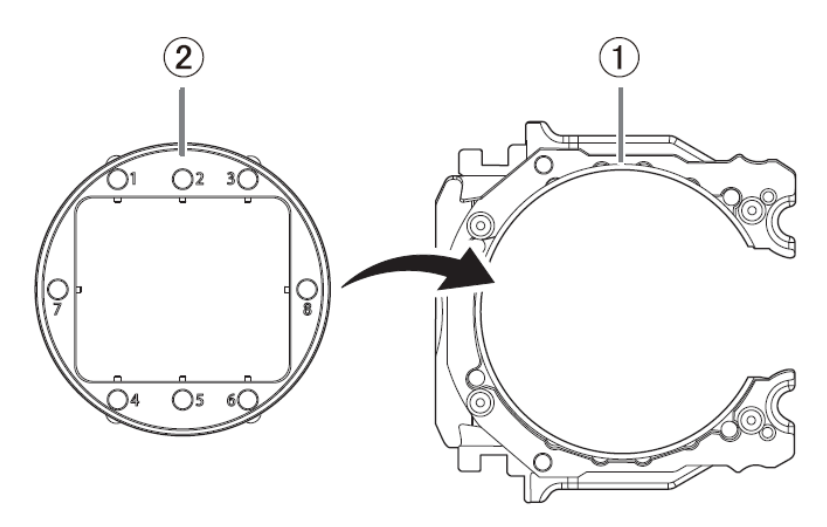

**(2) Vire o adaptador carregado e alinhe as posições mostradas na figura a seguir.** Prenda o adaptador de peça de trabalho do tipo pino de modo que as saliências na base do adaptador ( $\mathbb O$ ) correspondam às posições das peças rebaixadas neste adaptador ( $\mathbb O$ ).

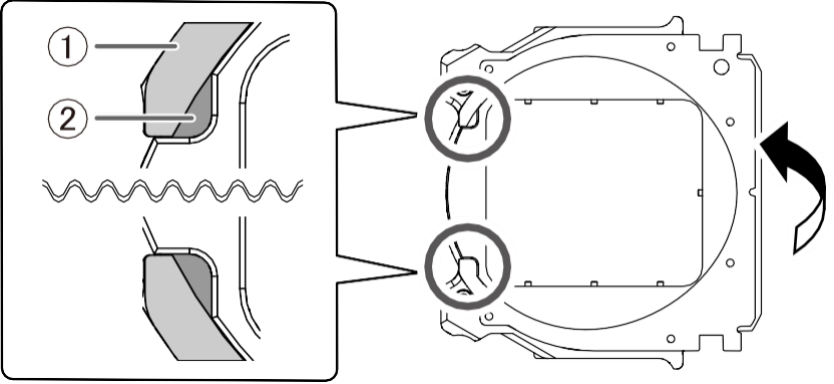

**(3) Vire o adaptador de modo que sua parte superior fique voltada para cima e, em seguida, verifique se o adaptador de peça de trabalho do tipo pino foi montado na base do adaptador sem nenhuma folga.**

Se as peças oscilarem, verifique novamente se as saliências correspondem às posições das partes rebaixadas.

- **4. Prenda a tampa do adaptador à base do adaptador.**
	- **(1) Oriente a tampa do adaptador removida na etapa 2 conforme mostrado na figura a seguir.** Preste atenção à posição do entalhe.

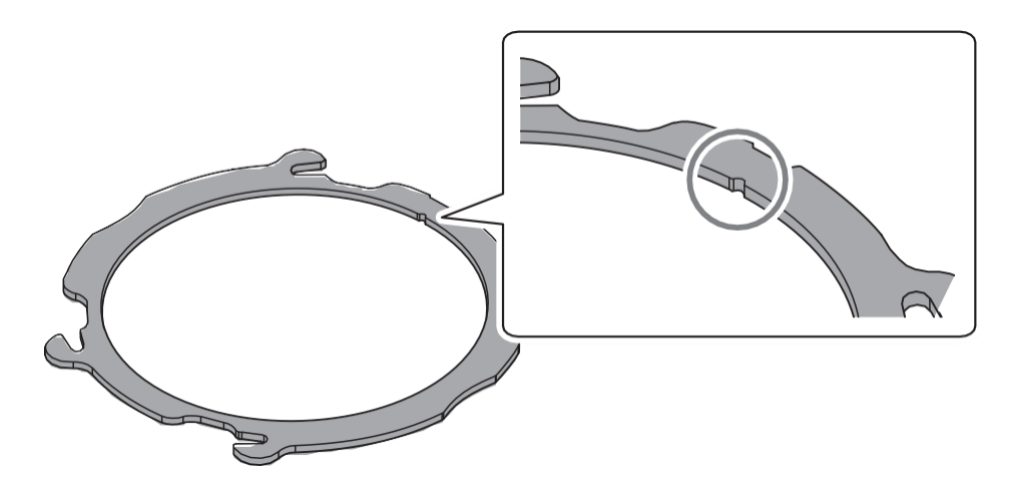

**(2) Coloque a tampa do adaptador na base do adaptador e, em seguida, gire a tampa na direção da seta.**

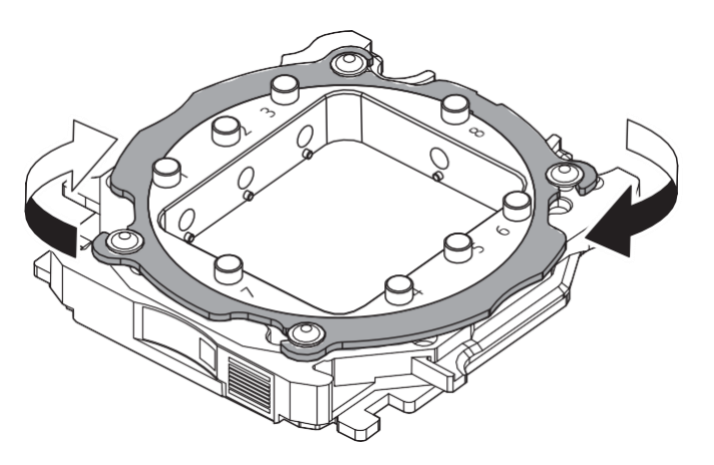

**5. Aperte temporariamente os parafusos (em quatro locais) com uma chave de torque de modo que suas sedes entrem em contato com a tampa do adaptador.** Para prender a tampa do adaptador uniformemente, aperte temporariamente os parafusos antes de apertá-los completamente.

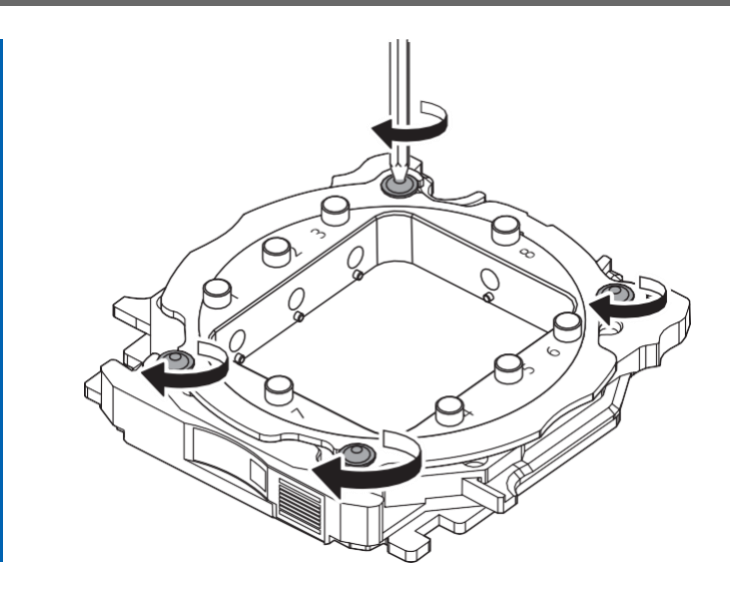

**6. Use uma chave de torque para apertar os parafusos em quatro locais na ordem mostrada na figura a seguir.**

#### **IMPORTANTE**

Certifique-se de usar a luva de torque de 0,6 N·m. Deixar de fazer isso pode levar a parafusos soltos durante o fresamento, o que afetará a qualidade do fresamento.

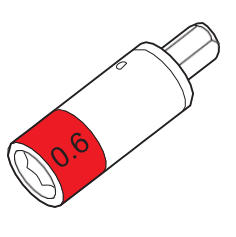

#### **IMPORTANTE**

Aperte os parafusos até que girar o cabo da chave de torque não gire mais a ponta do parafuso. Para manter a qualidade do fresamento, prenda a tampa do adaptador uniformemente. Certifique-se de apertar os parafusos nas diagonais.
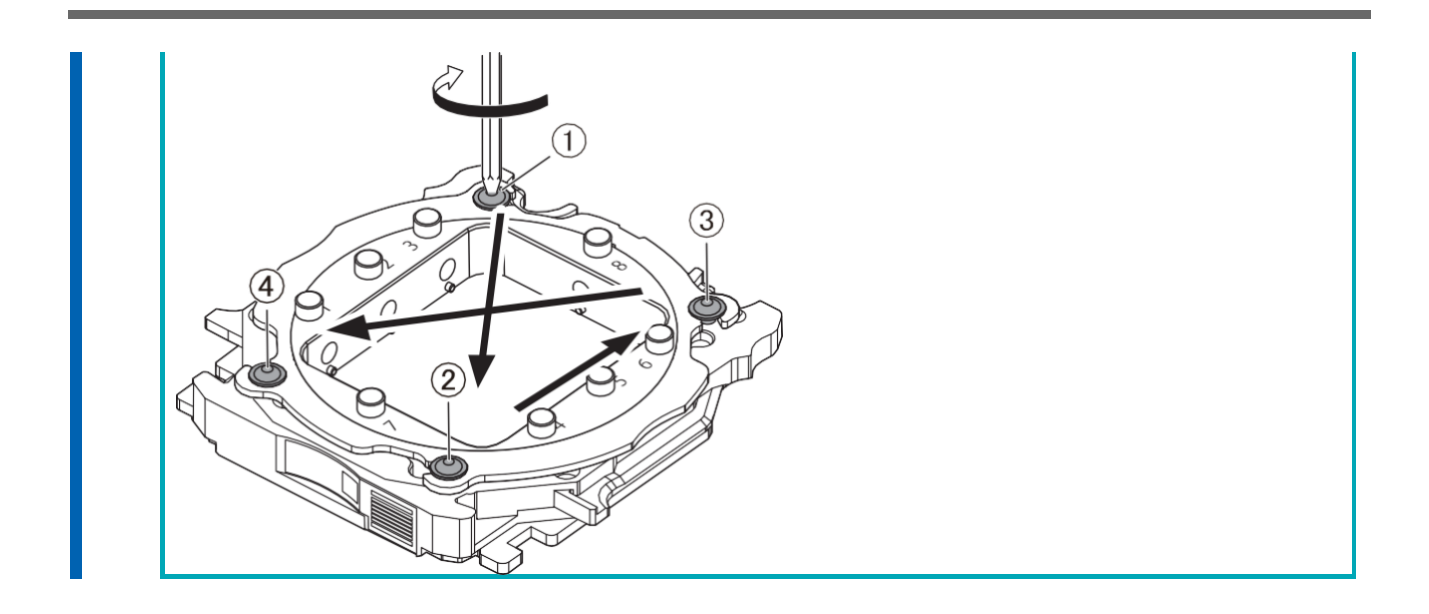

### **2. Monte o material tipo pino no adaptador.**

As figuras a seguir mostram o número de materiais que podem ser montadas no adaptador de acordo com seus tamanhos. O número máximo que podem ser montado no adaptador difere dependendo do comprimento do material  $(①)$ .

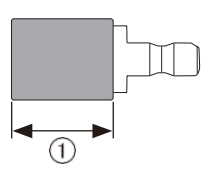

#### **Exemplos de layouts de montagem**

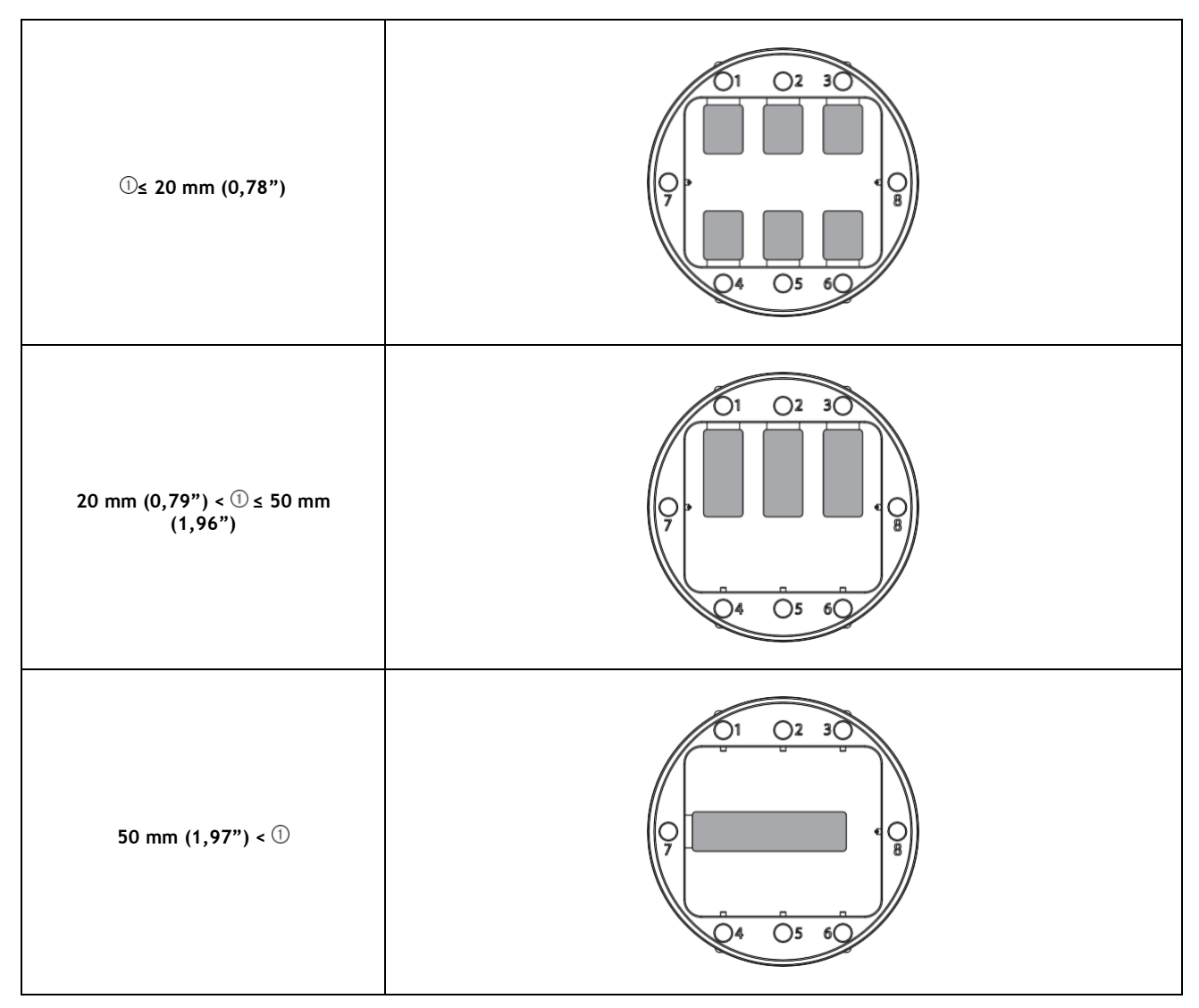

#### **Procedimento**

**1. Use uma chave de torque para soltar o parafuso na posição de fresagem**

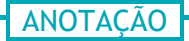

Use os parafusos sobressalentes incluídos quando um parafuso for perdido ou gasto.

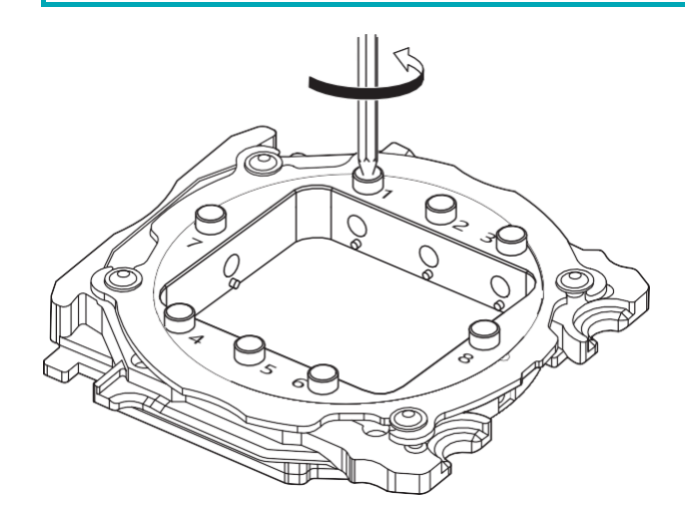

#### **2. Monte o material tipo pino no adaptador.**

Certifique-se de que a parte rebaixada do encaixe do material do tipo pino esteja voltada para baixo, alinhe a saliência do adaptador com essa parte rebaixada e, em seguida, insira o material totalmente para dentro.

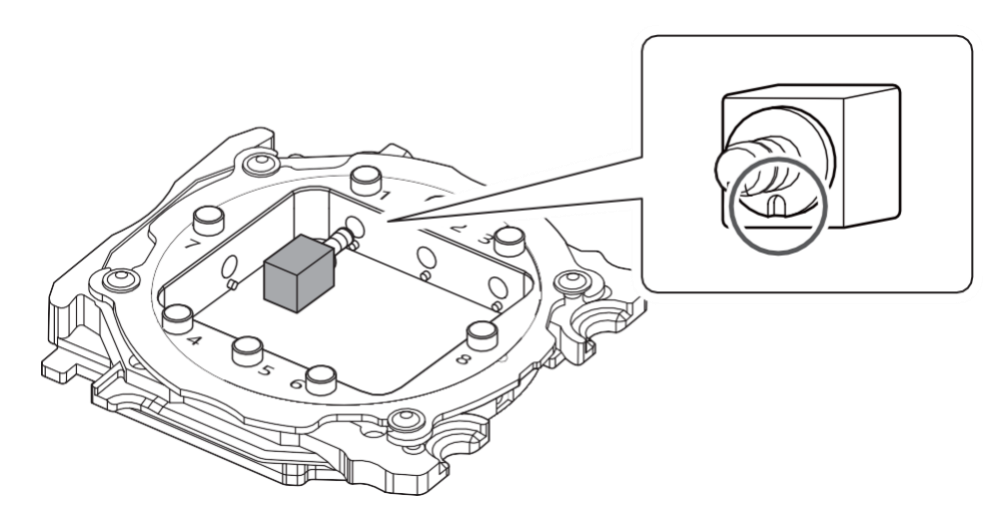

**3. Aperte o parafuso usando uma chave de torque.**

#### **IMPORTANTE**

Certifique-se de usar a luva da chave de fenda de torque de 0,6 N·m. Deixar de fazer isso pode levar a parafusos soltos durante o fresamento, o que afetará a qualidade do fresamento.

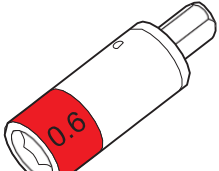

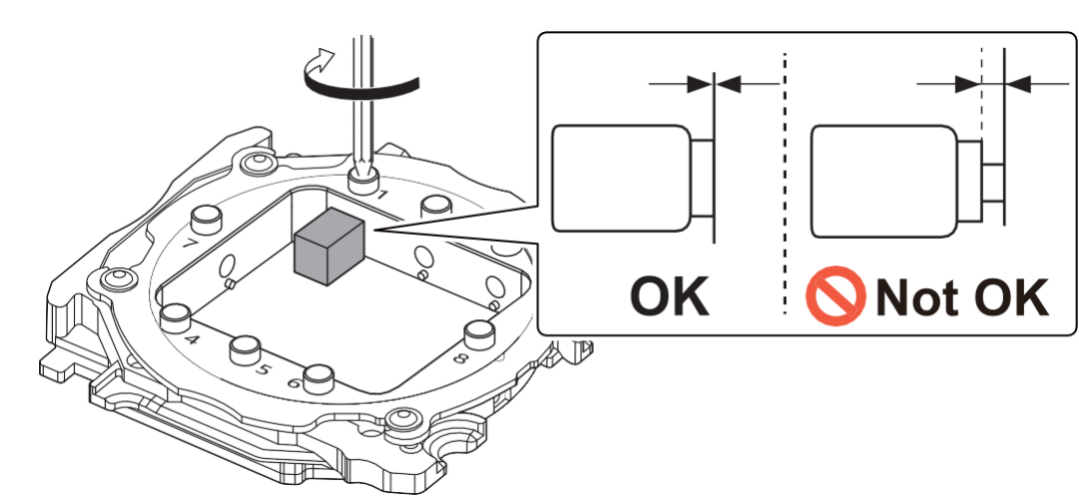

Aperte os parafusos até que girar o cabo da chave de torque não gire mais a ponta do parafuso. Verifique se não há folga entre a peça de trabalho do tipo pino e o adaptador.

### **Etapa 2: Conectando o Adaptador à Máquina**

#### **Procedimento**

**1. Ligue a máquina**.

A máquina inicia as primeiras operações. Quando a luz de status parar de piscar e permanecer acesa, a inicialização está concluída.

**2. Quando a operação inicial estiver concluída, abra a tampa da área do adaptador.**

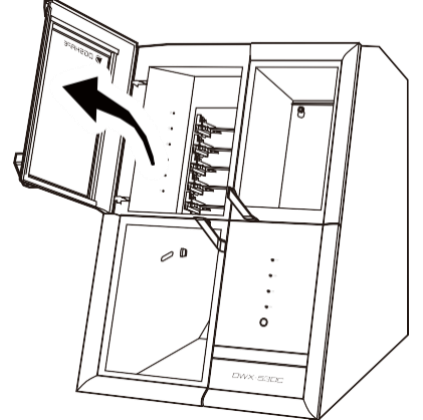

**3. Com o ID do adaptador voltado para você, insira lentamente o adaptador no suporte do adaptador.**

#### **IMPORTANTE**

Inserir com muita força fará com que o adaptador atinja o interior da máquina, possivelmente causando ferimentos e danos.

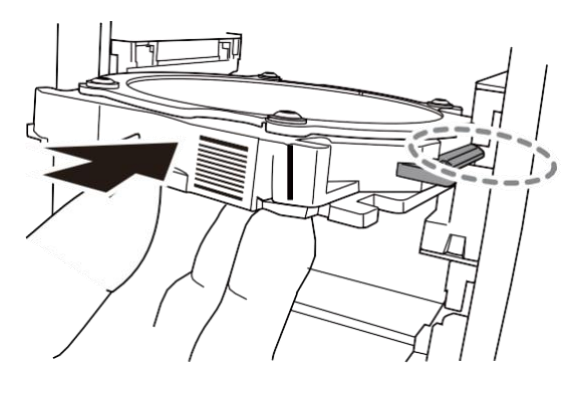

#### ANOTAÇÃO

Para verificar se o adaptador foi conectado corretamente, puxe-o com cuidado em sua direção. Ele foi conectado corretamente se as saliências no retentor do adaptador se prenderem nas ranhuras do adaptador.

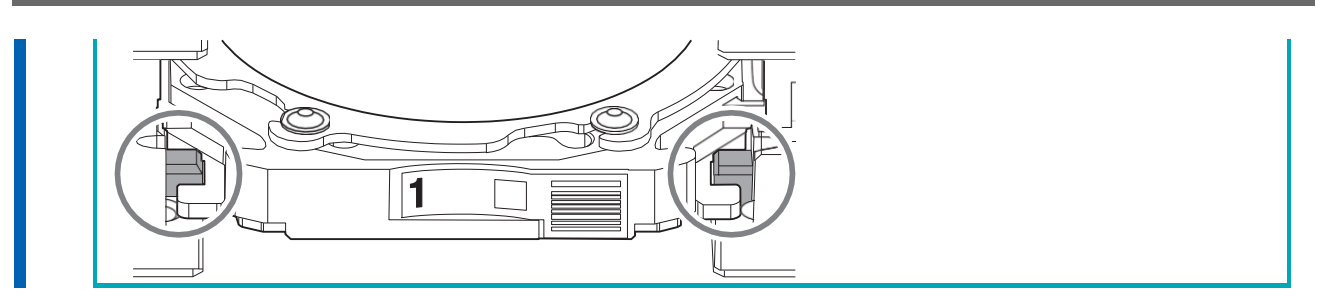

**4. Feche a tampa da área do adaptador.**

### **Etapa 3: Configurando a ferramenta de fresagem**

#### **Itens exigidos**

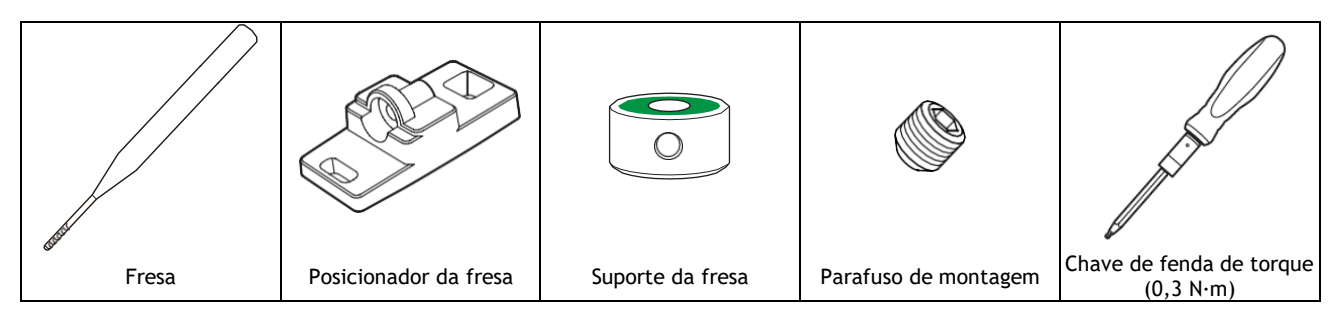

#### **Procedimento**

- **1. Monte o suporte da fresa no posicionador de fresa.**
	- **(1) Oriente o suporte da fresa conforme mostrado na figura e, em seguida, insira e prenda o suporte da fresa de forma que alcance a parte de trás do furo.**

Prenda o suporte da fresa com o orifício do parafuso  $(0)$  para cima.

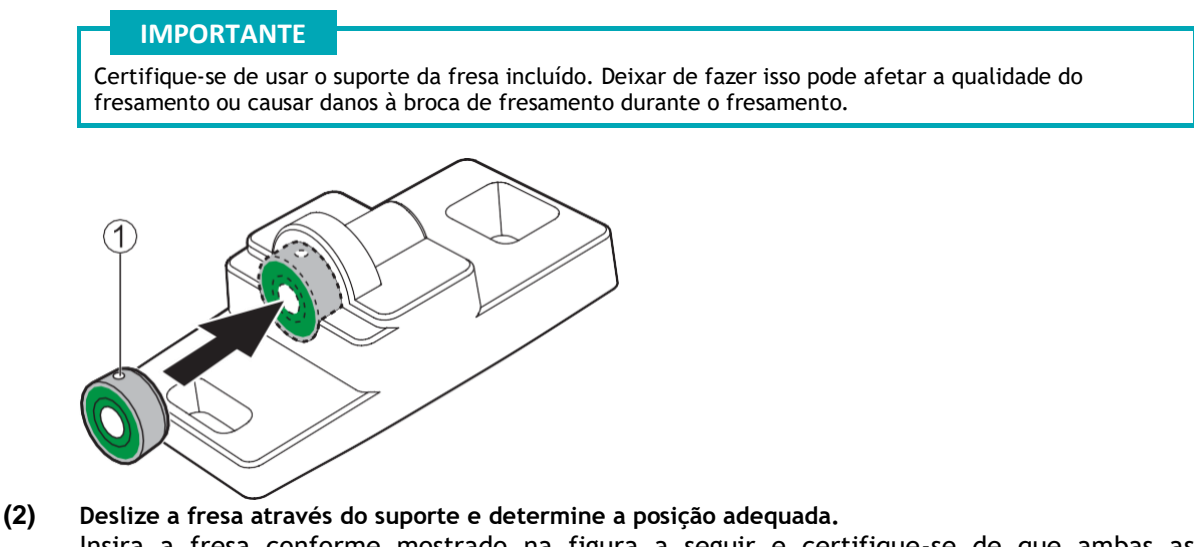

Insira a fresa conforme mostrado na figura a seguir e certifique-se de que ambas as extremidades estejam dentro das áreas dos orifícios do posicionador.

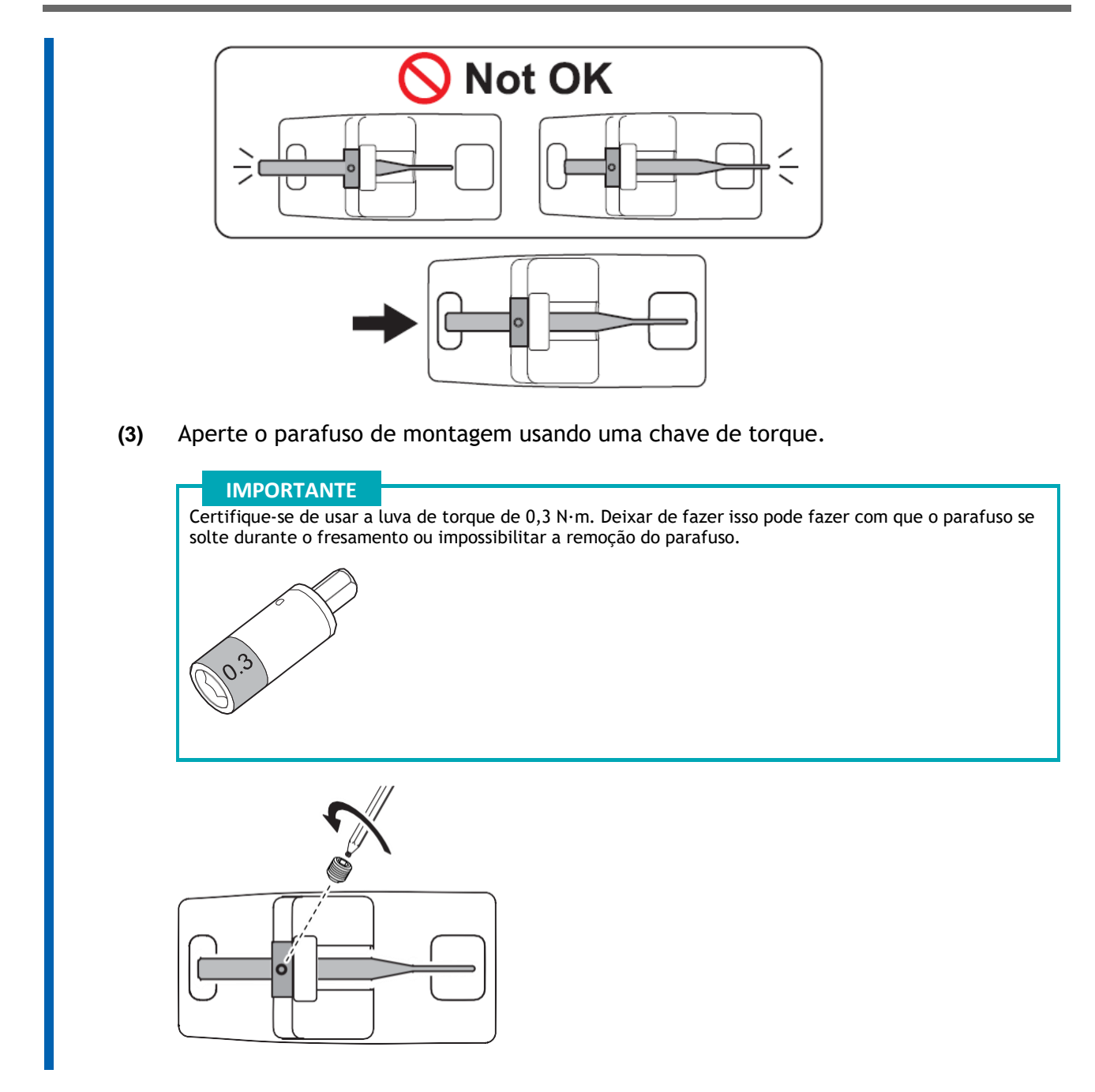

**2. Defina a fresa no compartimento ATC.** Insira firmemente a fresa o máximo possível. Até 15 fresas podem ser carregadas. Os números das ferramentas de fresamento estão inscritos na superfície do compartimento ATC.

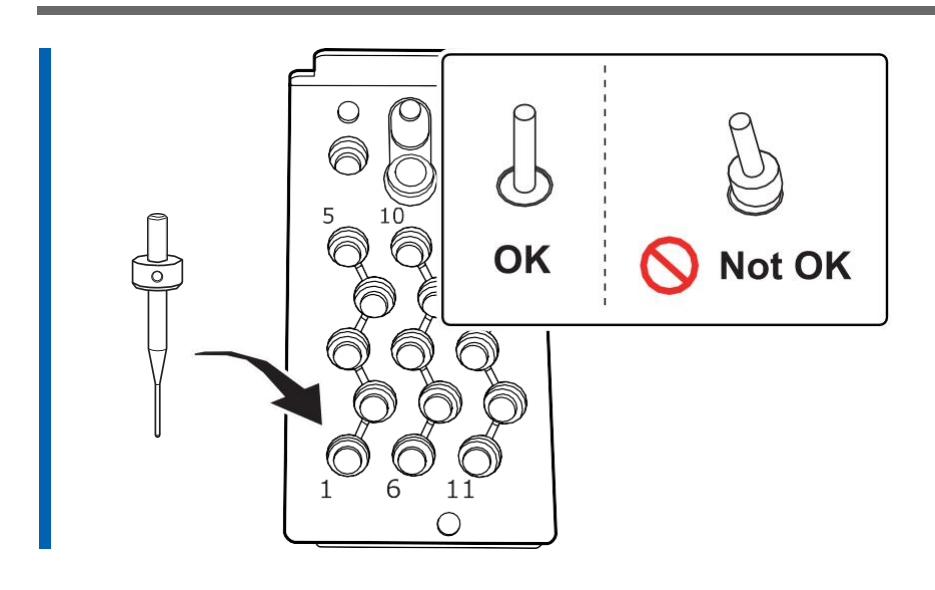

#### **Etapa 4: Ajustando a pressão do ar comprimido**

Depois que os dados CAM são enviados para a máquina, o ar é fornecido durante as seguintes operações. A pressão do ar é aumentada ou diminuída automaticamente para corresponder ao material a ser moído.

- Quando o eixo gira
- Quando a fresa é substituída
- Quando as operações de limpeza são realizadas, como aquelas após o acabamento do fresamento

#### **Procedimento**

**1.** Puxe o botão superior (o botão de ajuste da pressão do ar) ( $\circled{0}$ ).

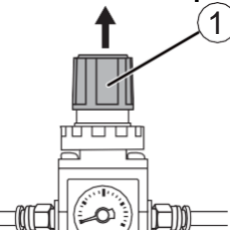

- **2. Ajuste a pressão do ar.**
	- **(1) Gire lentamente o botão superior para ajustar a pressão do ar para 0,3 MPa.**
	- **(2) Gire lentamente o botão superior para ajustar a pressão do ar para 0,4 MPa.**

#### AVISO  $\wedge$

**Gire o botão de ajuste da pressão do ar lenta e cuidadosamente.** Caso contrário, a máquina pode mover-se repentinamente, representando risco de ferimentos.

#### **IMPORTANTE**

Certifique-se de ajustar a configuração da pressão do ar para 0,4 MPa. Uma pressão de ar superior a 0,4 MPa pode resultar em mau funcionamento. Se a pressão for muito baixa, os resultados desejados não serão obtidos.

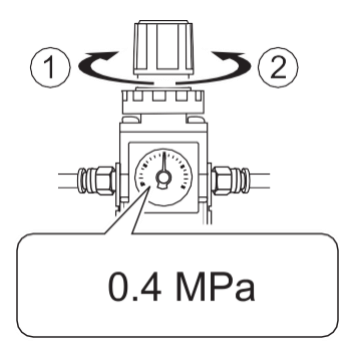

- $\bullet$   $\circ$   $\circ$  Aumente a pressão.
- 2: Diminua a pressão.

Quando o fornecimento de ar começa, o ar começa a fluir e a pressão cai temporariamente. No entanto, não é necessário aumentar a pressão do ar para 0,4 MPa.

**3. Empurre para baixo o botão superior.**

#### **Etapa 5: Configurando fresa para usar no fresamento**

Use esta seção para definir as fresas carregadas no compartimento ATC.

#### **Procedimento**

- **1. Mostrar VPanel.**
- **2. Abra a janela [Milling bur registration].**

**(1) Na janela superior do VPanel, selecione a máquina para operar.** Depois de conectar várias máquinas, você pode alternar para uma máquina diferente para operar clicando na imagem correspondente exibida em [**MACHINE STATUS**].

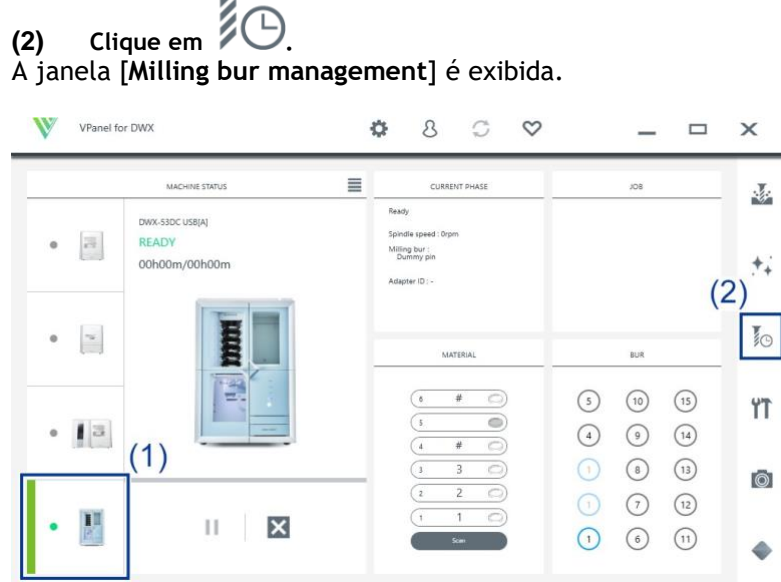

**(3) Clique em [Milling bur registration].** A janela [Milling bur registration] é exibida.

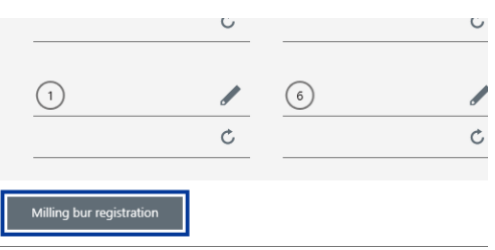

**3. Selecione [<New Bur>] e, em seguida, insira em [Milling bur info] o nome, o tempo de trabalho e as informações de tempo de substituição da fresa.** Os tempos de substituição dependem do tipo da fresa ou material, bem como das condições de fresagem. Ajuste o valor do tempo de substituição conforme necessário.

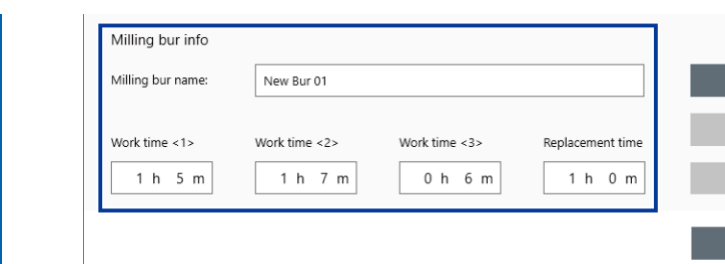

#### **4. Clique em [Milling bur registration].**

A fresa é registrada na lista e agora pode ser selecionada na janela **[Milling bur registration]**. Você pode registrar até 35 fresas.

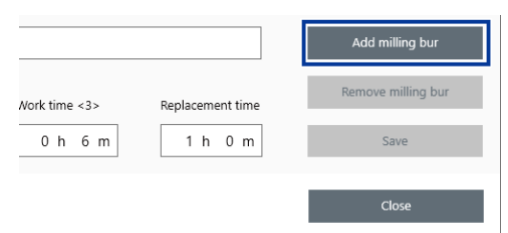

#### **5. Clique em [Fechar].**

A janela **[Milling bur registration]** se fechará.

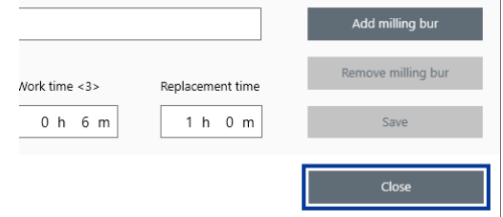

**6. Clique em ao lado do número do retificador no qual a broca de fresamento foi carregada.**  $\cup$ 

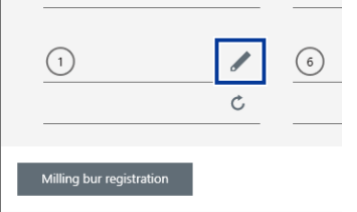

**7. Selecione fresa a ser usada e clique em [OK].** A broca de fresamento é atribuída e são exibidos o tempo de trabalho e o tempo de substituição inseridos no momento do registro.

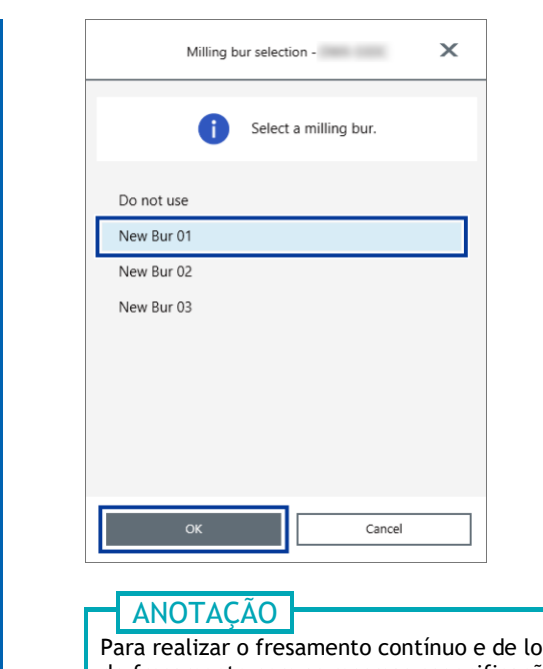

ongo prazo sem alterar o tipo de broca de fresamento, carregue brocas de fresamento com as mesmas especificações em vários posições e defina o mesmo nome de fresa nesses locais. Se você usar a função ITC (Intelligent Tool Control), quando a broca de fresamento que está sendo usada se aproxima de seu tempo de substituição, ela é trocada automaticamente com a próxima broca de fresamento e o fresamento continua.

Você pode definir o mesmo nome para até três brocas de fresamento.

#### **LINKS RELACIONADOS**

- P. 56 Trocando Automaticamente a Fresa Desgastada (Controle de Ferramenta Inteligente)
- [Manual do usuário do VPanel for DWX](https://downloadcenter.rolanddg.com/contents/manuals/VPanel_for_DWX_USE_JP/index.html)

## **Iniciando Fresagem**

### **Saída de Dados de Fresamento e Início do Fresamento**

Você também pode usar o software CAM disponível comercialmente para gerar dados de fresamento. Para obter informações sobre o software CAM compatível, entre em contato com o revendedor autorizado da Roland DG Corporation.

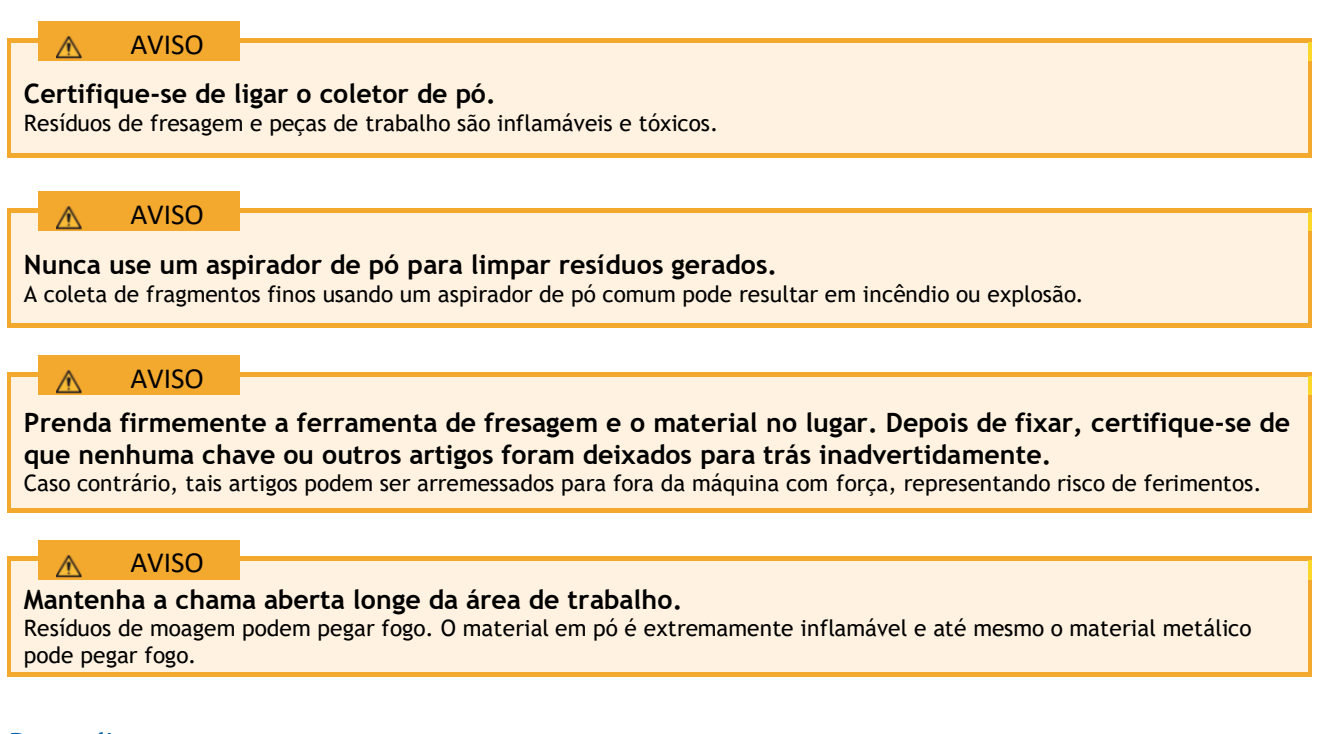

#### **Procedimento**

**1. Verifique as configurações dos dados de fresamento.** P. 25 CAM Configurações Necessárias para Fresamento

#### **2. Mostrar VPanel.**

- **3. Abra a janela [Output a file].**
	- **(1) Na janela superior do VPanel, selecione a máquina para operar.** Depois de conectar várias máquinas, você pode alternar para uma máquina diferente para operar clicando em sua imagem em [**MACHINE STATUS**].
	- **(2)** Clique em .

A janela **[Open]** é exibida.

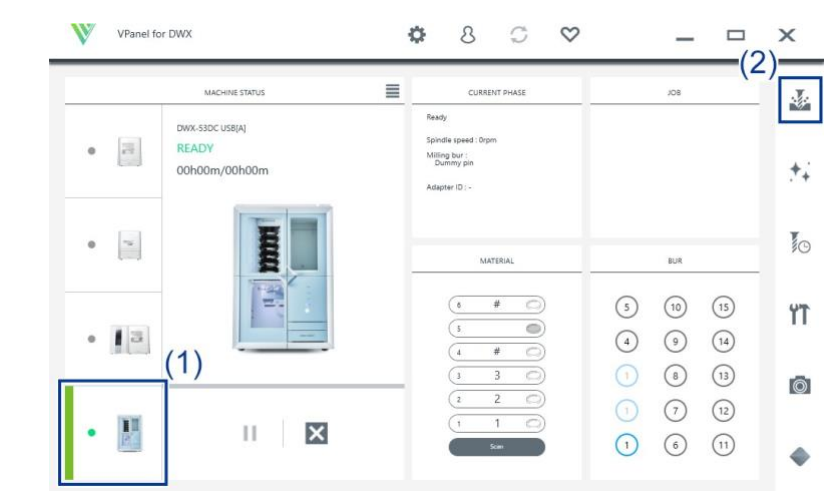

#### **4. Selecione os dados de fresamento e clique em [Open].**

Os dados de fresamento selecionados são exibidos na lista de dados da janela **[Output a file]**. Clique em **[Add]** na janela **[Output a file]** para adicionar arquivos quando desejar enviar dados de fresamento continuamente.

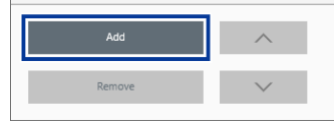

**5. Verifique se a peça de trabalho e a broca de fresamento estão ajustadas na fresadora.** P. 41 Etapa 3: Configurando a ferramenta de fresagem

#### **6. Clique em [Output].**

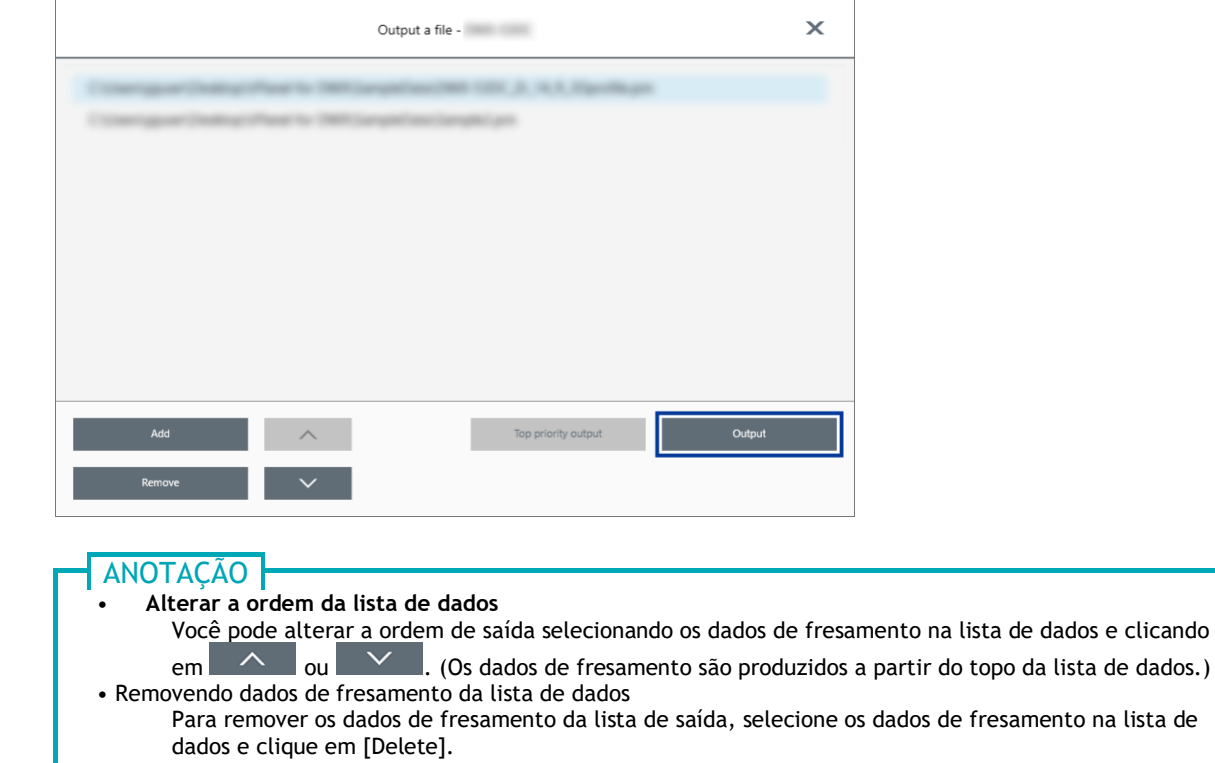

• Adicionar dados de fresagem arrastando e soltando

Você pode adicionar dados de fresamento à lista de dados arrastando os dados para a janela superior ou para a janela **[Output a file]**.

#### **7. Na janela de confirmação, clique em [OK].**

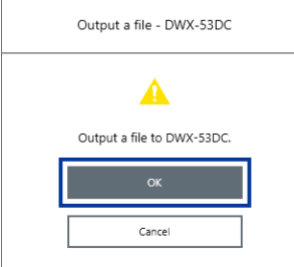

Os dados de fresamento de saída são exibidos no **[JOB]** da janela superior e, em seguida, o fresamento é iniciado.

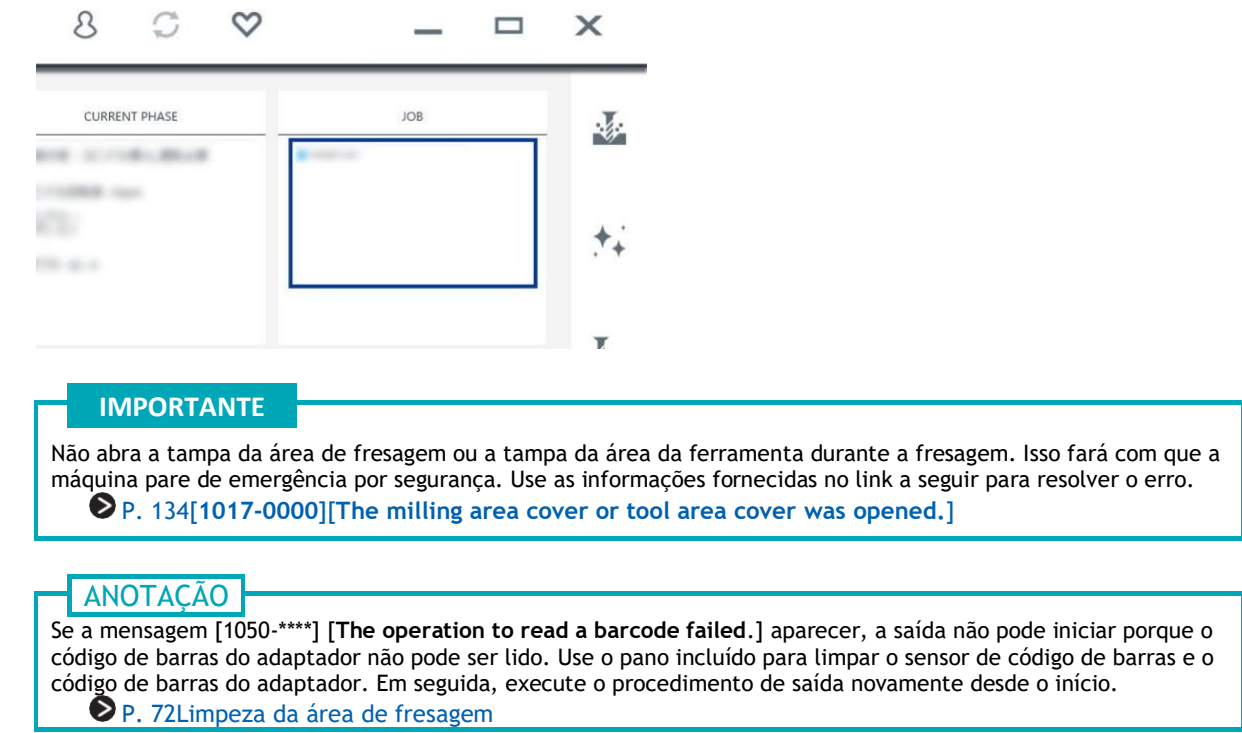

#### **LINKS RELACIONADOS**

• [Guia do usuário do VPanel for DWX](https://downloadcenter.rolanddg.com/contents/manuals/VPanel_for_DWX_USE_JP/index.html)

### **Removendo a tampa do adaptador da máquina**

Você pode remover o adaptador da máquina nas seguintes situações.

- Quando a fresagem é concluída
	- A fresagem é concluída quando **[READY]** ou **[FINISH]** aparece em **[MACHINE STATUS]** no VPanel.
- Ao remover um adaptador para o qual a fresagem não está programada durante a fresagem e com o trocador de discos não funcionando

#### **ANOTAÇÃO**

Não abra a tampa da área do adaptador enquanto a disqueteira estiver funcionando. Ocorrerá um erro ou a máquina fará uma pausa.

#### **Procedimento**

**1. Abra a tampa da área do adaptador.**

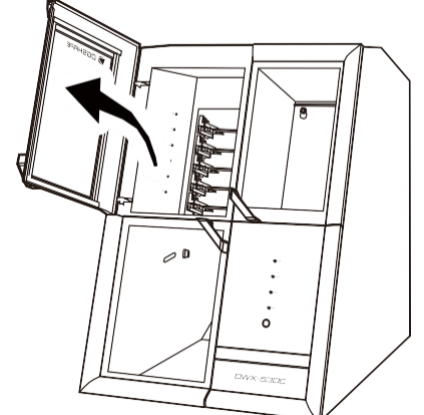

**2. Remova o adaptador do compartimento do adaptador.**

Levante ligeiramente o adaptador e, em seguida, puxe-o lentamente para que não fique preso no retentor.

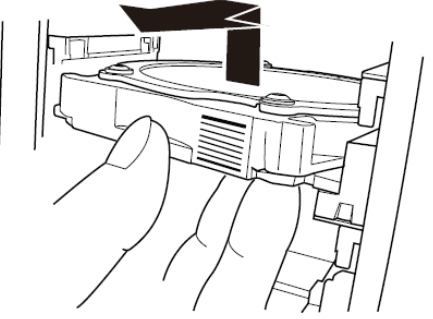

## **Abortando e Cancelando o Fresamento**

### **Abortando saída**

#### **Procedimento**

**1. Na janela superior do VPanel, selecione a máquina para a qual a saída será abortada.**

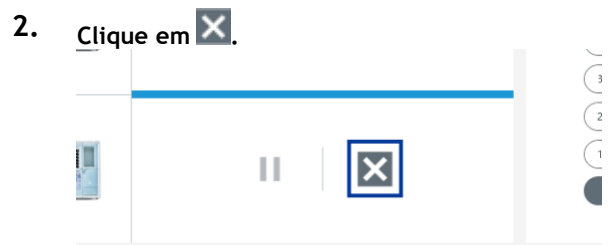

#### **Clique em [OK].**

A saída dos dados de fresamento é cancelada.

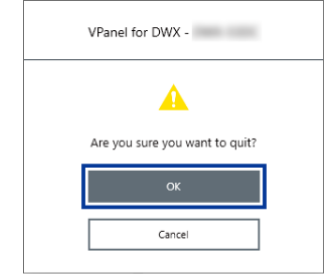

#### **Removendo dados de fresagem em espera da lista de saída**

#### **Procedimento**

- **1. Na janela superior do VPanel, selecione a máquina cuja lista de saída você deseja editar.**
- **2. Clique com o botão direito nos dados de fresamento a serem removidos da lista de saída.**

#### **3. Clique em [Delete].**

Você só pode remover dados de fresamento que estão em espera. Os dados de fresamento exibidos no topo da lista de saída estão sendo fresados no momento, portanto não podem ser removidos.

# **Outros**

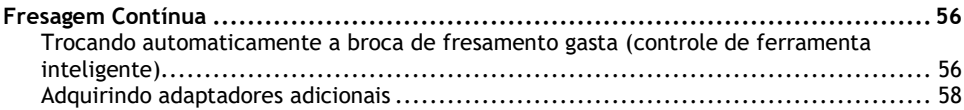

**Service State** 

## <span id="page-57-0"></span>**Fresagem Contínua**

#### <span id="page-57-1"></span>**Trocando automaticamente a fresa gasta (controle de ferramenta inteligente)**

Durante o fresamento, a ferramenta de fresamento se desgasta e pode precisar ser substituída. Se você quiser que a broca de fresamento gasta seja desligada automaticamente durante o fresamento, use o Intelligent Tool Control (ITC).

ITC é uma função que substitui automaticamente as fresas que atingem seu tempo de substituição durante o uso com a próxima broca de fresamento. Isso torna possível continuar o fresamento por um longo período sem qualquer perda na qualidade do fresamento.

Use a janela [**Milling bur management**] para definir as combinações de brocas de fresamento que serão trocadas automaticamente. Registre várias ferramentas de fresamento com o mesmo nome para defini-las como uma única unidade.

Você pode definir o mesmo nome para até três brocas de fresamento.

#### **Procedimento**

- **1. Abra a janela [Milling bur management].**
	- **(1) Na janela superior do VPanel, selecione a máquina para operar.** Depois de conectar várias máquinas, você pode alternar para uma máquina diferente para operar clicando na imagem correspondente exibida em [MACHINE STATUS].

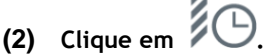

A janela [**Milling bur management**] é exibida.

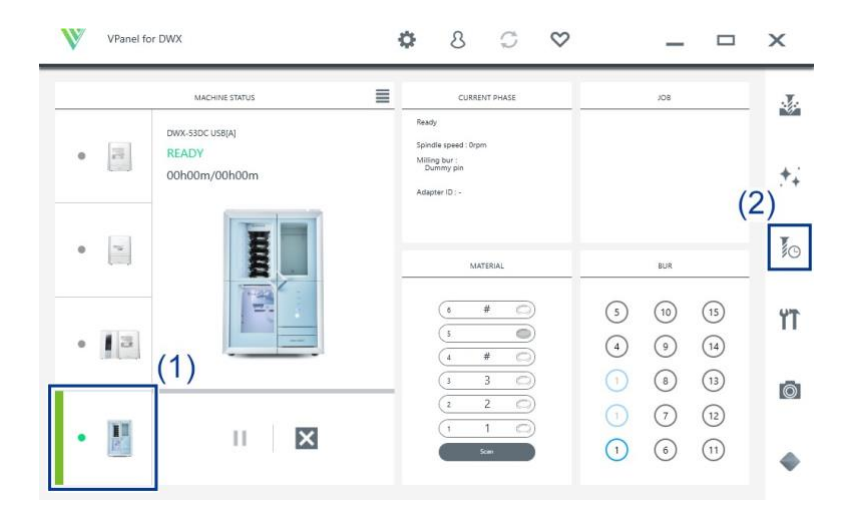

**2. Defina as brocas de fresamento que você deseja usar ITC para alternar automaticamente entre dois ou três locais de estocagem de brocas de fresamento.** Fresas com o mesmo nome são definidas como uma única unidade. Quando a ferramenta de fresamento atinge seu tempo de substituição durante o fresamento, ela é trocada automaticamente pela próxima.

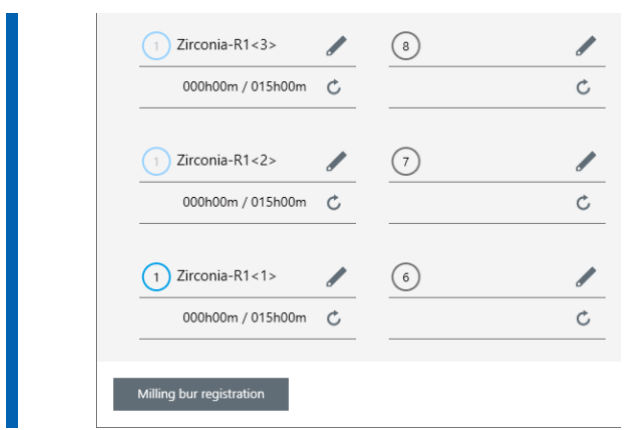

### **LINKS RELACIONADOS**

• P. 104 Substituição da ferramenta de fresamento

### <span id="page-59-0"></span>**Adquirindo adaptadores adicionais**

Seis adaptadores estão incluídos nesta máquina e está máquina pode gerenciar todos os seis adaptadores ao mesmo tempo. No entanto, você não pode remover peças de trabalho que estão sendo fresadas de seus adaptadores porque isso impossibilitará o gerenciamento de informações como as informações de posição nos dados CAM.

Para usar materiais completamente, recomendamos que você prepare adaptadores sobressalentes. Você pode gerenciar até 100 adaptadores (IDs: 1 a 100). Entre em contato com seu revendedor autorizado da DGSHAPE Corporation ou visite nosso site para comprar itens.

#### **Trabalho necessário após a compra de adaptadores**

As etiquetas de ID do adaptador não são afixadas em adaptadores adquiridos como produtos opcionais. Cole as etiquetas de ID do adaptador incluídas como um produto opcional com esta máquina nos adaptadores adicionais antes de usá-los.

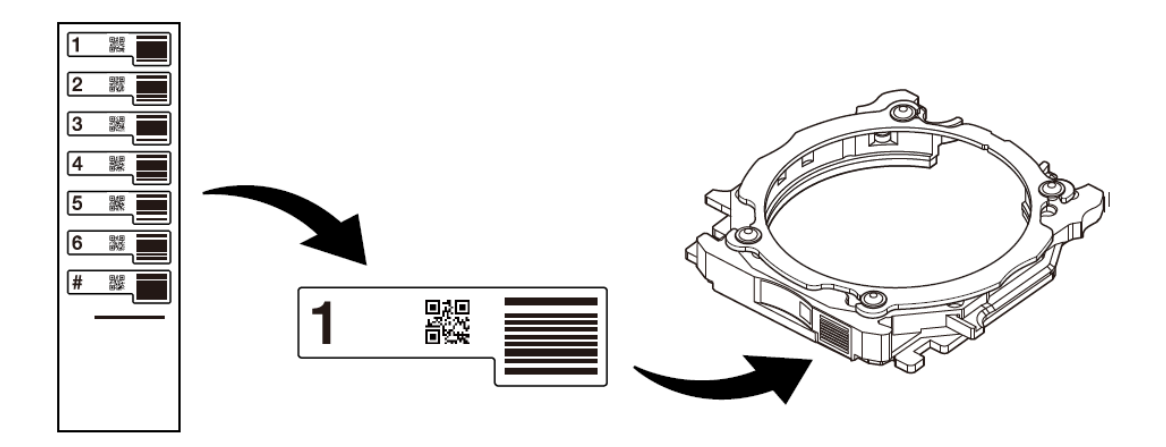

#### **ANOTAÇÃO**

Fixe as etiquetas de ID do adaptador nos adaptadores enquanto pressiona essas etiquetas contra os adaptadores, conforme mostrado na figura a seguir. Se a etiqueta estiver afixada na posição errada, pode não ser possível ler corretamente a ID do adaptador.

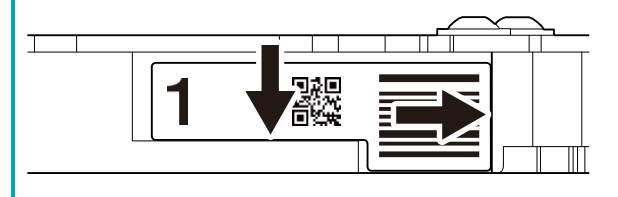

#### **LINKS RELACIONADOS**

• <https://www.dgshape.com/>

# **Otimização da Qualidade e Eficiência**

# **Otimizando a Qualidade da Fresagem**

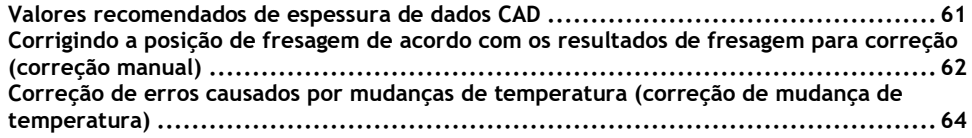

## <span id="page-62-0"></span>**Valores recomendados de espessura de dados CAD**

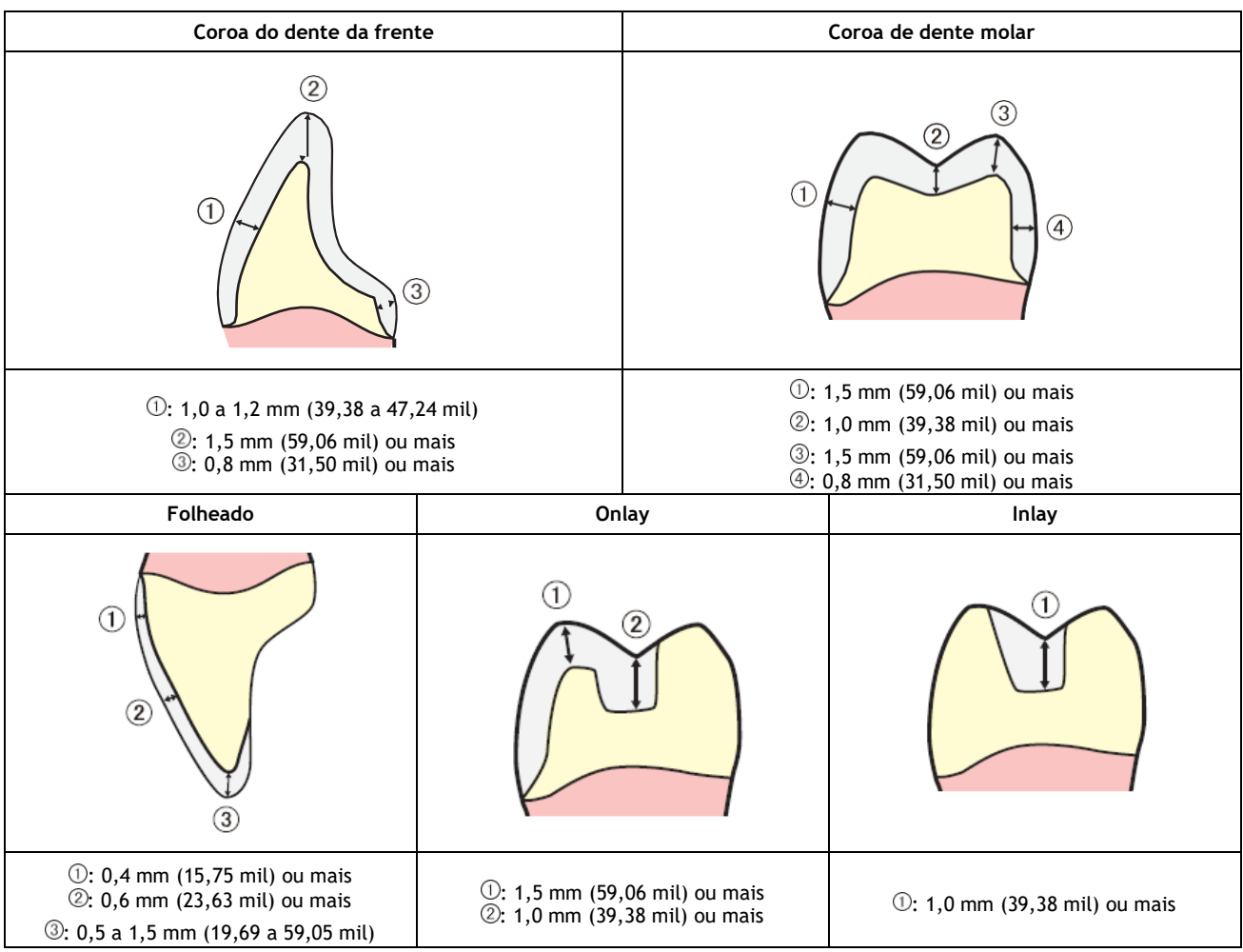

## <span id="page-63-0"></span>**Corrigindo a posição de fresagem de acordo com os resultados de fresagem para correção (correção manual)**

Use esta seção para fresar o material para correção e medir manualmente os resultados do fresamento. Em seguida, corrija a posição de fresagem de acordo com os resultados medidos. Esta operação é chamada de "correção manual". A execução da correção manual pode reduzir as variações na precisão do fresamento. Se você precisar de resultados de fresamento com maior precisão, recomendamos que você execute a correção manual.

#### **IMPORTANTE**

Antes de executar a correção manual, certifique-se de concluir a correção automática. Se você executar a correção automática após a correção manual, o valor de correção da correção manual será perdido. P. 87 Correção automática

#### **Itens exigidos**

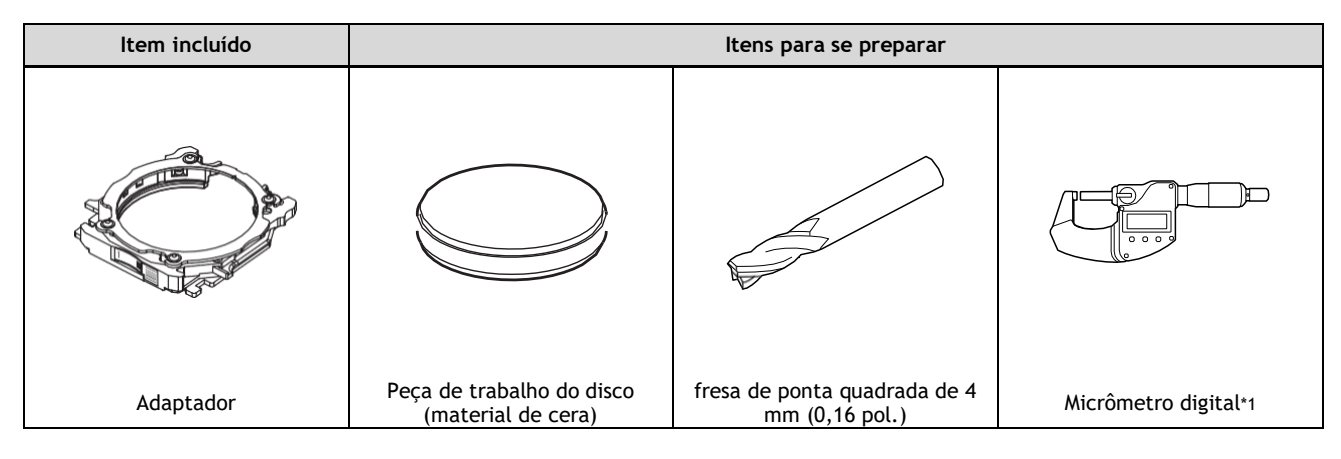

<span id="page-63-1"></span>\*1 Prepare um micrômetro digital que atenda às seguintes especificações.

- Faixa de medição: 0 a 25 mm (0 a 0,98 pol.) ou mais
- Dimensões da superfície de medição: Diâmetro: 6 mm (0,23") ou menos

#### **IMPORTANTE**

Ao realizar a correção manual, preste atenção aos dois pontos a seguir.

- Use material de cera.
	- A correção manual foi projetada assumindo que será realizada com material de cera. Você pode não obter resultados de correção corretos se usar outro material.
	- Meça em um curto período de tempo, de forma contínua e completa.

O material de cera é afetado pela temperatura, o que faz com que as dimensões desse material mudem facilmente. Isso pode levar a resultados de correção incorretos, por isso recomendamos que você use luvas ao manusear este material.

#### **Procedimento**

- **1. Mostrar VPanel.**
- **2. Abra a janela [Machine settings].**
	- **(1) Na janela superior do VPanel, selecione a máquina para operar.**
		- Quando tiver conectado várias máquinas, você pode alternar para uma máquina diferente para operar clicando em sua imagem em **[MACHINE STATUS]**.
		- **(2) Clique em .** A janela **[Machine settings]** é exibida.

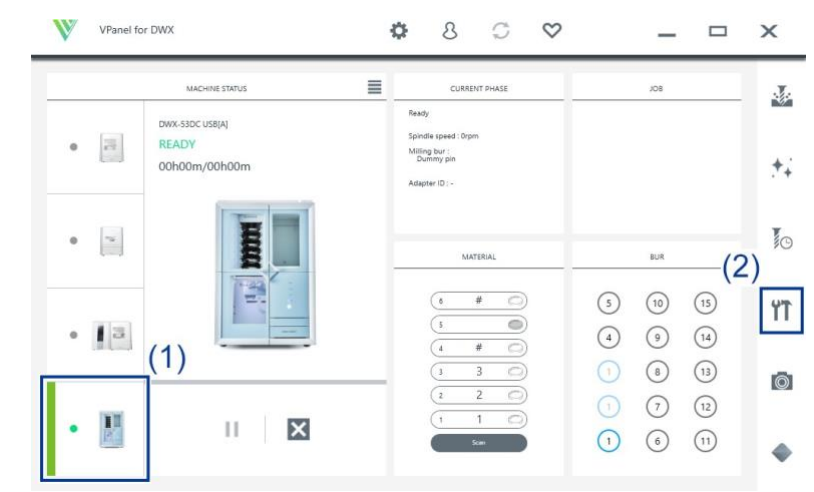

**3. Na guia [Maintenance], clique em [Manual correction].**

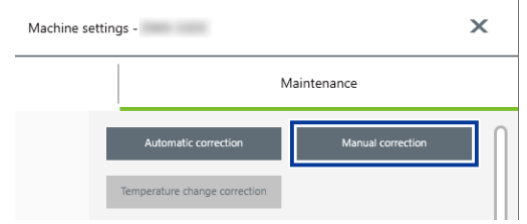

- **4. Siga as instruções na tela para realizar a correção manual.** Use um micrômetro digital para medir com precisão a espessura dos locais fresados. A máquina executa automaticamente a correção com base nos valores medidos inseridos no VPanel. Para obter informações sobre como usar o micrômetro digital, consulte a documentação do dispositivo que você está usando.
- **5. Quando a correção manual terminar, clique em [Complete].** A janela [Manual correction] fecha. Execute a fresagem real e verifique seus resultados.

#### **LINKS RELACIONADOS**

Pág. 87 Correção automática

## <span id="page-65-0"></span>**Correção de erros causados por mudanças de temperatura**

Grandes flutuações de temperatura no ambiente de instalação da máquina em relação à temperatura quando a correção automática foi realizada podem afetar a qualidade do fresamento. Executar [**Temperature change correction**] corrige erros de fresamento causados por mudanças de temperatura, o que pode melhorar a qualidade do fresamento.

Se uma mensagem solicitando que você execute [**Temperature change correction**] aparecer no VPanel nas seguintes situações, execute a [**Temperature change correction**].

- Quando o VPanel é iniciado
- Durante o modo de espera
- Quando a fresagem começa

#### **IMPORTANTE**

Se você executar a correção automática após a correção da mudança de temperatura, o valor de correção da mudança de temperatura será inicializado.

#### **Itens exigidos**

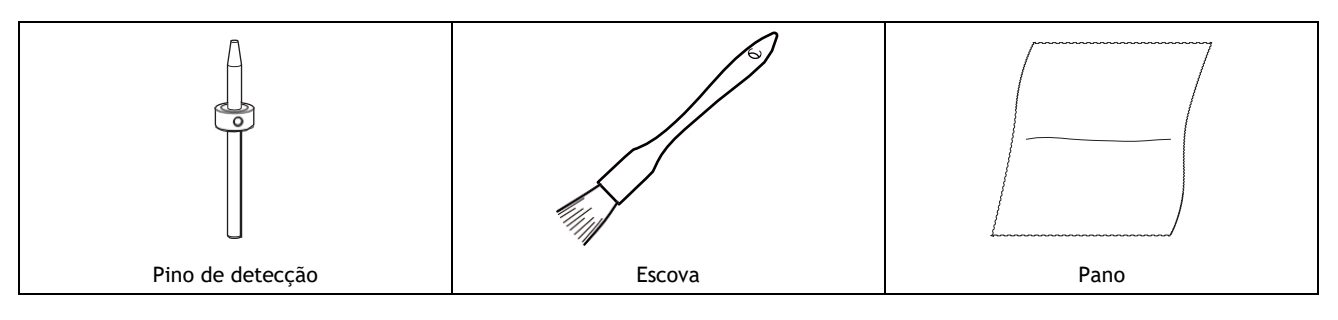

#### **Procedimento**

**1. Abra o VPanel.**

#### **2. Abra a janela [Temperature change correction].**

- **Quando o VPanel inicia ou durante o modo de espera**
	- a. Clique em  $\mathsf I$
	- A janela **[Machine settings]** é exibida.
	- b. Na guia [Maintenance], clique em [**Temperature change correction**].

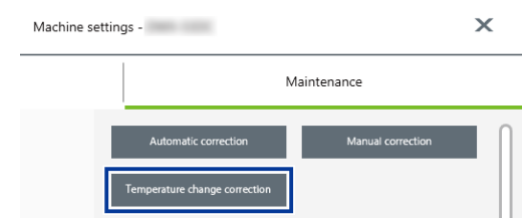

- **Quando a fresagem começa**
	- a. Se uma mensagem solicitando que você execute [**Temperature change correction**] apareça quando o fresamento iniciar, clique em **[Yes]**.

#### ANOTAÇÃO

Se você clicar em **[No]**, o fresamento começará sem executar a [**Temperature change correction**]. No entanto, a qualidade da fresagem pode diminuir.

- **3. Siga as instruções na tela para realizar a correção da mudança de temperatura.** Ao limpar, primeiro use a escova incluída e, em seguida, use o pano incluído para limpar cuidadosamente os resíduos de fresagem. Qualquer resíduo de fresagem não removido pode afetar os resultados da correção.
- **4. Quando a correção da mudança de temperatura estiver concluída, clique em [OK].**

#### **LINKS RELACIONADOS**

Pág. 87 Correção automática

# **Otimizando o gerenciamento de operações**

**[Verificando o status do fresamento da peça de trabalho.......................................](#page-68-0) 67**

## <span id="page-68-0"></span>**Verificando o status do fresamento**

Uma câmera é instalada na área de fresamento da máquina, possibilitando verificar o estado do fresamento da peça no VPanel. As imagens são salvas automaticamente no computador apenas quando ocorre um erro. As imagens são úteis para verificar o estado da fresagem e identificar as causas dos erros.

#### **Procedimento**

**1. Inicie o VPanel.**

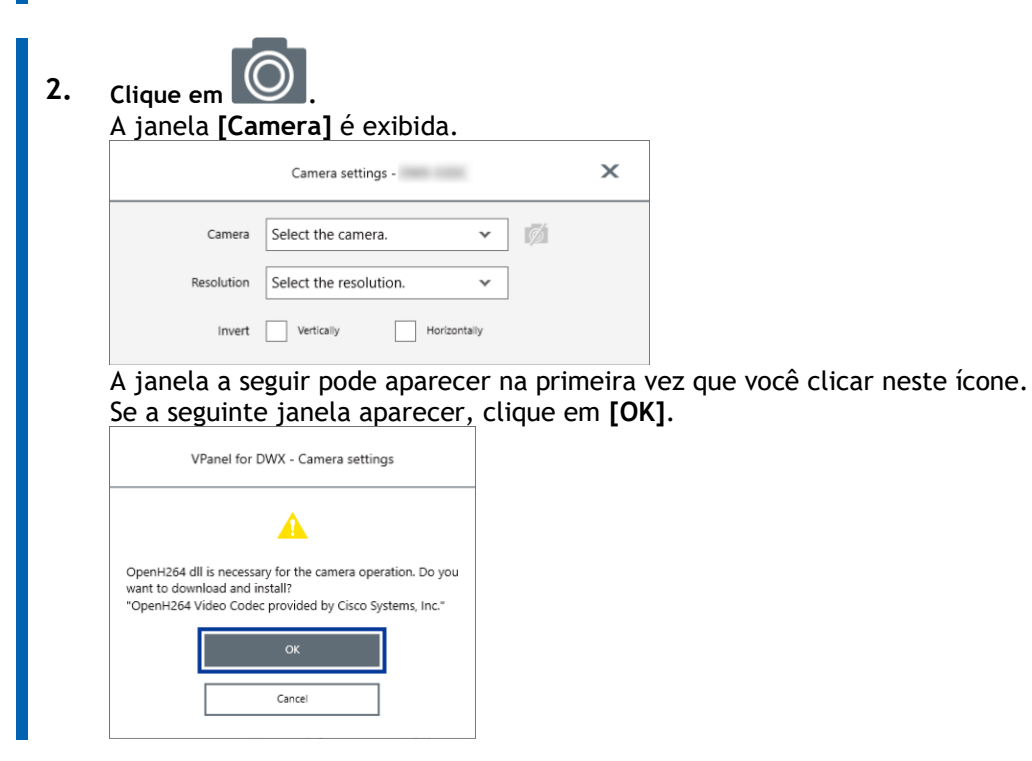

**3. Selecione o tipo e a resolução da câmera a ser usada.** A imagem da área de fresagem é exibida na janela **[Camera]**.

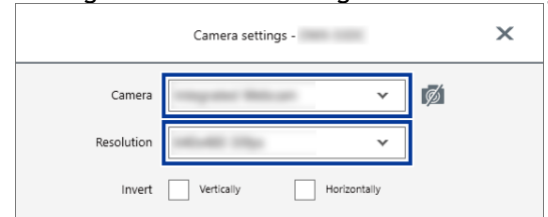

# **Manutenção**

# **Primeiros passos**

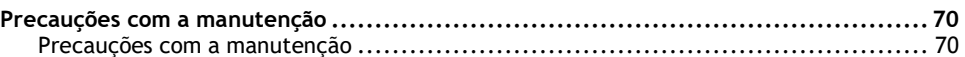

## <span id="page-71-0"></span>**Precauções com a manutenção**

#### <span id="page-71-1"></span>**Precauções com a manutenção**

#### AVISO  $\Lambda$

#### **Nunca use um soprador pneumático.**

Esta máquina não é compatível com um soprador pneumático. Resíduos de fresagem podem entrar na máquina e causar incêndio ou choque elétrico.

#### $\wedge$ AVISO

**Nunca use um solvente como gasolina, álcool ou diluente para realizar a limpeza.** Fazer isso pode causar um incêndio.

#### $\wedge$ AVISO

**Nunca use um aspirador de pó para limpar resíduos gerados.** A coleta de fragmentos finos usando um aspirador de pó comum pode resultar em incêndio ou explosão.

#### AVISO  $\wedge$

**Não toque na unidade do fuso ou nas áreas adjacentes imediatamente após o término do fresamento.** Fazer isso pode resultar em queimaduras.

#### CUIDADO  $\wedge$

#### **Tenha cuidado ao redor da ferramenta de fresagem.**

A ferramenta de fresagem é afiada. Ferramentas de fresagem quebradas também são perigosas. Para evitar lesões, tenha cuidado.

- Esta máquina é um dispositivo de precisão. Realize cuidados e manutenção diários.
- Limpe cuidadosamente os resíduos de fresagem. Operar a máquina com resíduos de fresagem presentes pode causar mau funcionamento.
- Nunca instale esta máquina em um ambiente onde existam substâncias de silicone (óleo, graxa, spray, etc.). Isso pode causar mau contato do interruptor ou danos ao ionizador.
## **Manutenção diária**

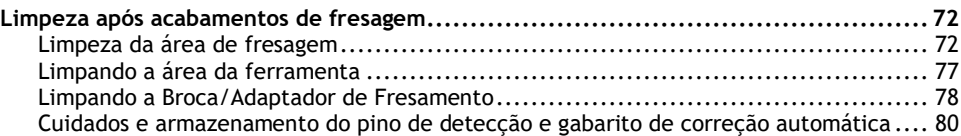

### <span id="page-73-0"></span>**Limpeza após término da fresagem**

Limpe esta máquina todos os dias após o término do fresamento. Usar esta máquina sem manutenção suficiente pode afetar os resultados da fresagem e até mesmo danificar a máquina.

#### **Itens exigidos**

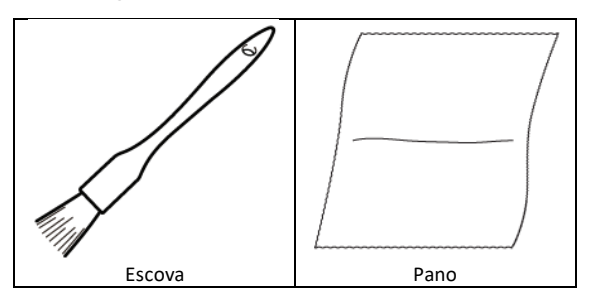

#### <span id="page-73-1"></span>**Limpeza da área de fresagem**

#### **Procedimento**

- **1. Verifique se a máquina se encontra pronta.** Se a luz de status na parte superior da máquina ou na área de fresagem estiver acesa em azul, a máquina está em espera. P. 12 Estados indicados pela cor da luz de estado
- **2. Mostrar VPanel.**
	- **3. Abra a janela [Milling area cleaning].**
		- **(1) Na janela superior do VPanel, selecione a máquina para operar.** Depois de conectar várias máquinas, você pode alternar para uma máquina diferente para operar clicando em sua imagem em [**MACHINE STATUS**].

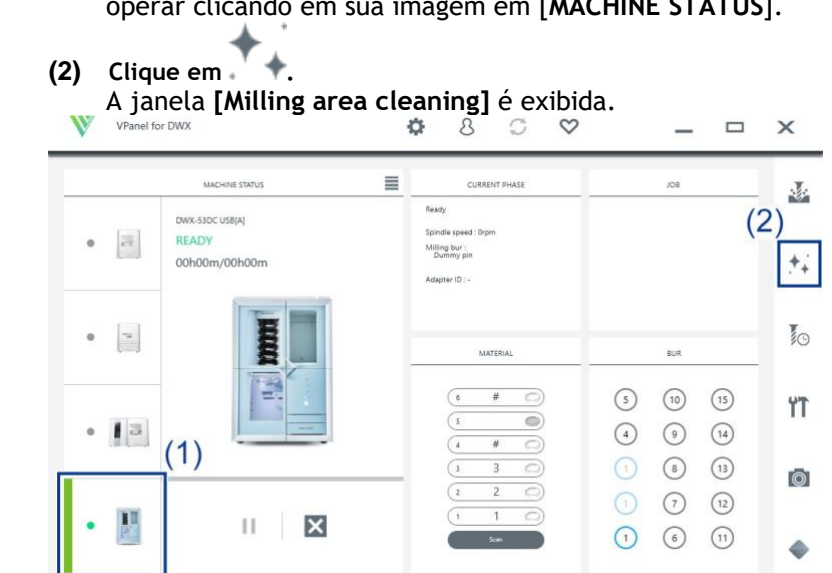

#### **4. Ligue o coletor de pó.**

- **Ao usar um coletor de pó com função de ligação integrada**
	- a. Verifique se o cabo de ligação está conectado à porta de expansão.
	- b. Clique em **[Dust collector]** para ligá-lo.
	- c. Abra a tampa da área de fresagem.

#### ANOTAÇÃO

Quando a tampa da área de fresagem estiver aberta, você também pode ligar o coletor de pó pressionando o sensor de toque no painel embutido.

#### • **Ao usar outros coletores de pó**

- a. Ligue manualmente o coletor de pó.
- b. Abra a tampa da área de fresagem.

#### **5. Remova a tampa à prova de poeira.**

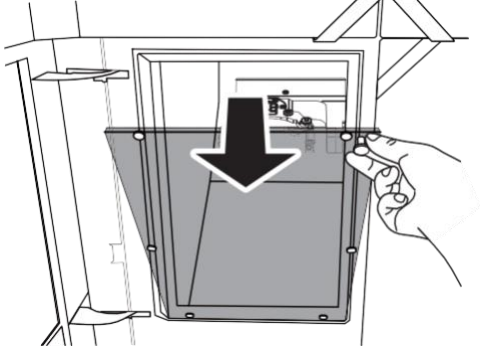

**6. Siga as instruções na tela para realizar limpar cada peça.**

Use a escova incluída para remover cuidadosamente os resíduos de fresagem. Qualquer resíduo de fresagem não removido pode afetar a qualidade da fresagem. Use o coletor de pó para coletar os resíduos de fresagem removidos.

# **IMPORTANTE** Não toque diretamente no interior do ionizador.

• **Frente** Limpe a braçadeira  $( 0).$ 

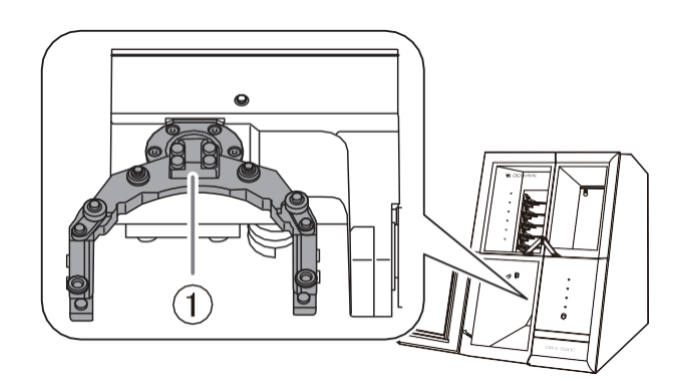

• **Traseira**

Use o pano incluído para limpar a tampa da câmera.

Se estiver sujo, as imagens capturadas ficarão imprecisas, o que pode impossibilitar a verificação do estado da fresagem e a situação em que ocorre um erro.

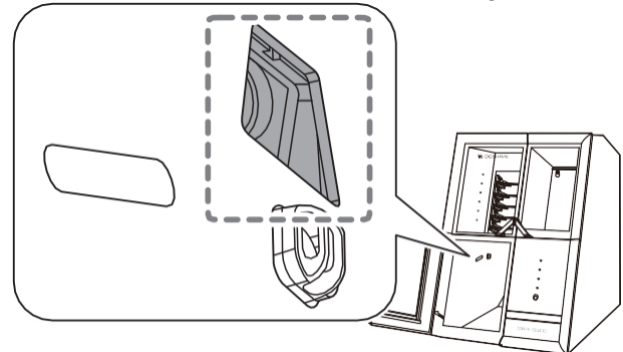

• **Lado oposto**

Limpe o lado reverso da braçadeira  $(①)$ .

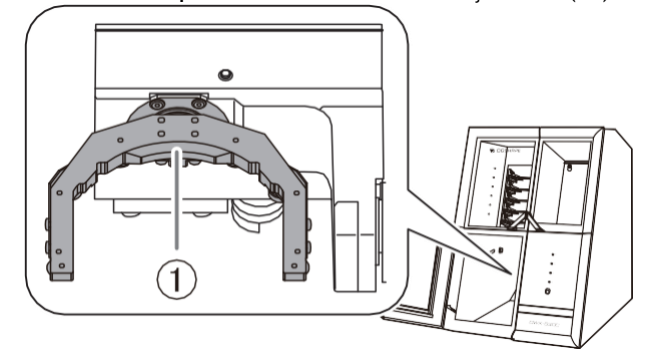

• **Eixo**

Limpe a ponta do eixo. Remova também qualquer resíduo de fresamento que permaneça no espaço entre a pinça e o suporte da broca de fresamento.

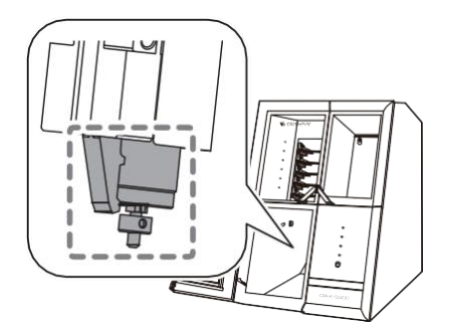

- **trocador de discos**
	- Limpe o sensor de código de barras  $(\mathbb{O})$  e o retentor do adaptador  $(\mathbb{O})$ .

#### **IMPORTANTE**

Resíduos de fresagem afixados ao sensor de código de barras impedirão que ele leia os IDs do adaptador corretamente. Use o pano incluído para limpar levemente o sensor de código de barras.

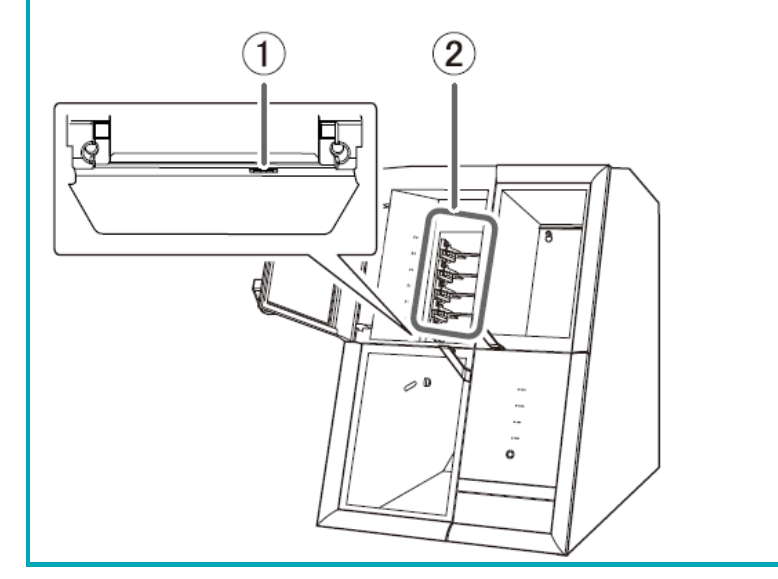

- **7. Desligue o coletor de pó.**
	- **Ao usar um coletor de pó com função de ligação integrada** Desligue o coletor de pó com uma das seguintes operações.
		- Clique em **[Dust collector]** para desligá-lo.
		- Pressione o sensor de toque no painel embutido.
	- **Ao usar outros coletores de pó** Desligue manualmente o coletor de pó.
- **8. Prenda a tampa à prova de poeira na área de fresagem.**

#### ANOTAÇÃO

Prenda a tampa à prova de poeira de modo que a alça fique no canto superior direito. Verifique se os ímãs na borda da tampa se prendem à estrutura de montagem.

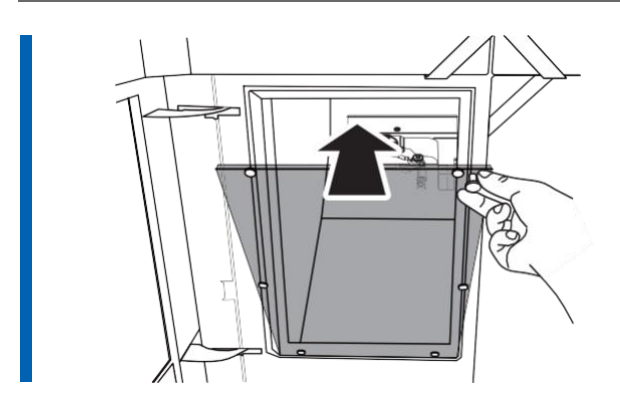

- **9. Feche a tampa da área de fresagem.**
- **10. Clique em [Close].**

**LINKS RELACIONADOS**

• [Guia de Configuração DWX-53DC](https://downloadcenter.rolanddg.com/DWX-53DC)

#### <span id="page-78-0"></span>**Limpando a área da ferramenta**

#### **Procedimento**

- **1. Verifique se a máquina se encontra pronta.** P. 12 Estados indicados pela cor da luz de estado
- **2. Abra a tampa da área de ferramentas.**

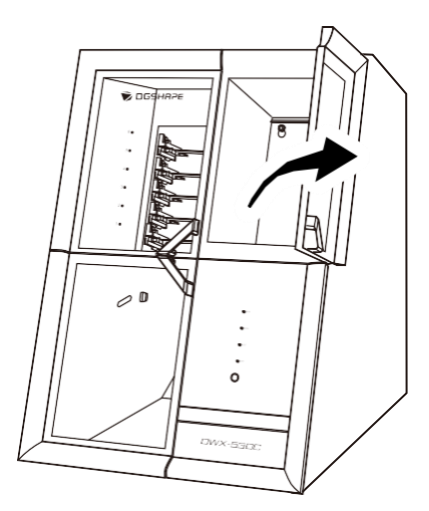

**3. Limpe a área da ferramenta.** Use a escova incluída para limpar. Use o pano para limpar cuidadosamente os resíduos de fresagem das peças indicadas com  $\mathbb{O}$  e  $\mathbb{O}$  na figura a seguir. Qualquer resíduo de fresagem não removido pode afetar a qualidade da fresagem.

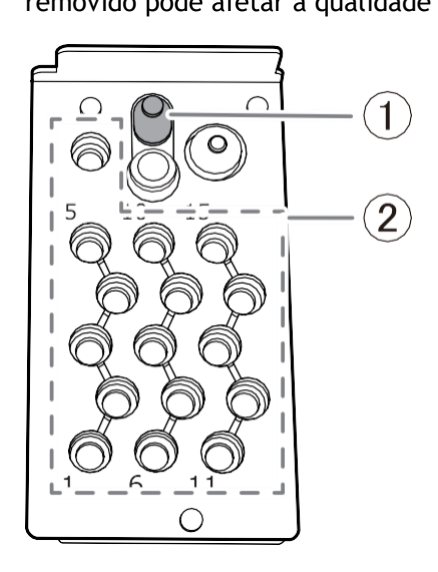

**4. Feche a tampa da área da ferramenta.**

#### **LINKS RELACIONADOS**

• [Guia de Configuração DWX-53DC](https://downloadcenter.rolanddg.com/DWX-53DC)

#### <span id="page-79-0"></span>**Limpando a Fresa e o Adaptador**

#### **Procedimento**

**1. Use o pano fornecido para limpar qualquer sujeira das partes cinzas indicadas nas figuras a seguir.**

ANOTAÇÃO Limpe cuidadosamente qualquer resíduo de fresagem que tenha afixado no código de barras do adaptador ( ). Deixar resíduos de fresagem afixados no código de barras impossibilitará a leitura correta do ID do adaptador. 1 驟

Ao usar um adaptador de peça de trabalho do tipo pino, limpe cuidadosamente a seção do parafuso de fixação ( $\circled{2}$ ) e a seção de inserção do pino  $\circled{3}$ ). Tenha cuidado especial ao limpar o parafuso de fixação e o orifício no qual o pino é inserido, pois é fácil que resíduos de fresamento permaneçam nessas áreas.

Qualquer resíduo de fresagem não removido pode impedir que o material seja fixado corretamente, afetando a qualidade da fresagem.

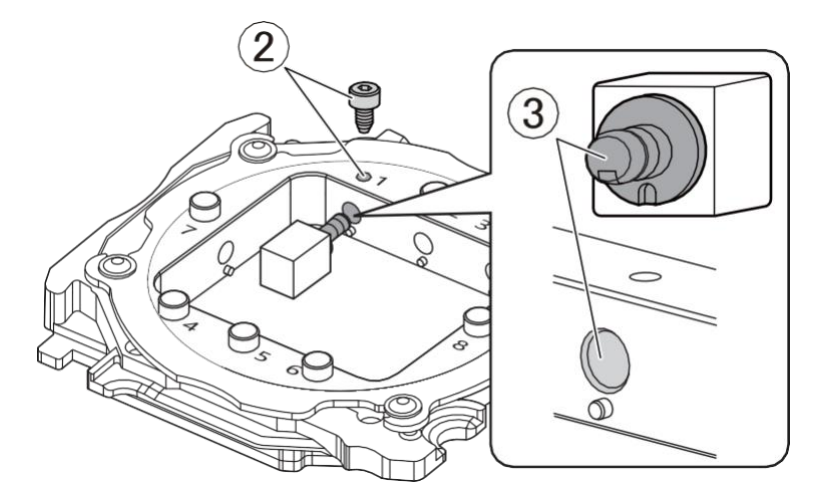

**2. Guarde a broca de fresamento e o adaptador.**

#### **ANOTAÇÃO**

A broca de fresamento no suporte da broca de fresamento pode ser armazenada no armazenamento inferior, posicionando-a no porta-ferramentas com ela orientada com seus orifícios circulares na parte superior.

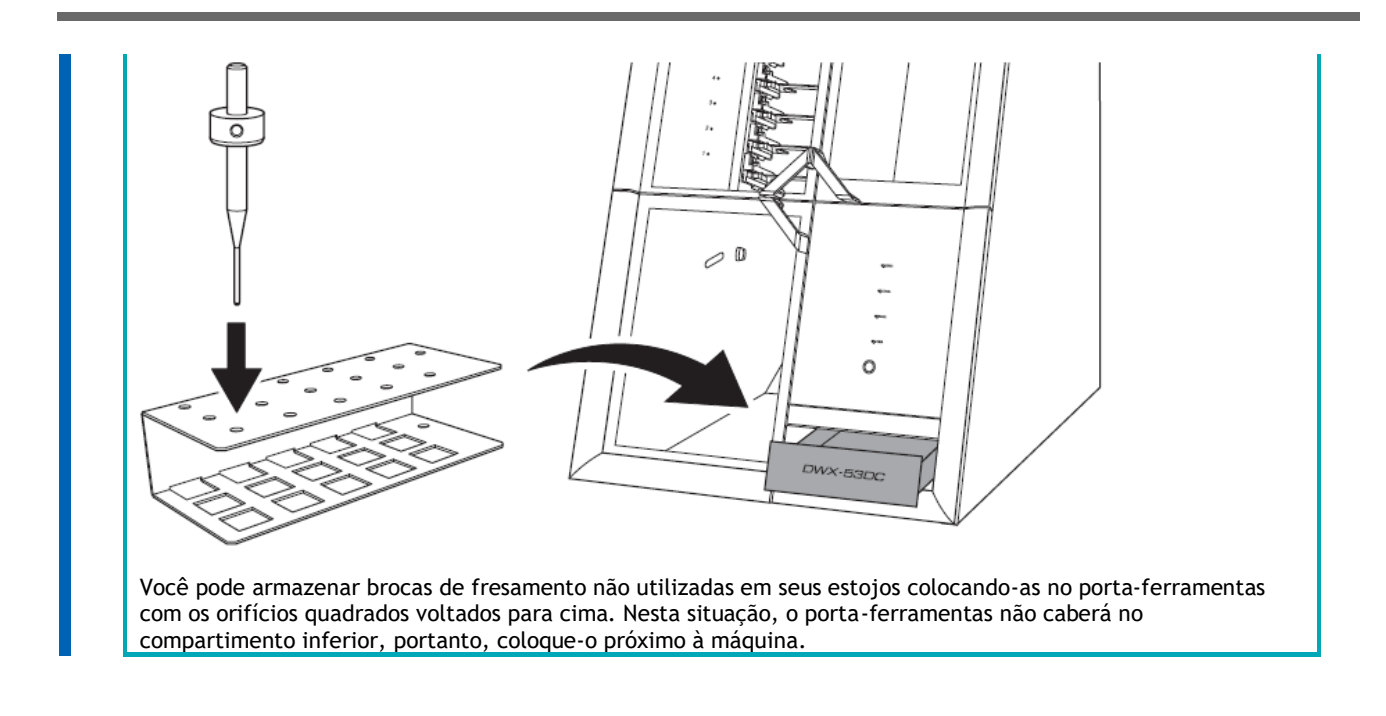

#### <span id="page-81-0"></span>**Cuidados e armazenamento do pino de detecção e gabarito de correção automática**

Para correção automática, use o pino de detecção e o gabarito de correção automática. A presença de ferrugem, arranhões ou sujeira no pino de detecção ou no gabarito de correção automática impossibilita uma correção precisa, o que, por sua vez, pode afetar os resultados do fresamento ou danificar a máquina.

#### **Procedimento**

- **1. Use o pano incluído para limpar cuidadosamente todo o pino de detecção e o gabarito de correção automática.** Verifique se as peças estão livres de ferrugem, arranhões e sujeira.
- **2. Pressione a tampa de armazenamento inferior na parte inferior da máquina para abrir esta tampa.**
- **3. Insira o pino de detecção e o gabarito de correção automática neste armazenamento para armazená-los lá.**

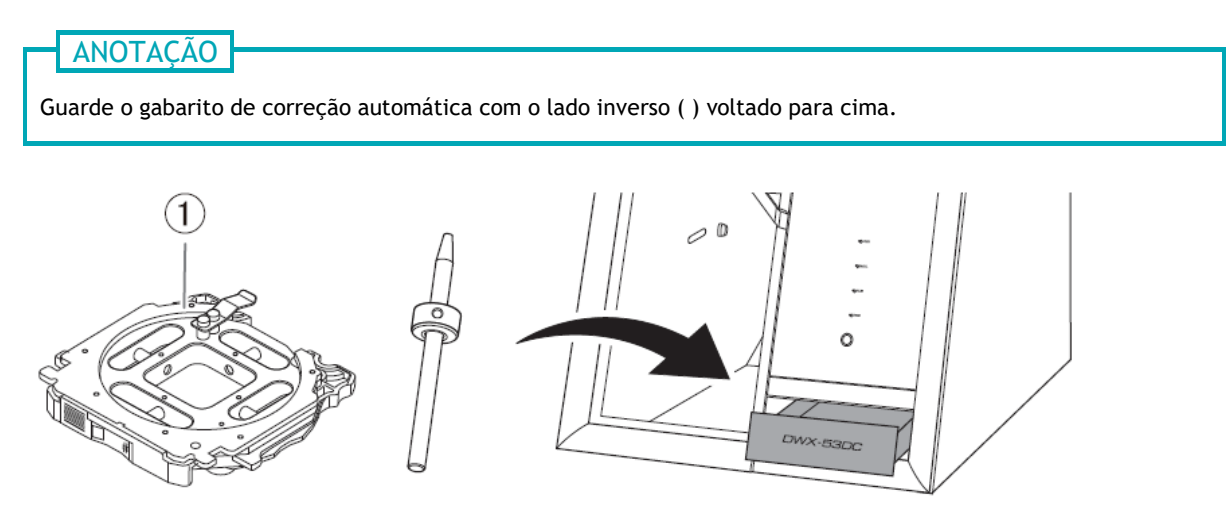

## Manutenção periódica

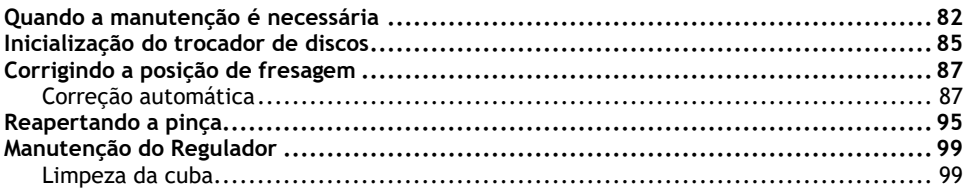

## <span id="page-83-0"></span>**Quando a manutenção é necessária**

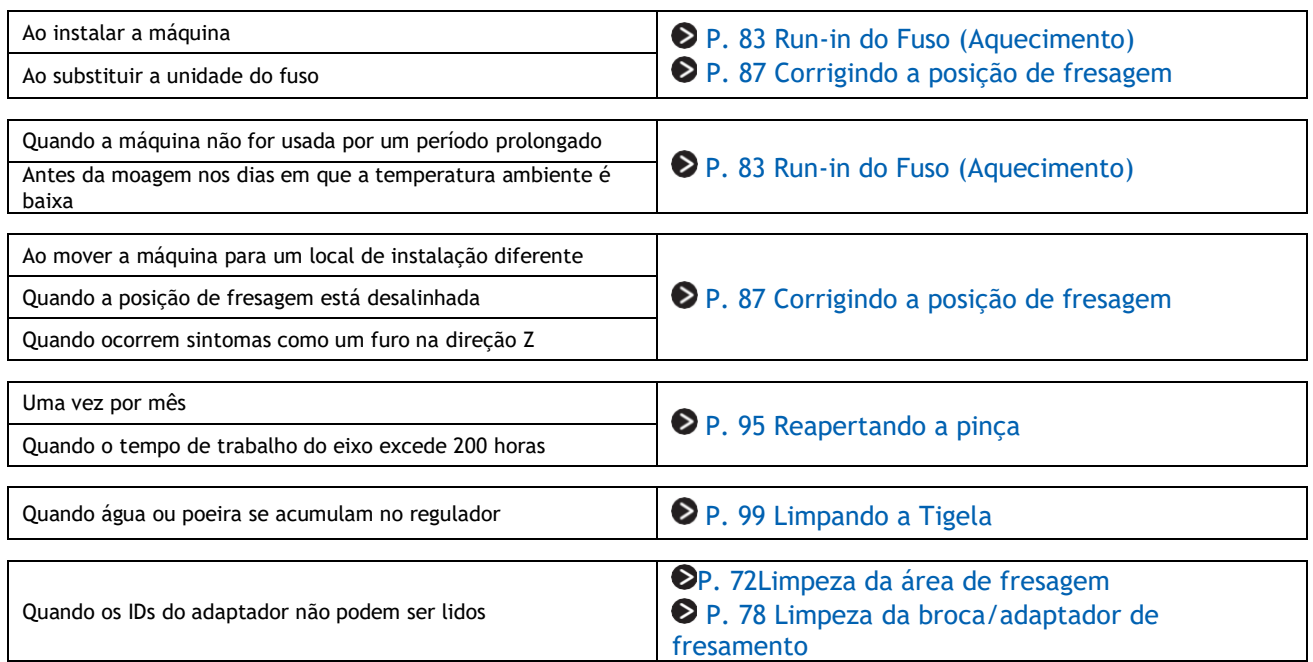

### **Run-in do Fuso (Aquecimento)**

O amaciamento do fuso (aquecimento) pode ser necessário para estabilizar a rotação do fuso. **Situações que requerem este trabalho**

- Ao instalar a máquina
- Ao substituir a unidade do fuso
- Quando a máquina não for usada por um período prolongado
- Antes de usar nos dias em que a temperatura ambiente é baixa

#### **Procedimento**

- **1. Feche todas as tampas.**
- **2. Ligue a máquina.** A máquina inicia as primeiras operações. Quando a luz de status parar de piscar e permanecer acesa, a inicialização está concluída.
- **3. Mostrar VPanel.**
- **4. Abra a janela [Machine settings].**

**(1) Na janela superior do VPanel, selecione a máquina para operar.** Depois de conectar várias máquinas, você pode alternar para uma máquina diferente para operar clicando em sua imagem em [**MACHINE STATUS**].

#### **(2) Clique em .** A janela **[Machine settings]** é exibida.

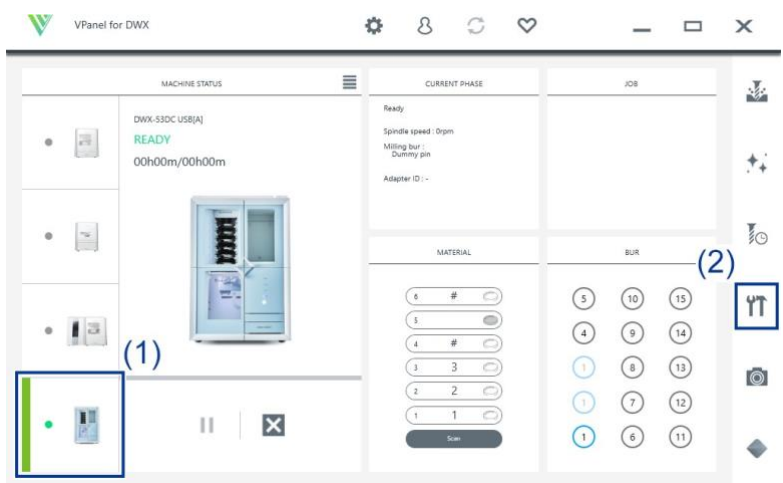

**5. Na guia [Maintenance], clique em [\*\*\*\*-\*\*\*\*].**

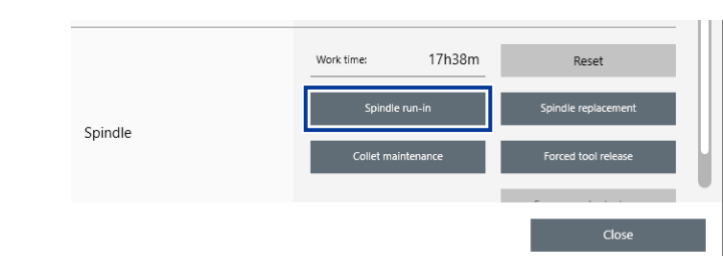

#### **6. Quando a janela mostrada na figura a seguir aparecer, clique em [OK].** O run-in começará.

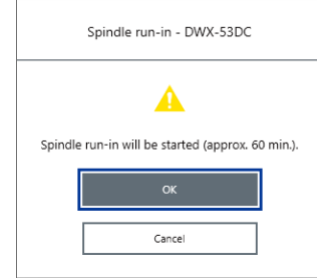

Quando aparece uma mensagem indicando que o trabalho está concluído, o amaciamento do fuso está concluído.

#### **LINKS RELACIONADOS**

• [Guia do usuário do VPanel for DWX](https://downloadcenter.rolanddg.com/contents/manuals/VPanel_for_DWX_USE_JP/index.html)

### <span id="page-86-0"></span>**Inicialização do trocador de discos**

O funcionamento do trocador de discos pode ser necessário para estabilizar as operações ascendentes e descendentes do trocador de discos.

**Situações que requerem este trabalho**

- Ao instalar a máquina
- Quando a máquina não for usada por um período prolongado

#### **Procedimento**

- **1. Feche todas as tampas.**
- **2. Ligue a máquina.** A máquina inicia as primeiras operações. Quando a luz de status parar de piscar e permanecer acesa, a inicialização está concluída.
- **3. Mostrar VPanel.**
	- **4. Abra a janela [Machine settings].**
		- **(1) Na janela superior do VPanel, selecione a máquina para operar.** Depois de conectar várias máquinas, você pode alternar para uma máquina diferente para operar clicando em sua imagem em [**MACHINE STATUS**].
		- **(2) Clique em .**

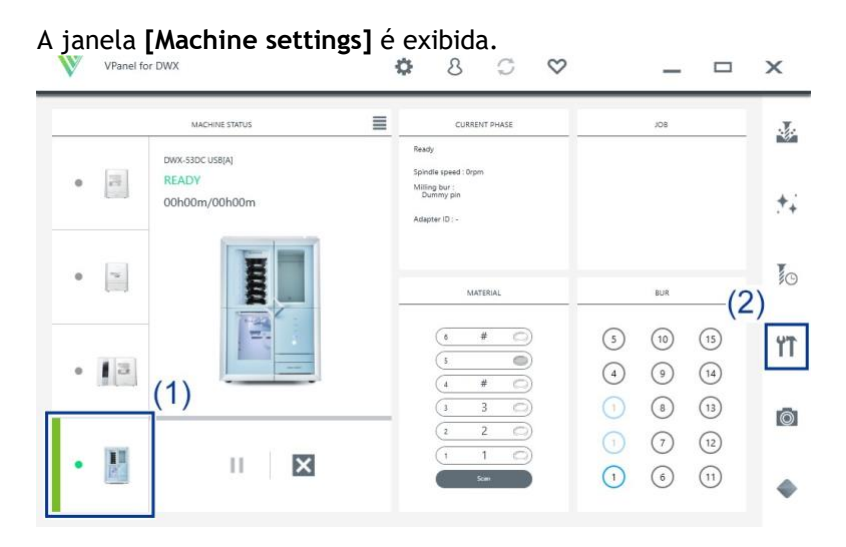

**5. Na guia [Maintenance], clique em [\*\*\*\*-\*\*\*\*].**

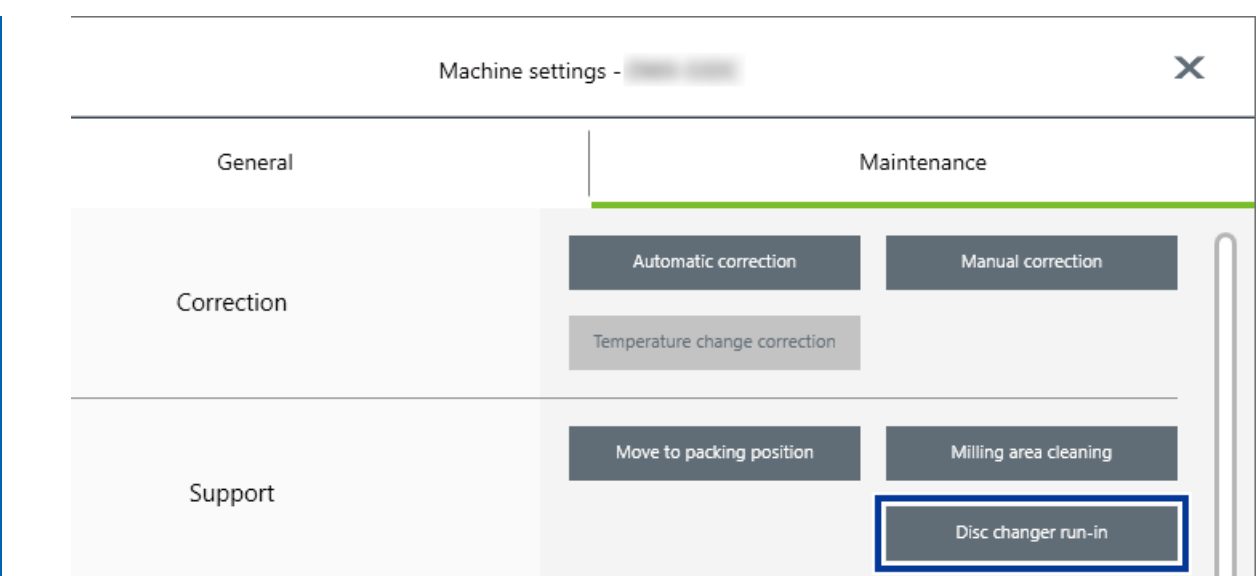

**6. Quando a janela mostrada na figura a seguir aparecer, clique em [OK].** O run-in começará.

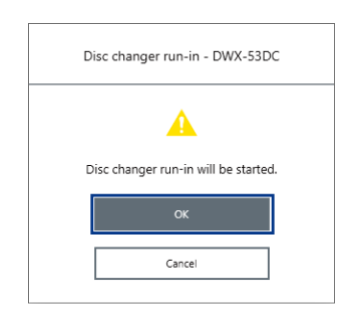

Quando aparecer uma mensagem indicando que o trabalho foi concluído, a inicialização da disqueteira está concluída.

#### **LINKS RELACIONADOS**

• [Guia do usuário do VPanel for DWX](https://downloadcenter.rolanddg.com/contents/manuals/VPanel_for_DWX_USE_JP/index.html)

## <span id="page-88-0"></span>**Corrigindo a posição de fresagem**

A precisão da fresadora pode mudar se ela for usada por um longo período de tempo ou se o ambiente ao redor mudar. A execução da correção automática corrigirá o compartimento ATC e as posições do eixo rotativo.

#### **Situações que requerem este trabalho**

- Ao instalar ou mover a máquina
- Ao substituir a unidade do fuso
- Quando a posição de fresagem está desalinhada
- Quando sintomas como uma diferença de nível ou um furo na direção Z ocorrem nos resultados do fresamento

#### **Itens exigidos**

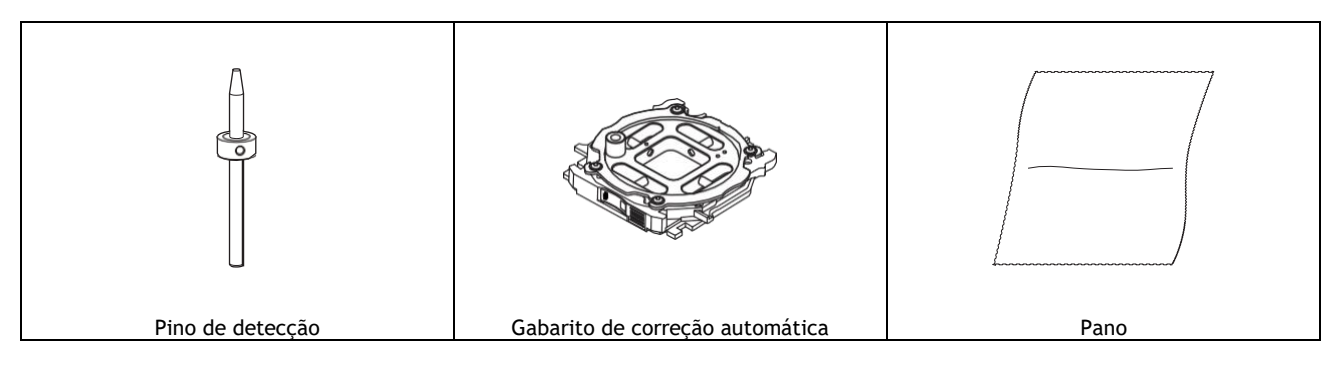

#### **IMPORTANTE**

Se a correção automática não corrigir a posição de fresamento ou se você precisar de resultados de fresamento com maior precisão, recomendamos que você execute a correção manual. Se você executar a correção automática após a correção manual, o valor de correção da correção manual será inicializado.

#### **LINKS RELACIONADOS**

• P. 62 Corrigindo a posição de fresagem de acordo com os resultados de fresagem para correção (correção manual)

#### <span id="page-88-1"></span>**Correção automática**

#### **1. Instale o pino de detecção.**

#### **Procedimento**

- **1. Feche todas as tampas.**
- **2. Ligue a máquina.** A máquina inicia as primeiras operações. Quando a luz de status parar de piscar e permanecer acesa, a inicialização está concluída.
- **3. Limpe qualquer resíduo de fresagem da unidade de eixo rotativo e do depósito ATC.** P. 72 Limpeza após a finalização da fresagem

**4. Use o pano incluído para manutenção e cuidado para limpar a braçadeira ( ), a saliência de correção ( ) e o sensor da broca de fresamento ( ).** Se houver alguma sujeira nesses locais, pode não ser possível realizar a correção corretamente.

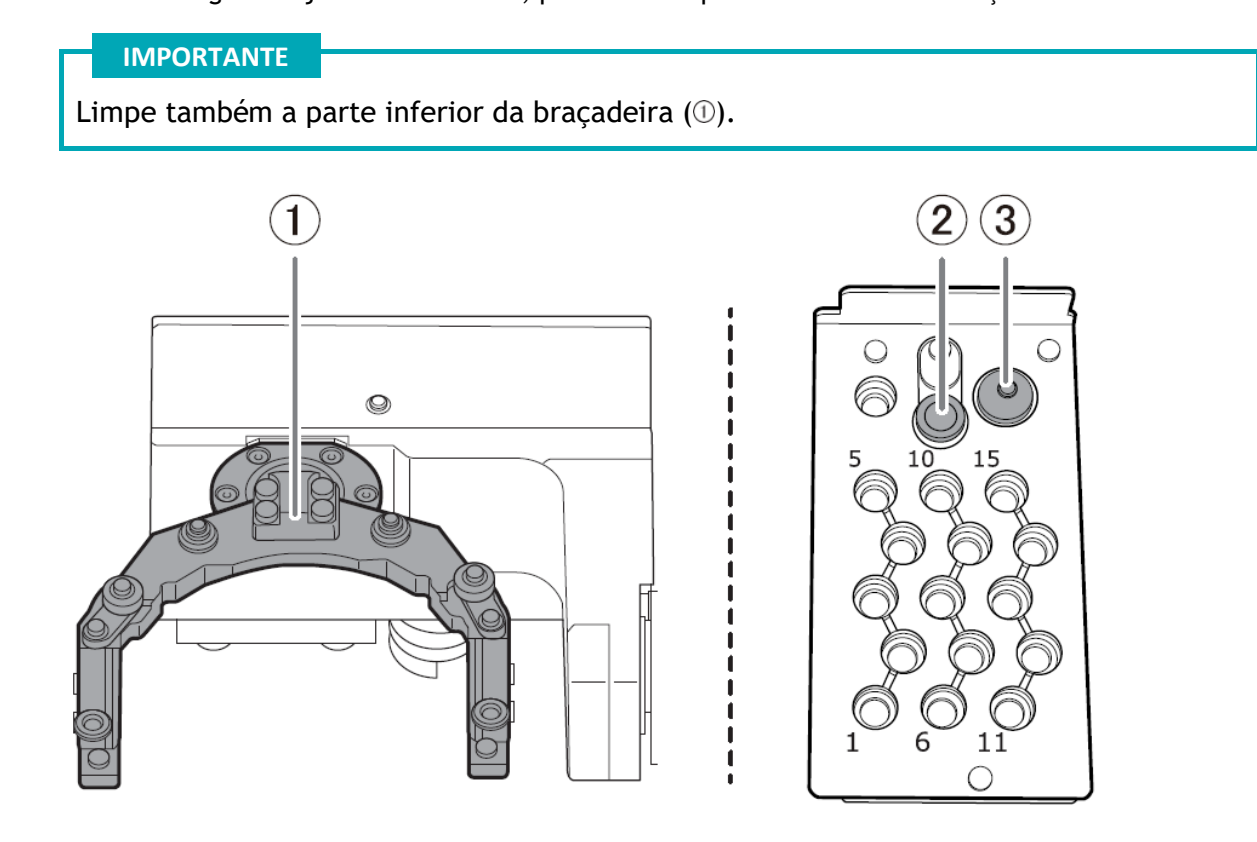

**5. Limpe o pino de detecção ( ) e a parte superior ( ) e inferior ( ) do gabarito de correção automática.**

Limpe as partes cinzentas na figura seguinte. Se houver alguma sujeira nesses locais, pode não ser possível realizar a correção corretamente.

#### **IMPORTANTE**

Limpe também o eixo do gabarito de correção automática.

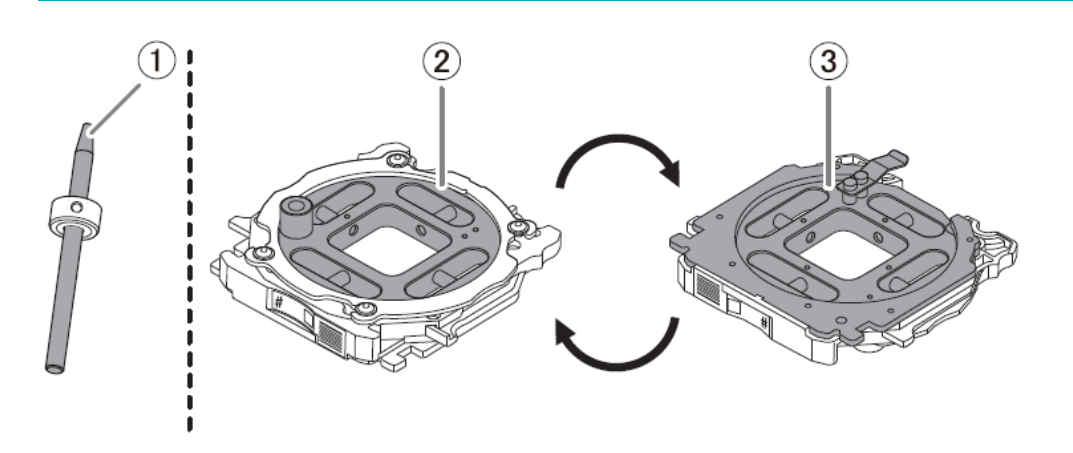

**6. Carregue o pino de detecção na posição número 15 do compartimento ATC.** Insira o pino de detecção firmemente no carregador ATC.

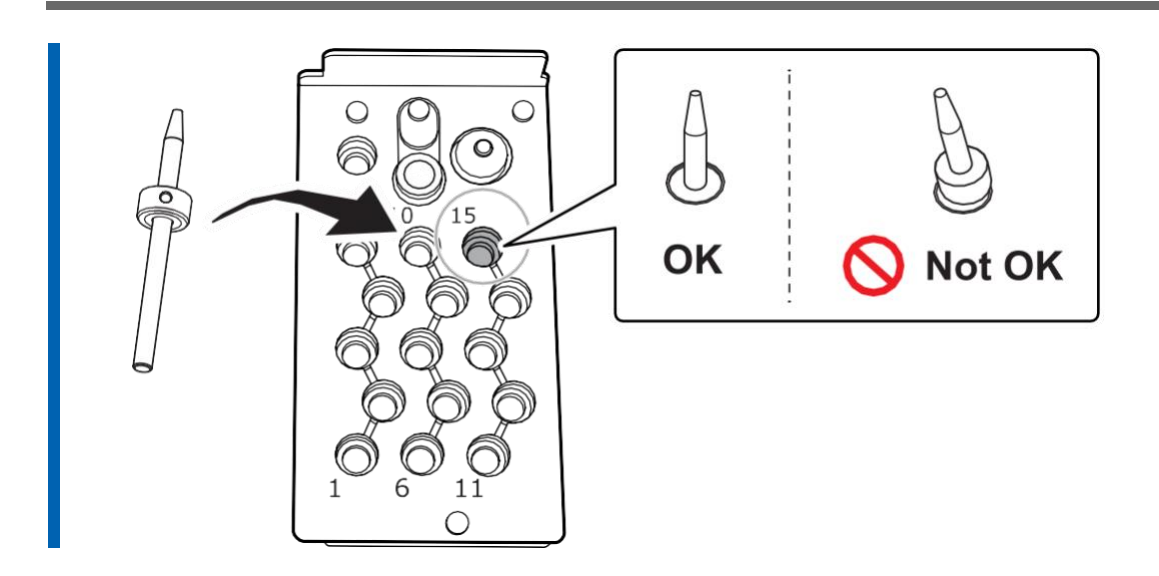

#### **2. Anexe o gabarito de correção automática.**

#### ANOTAÇÃO

O gabarito de correção automática pode ser conectado a todos os adaptadores.

#### **Procedimento**

**1. Abra a tampa da área do adaptador.**

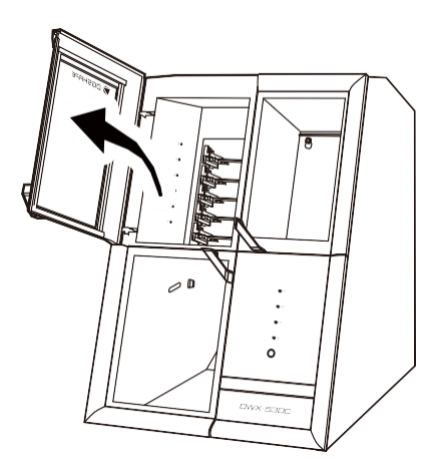

**2. Com o ID do adaptador voltado para você, insira o gabarito de correção automática no retentor do adaptador.**

Insira o adaptador lentamente.

#### **IMPORTANTE**

Inserir com muita força fará com que o adaptador atinja o interior da máquina, possivelmente causando ferimentos e danos à peça de trabalho.

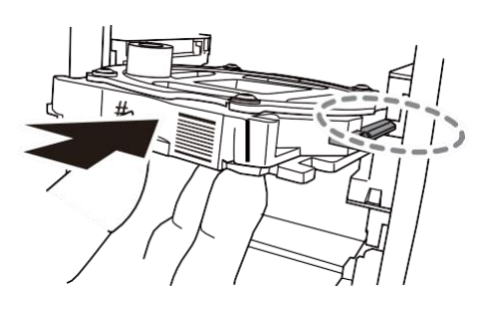

#### ANOTAÇÃO

Para verificar se o adaptador foi conectado corretamente, puxe-o com cuidado em sua direção. Ele foi conectado corretamente se as saliências no retentor do adaptador se prenderem nas ranhuras do adaptador.

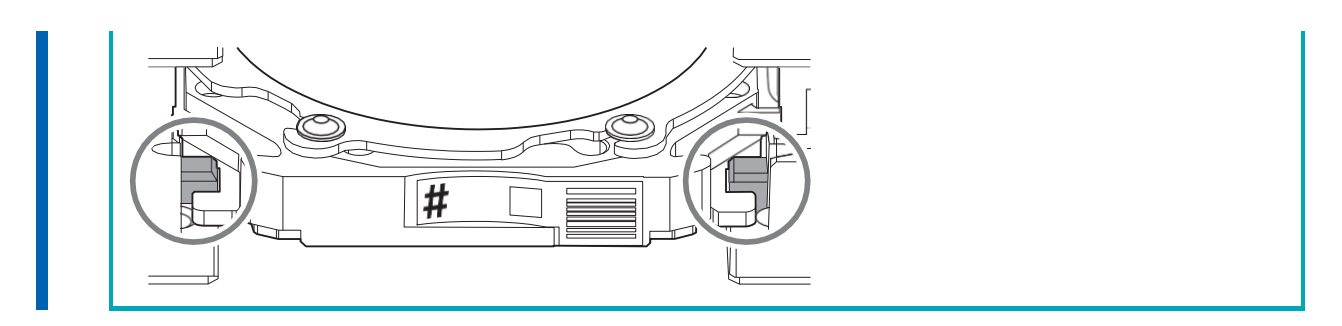

**3 Feche a tampa da área do adaptador.**

#### **3. Execute a correção automática.**

#### **Procedimento**

- **1. Mostrar VPanel.**
- **2. Abra a janela [Machine settings].**
	- **(1) Na janela superior do VPanel, selecione a máquina para operar.** Depois de conectar várias máquinas, você pode alternar para uma máquina diferente para operar clicando em sua imagem em [**MACHINE STATUS**].
	- **(2) Clique em .**

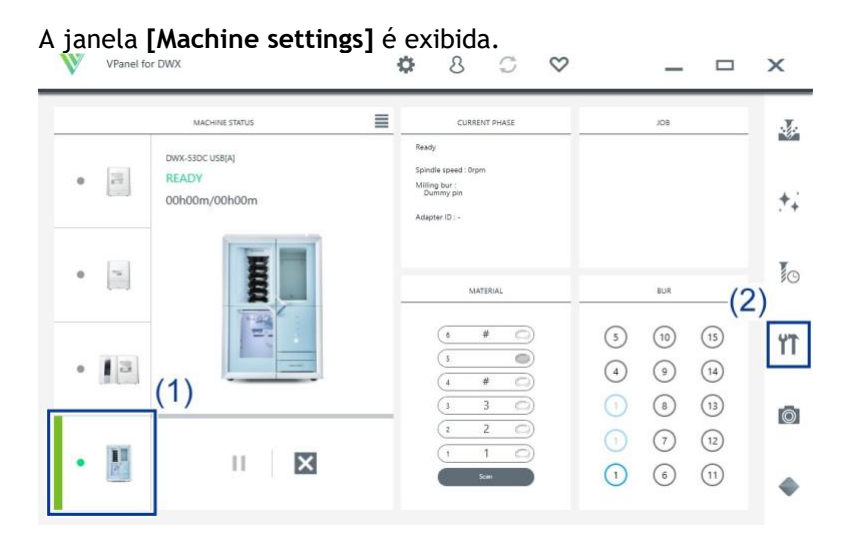

**3. Na guia [Maintenance], clique em [Automatic correction].**

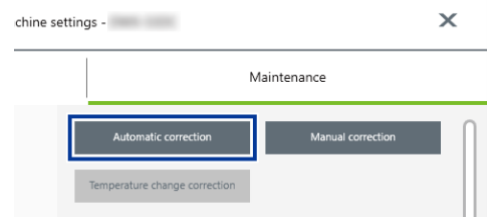

- **4. Siga as instruções na tela para executar a correção automática.** Depois de executar o trabalho exibido na janela, clique em [OK] para prosseguir para a próxima janela.
- **5. A correção automática é concluída quando a mensagem operação concluída é exibida.**

#### **4. Remova o pino de detecção e o gabarito de correção automática.**

Quando a correção estiver concluída, remova o pino de detecção e o gabarito de correção automática, limpe-os e guarde-os.

#### $A$  CUIDADO

**Não puxe o adaptador com força excessiva ao removê-lo.** Se o fizer, pode resultar em ferimentos resultantes do impacto da sua mão ou braço em algo.

#### **Procedimento**

- **1. Abra a tampa da área da ferramenta e a tampa da área do adaptador.**
- **2. Remova o pino de detecção do armazenador de ferramentas.**

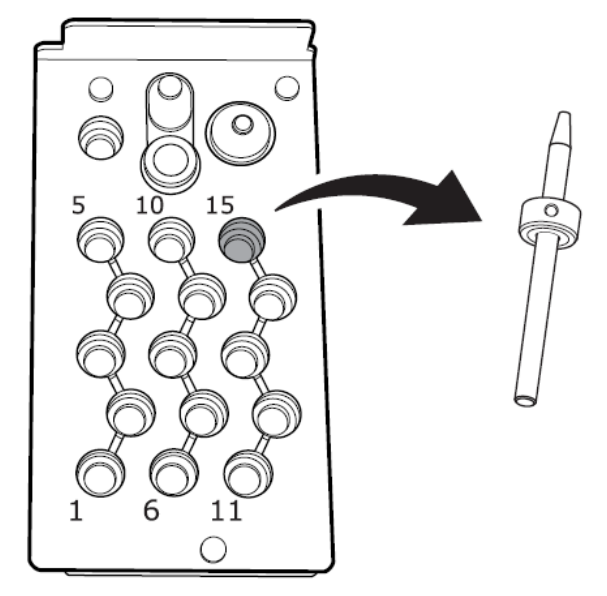

**3. Remova o gabarito de correção automática do carregador do adaptador.** Levante levemente o gabarito de correção automática e, em seguida, puxe-o lentamente para que não fique preso no retentor.

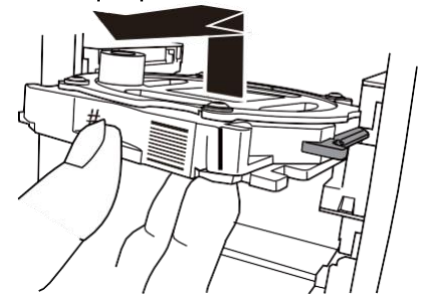

**4. Armazene o pino de detecção e o gabarito de correção automática no armazenamento inferior.**

#### ANOTAÇÃO

Guarde o gabarito de correção automática ( ) com a superfície mostrada na figura a seguir voltada para cima.

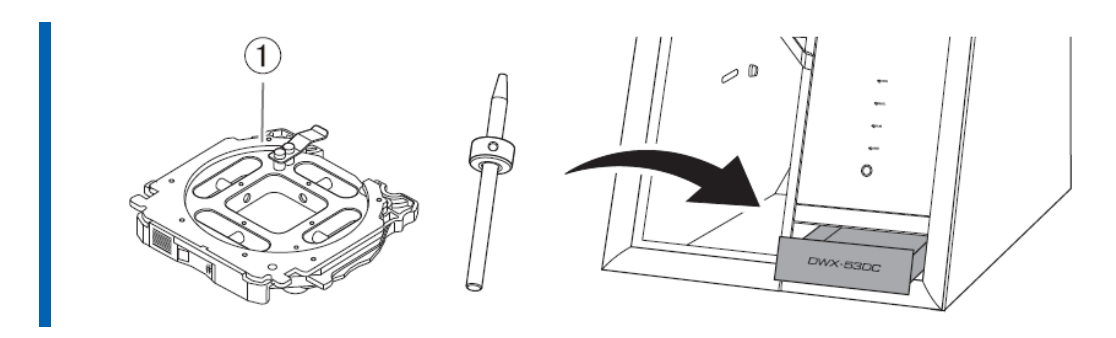

#### **LINKS RELACIONADOS**

• P. 80 Cuidados e armazenamento do pino de detecção e gabarito de correção automática

### <span id="page-96-0"></span>**Reapertando a pinça**

O fresamento contínuo fará com que a pinça fique solta, facilitando a saída da broca de fresamento. Periodicamente reaperte a pinça.

#### **Intervalo recomendado para este trabalho**

• Uma vez por mês, ou quando o tempo total de trabalho do cabeçote supera 200 horas (com pequena variação dependendo da situação de trabalho).

#### **Itens exigidos**

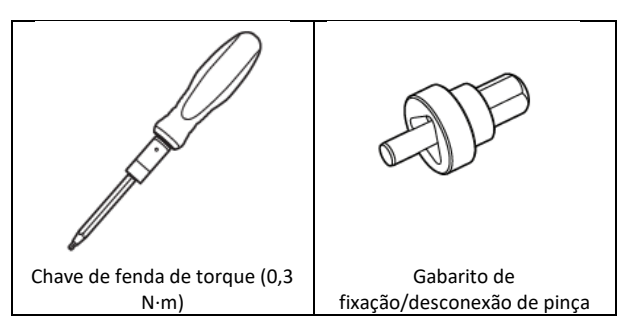

#### **Procedimento**

- **1. Abra a janela [Machine settings].**
	- **(1) Na janela superior do VPanel, selecione a máquina para operar.** Depois de conectar várias máquinas, você pode alternar para uma máquina diferente para operar clicando em sua imagem em [**MACHINE STATUS**].
	- **(2) Clique em .**

#### A janela **[Machine settings]** é exibida.

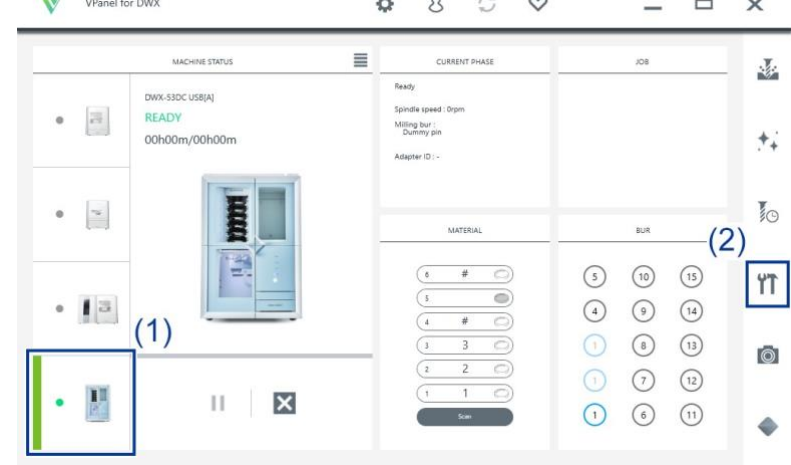

**2. Na guia [Maintenance], clique em [Collet maintenance].**

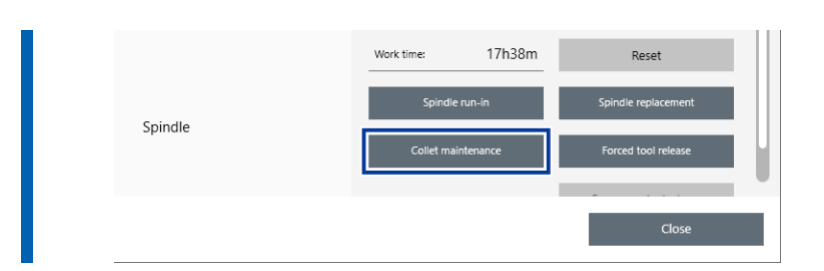

**3. Quando a janela da figura a seguir for exibida, clique em [OK].** A unidade do fuso se moverá para a área de fresagem.

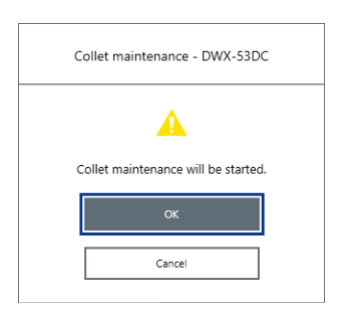

**4. Abra a tampa da área de fresagem.**

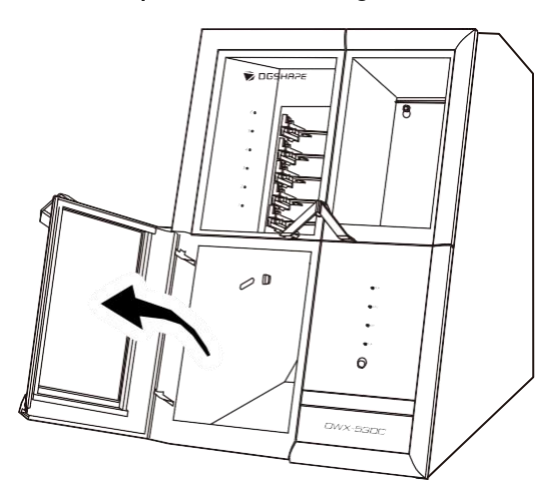

**5. Remova a tampa à prova de poeira.**

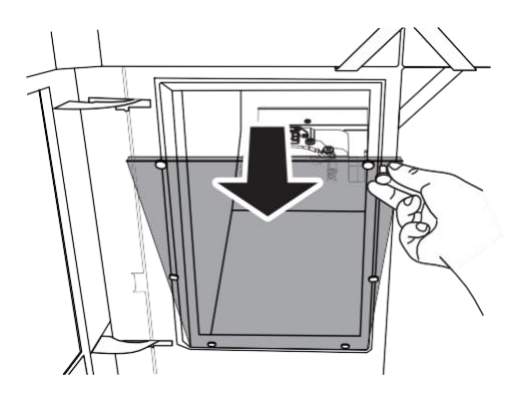

**6. Remova a ponta da chave de torque e prenda o gabarito de fixação/desconexão da pinça nela.**

#### **IMPORTANTE**

Certifique-se de usar a luva da chave de fenda de torque de 0,3 N·m. Deixar de fazer isso pode levar a uma pinça solta durante o fresamento, o que afetará a qualidade do fresamento e danificará a pinça.

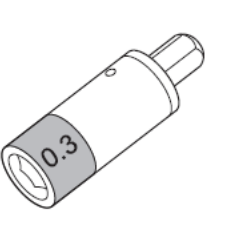

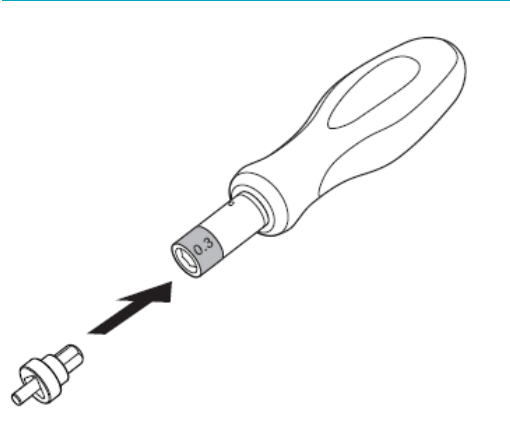

**7. Use a chave de torque para reapertar a pinça.** Alinhe a pinça com a ranhura no gabarito de fixação/desconexão da pinça. Aperte os parafusos até que girar o cabo da chave de torque não gire mais a ponta do parafuso.

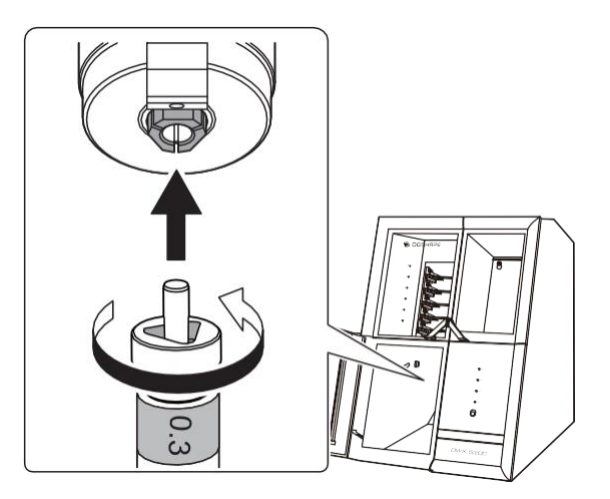

**8. Prenda a tampa à prova de poeira na área de fresagem.**

#### **ANOTAÇÃO**

Prenda a tampa à prova de poeira de modo que a alça fique no canto superior direito. Verifique se os ímãs na borda da tampa se prendem à estrutura de montagem.

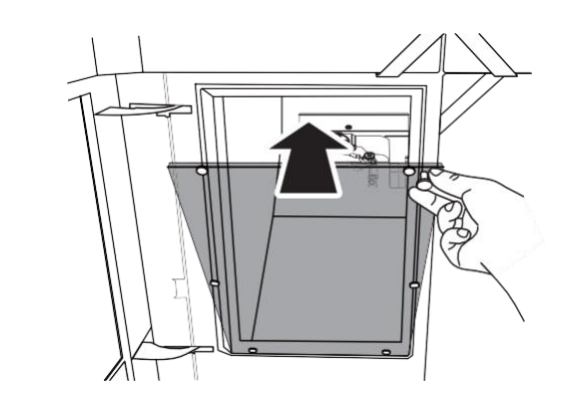

**9. Feche a tampa da área de fresagem.** O reaperto da pinça está completo quando a unidade do fuso se move para sua posição original e a mensagem **[The operation is complete.]** é exibida.

### <span id="page-100-0"></span>**Manutenção do Regulador**

#### <span id="page-100-1"></span>**Limpeza da cuba**

O regulador está equipado com um filtro que se enche com o tempo de drenagem (humidade e pó). Quando uma certa quantidade de drenagem é coletada, ela é drenada automaticamente pela mangueira de drenagem, mas a sujeira permanece dentro da cuba  $(①)$ .

Nas seguintes situações, retire a cuba do regulador e limpe a cuba.

- Quando a drenagem permanece na cuba.
- Quando o interior da cuba estiver sujo.

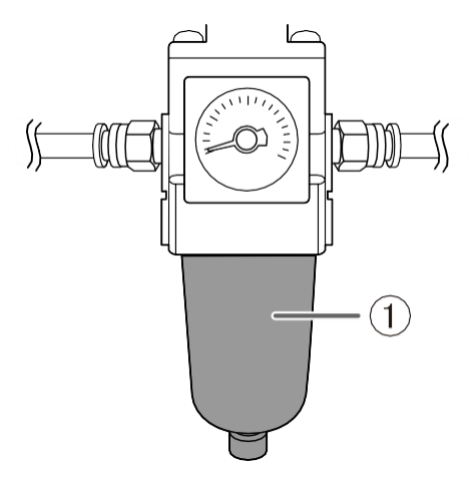

#### AVISO

**Certifique-se de liberar a pressão do ar antes de remover o reservatório do regulador.** A falha em fazer isso pode resultar em uma ruptura ou componentes voando.

#### AVISO

**Antes de remover ou encaixar o regulador e antes de realizar a manutenção, certifique-se de que a cuba esteja bem encaixada.**

Se a cuba não estiver bem presa, ela pode se soltar quando o ar comprimido for fornecido.

#### AVISO

 $\wedge$ 

**Limpe a cuba do regulador com detergente neutro. Nunca use solventes como gasolina, álcool ou diluente.**

O uso de solventes pode degradar o recipiente e resultar em ruptura.

#### **Item obrigatório**

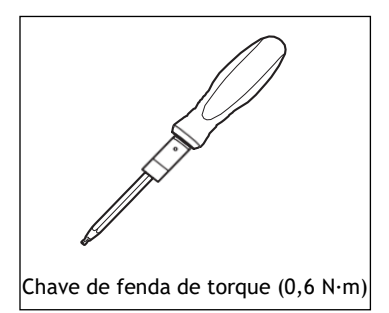

#### **Procedimento**

- **1. Interrompa o fornecimento de ar comprimido.**
- **2. Use uma chave de torque para soltar os parafusos nos dois locais mostrados na figura a seguir em cerca de três voltas.**

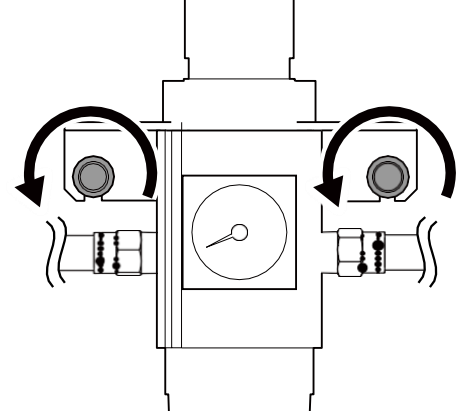

**3. Remova o regulador.**

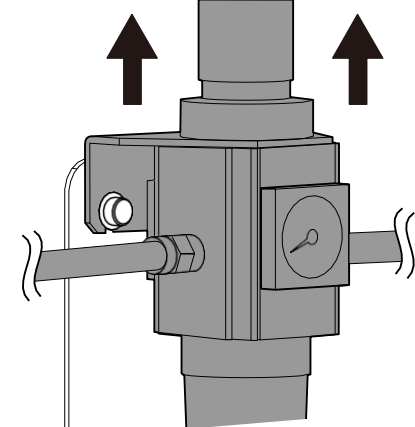

**4. Remova a cuba do regulador.**

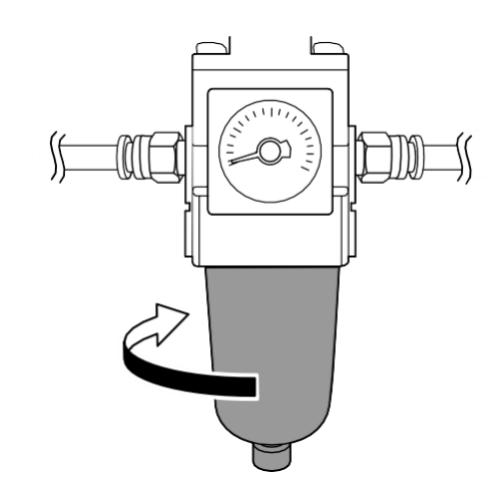

- **5. Lave a cuba com um detergente neutro.**
- **6. Após certificar-se de que a cuba está completamente seca, encaixe a cuba no regulador.**

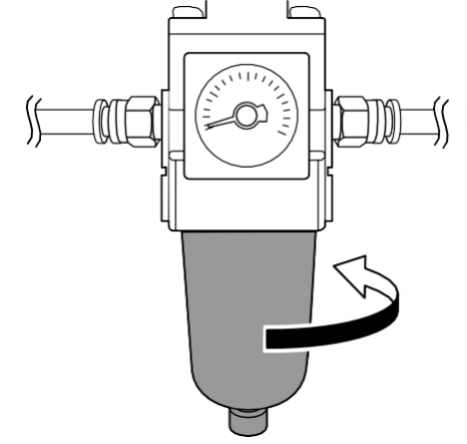

- **7. Fixe o regulador à máquina.**
	- **8. Use uma chave de torque para apertar os parafusos nos dois locais mostrados na figura a seguir.** Aperte os parafusos até que girar o cabo da chave de torque não gire mais a ponta do parafuso.

#### **IMPORTANTE**

Certifique-se de usar a luva da chave de fenda de torque de 0,6 N·m. Caso contrário, o regulador pode se soltar da máquina, danificando-a e ferindo o operador.

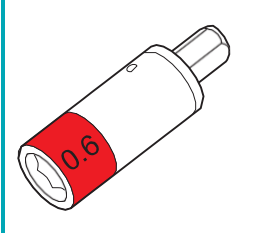

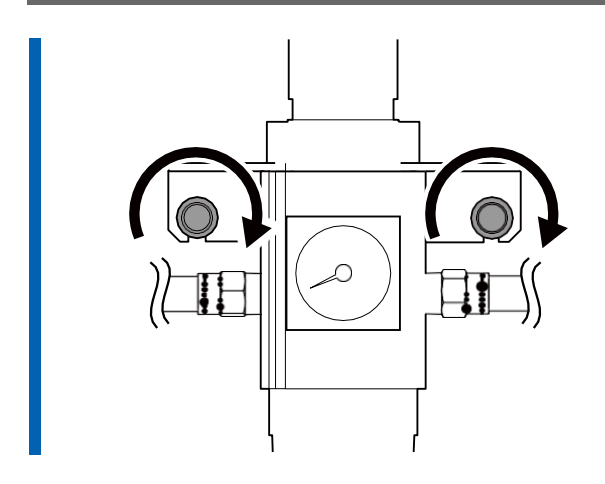

**9. Retome o fornecimento de ar comprimido.**

## **Substituição de peças consumíveis**

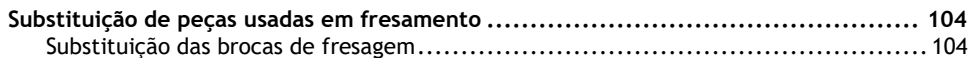

## <span id="page-105-0"></span>**Substituição de peças usadas no fresamento**

Entre em contato com seu revendedor autorizado da DGSHAPE Corporation ou visite nosso site para adquirir os itens.

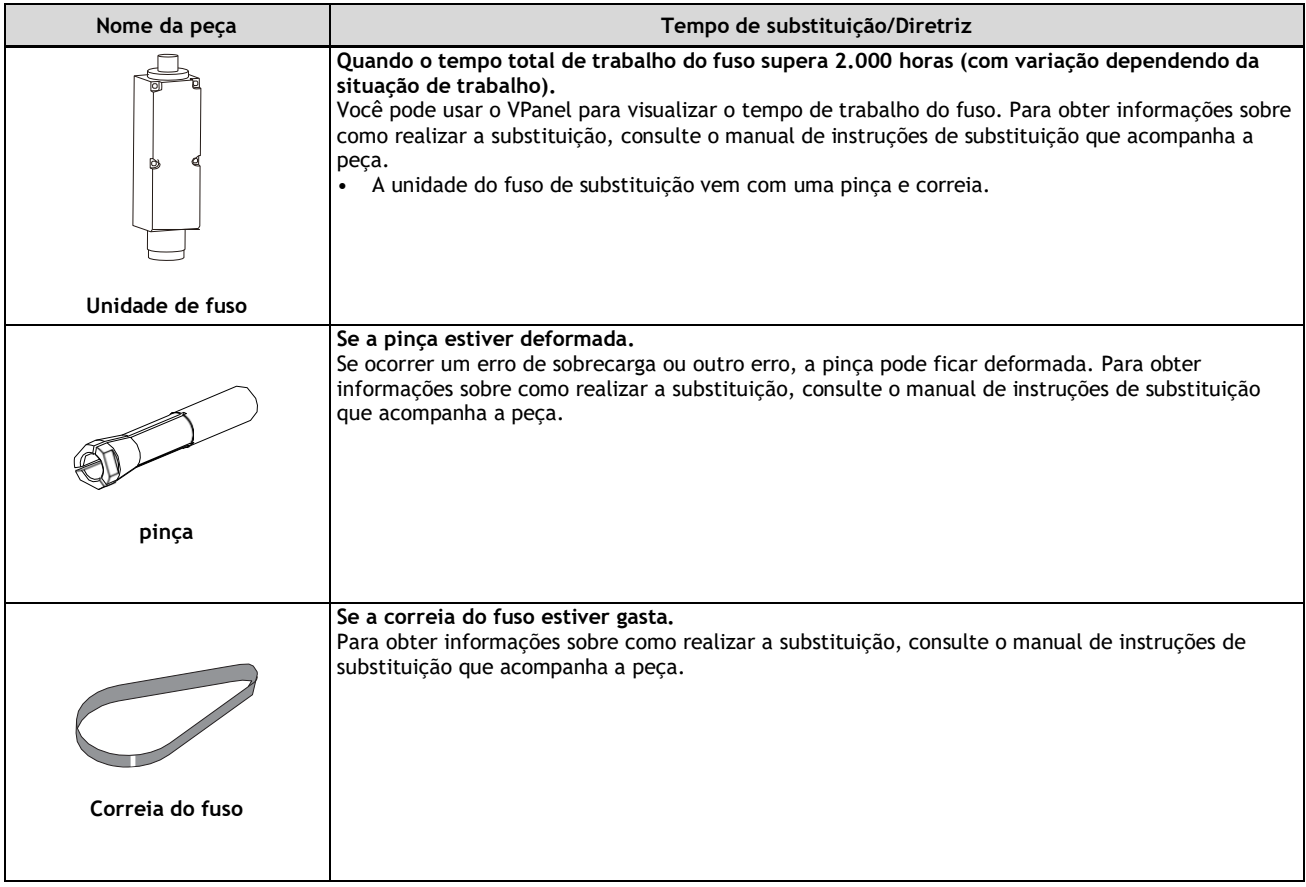

#### **LINKS RELACIONADOS**

• <https://www.dgshape.com/>

#### <span id="page-105-1"></span>**Substituição das fresas**

Substitua as fresas em intervalos apropriados.

O tempo de substituição da broca de fresamento pode ser verificado no VPanel. As brocas de fresamento que foram usadas por mais tempo do que o tempo definido quando foram registradas atingiram seu tempo de substituição.

#### **IMPORTANTE**

Não use brocas de fresamento que tenham atingido o tempo de substituição. Continuar a usar essas brocas de fresamento pode afetar a qualidade do fresamento e causar mau funcionamento da máquina.

## **Métodos de resolução de problemas**

## **Problema na Máquina**

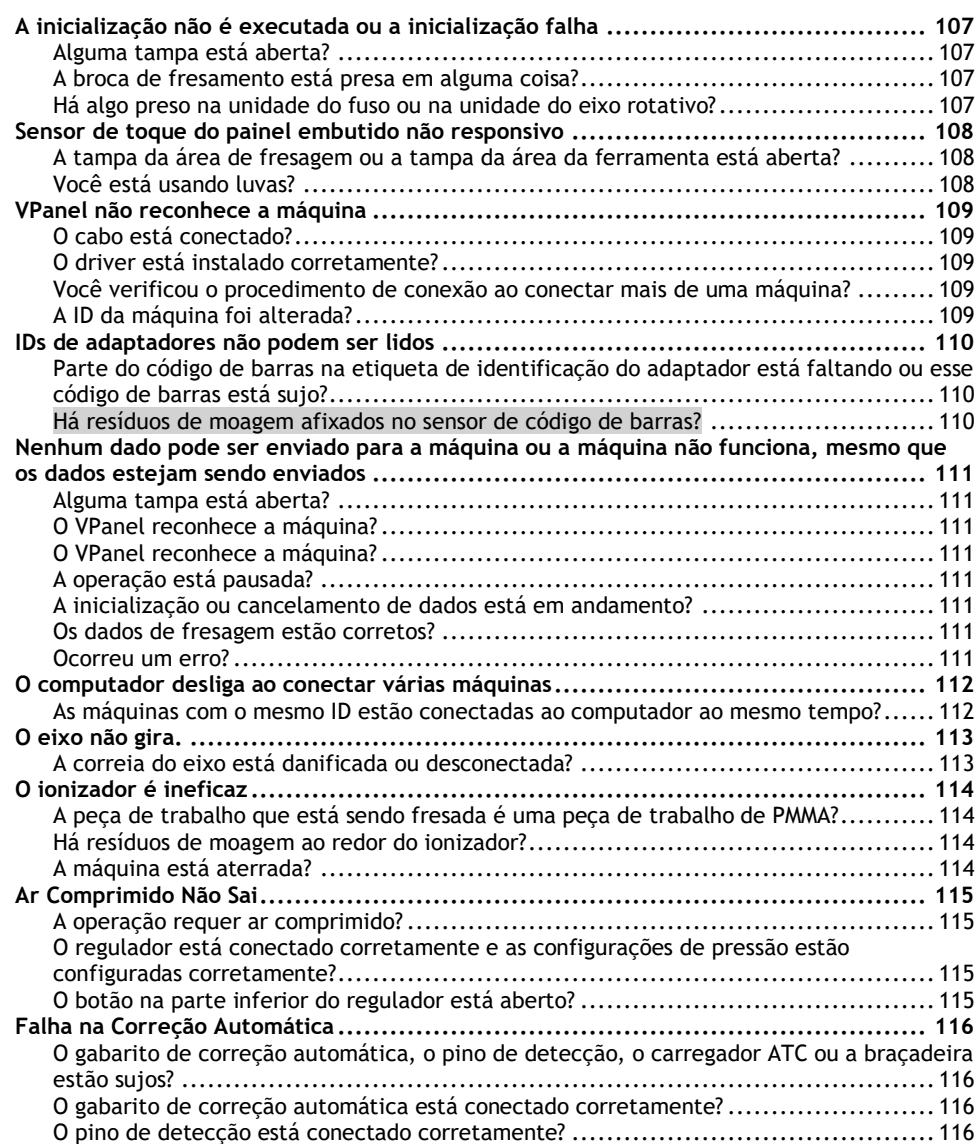
# **A inicialização não é executada ou a inicialização falha**

# **Alguma tampa está aberta?**

Mantenha as tampas fechadas durante a inicialização. Por segurança, as operações iniciais não são executadas se uma tampa estiver aberta quando a máquina iniciar.

# **A broca de fresamento está presa em alguma coisa?**

A broca de fresamento agarrada pela unidade do fuso pode não realizar as operações iniciais se ficar presa na peça de trabalho ou algo semelhante. Tente desconectar a broca de fresamento usando a função **[Emergency tool release]** no VPanel.

# **LINKS RELACIONADOS**

• [Guia do usuário do VPanel for DWX](https://downloadcenter.rolanddg.com/contents/manuals/VPanel_for_DWX_USE_JP/index.html)

# **Há algo preso na unidade do fuso ou na unidade do eixo rotativo?**

Abra a tampa de manutenção e certifique-se de que nenhuma peça de trabalho ou resíduo de fresagem esteja preso nessas unidades.

# **Sensor de toque do painel embutido não responsivo**

# **A tampa da área de fresagem ou a tampa da área da ferramenta está aberta?**

Esta máquina restringe algumas operações quando a tampa da área de fresagem ou a tampa da área da ferramenta está aberta. Feche essas tampas.

# **Você está usando luvas?**

O sensor de toque não responderá se você estiver usando luvas. Opere o sensor de toque com a mão nua.

# **VPanel não reconhece a máquina**

# **O cabo está conectado?**

Certifique-se de que os cabos estão conectados. Consulte o "Guia de configuração" ("Conectando o cabo de alimentação") para realizar o trabalho.

# **LINKS RELACIONADOS**

• [Guia de Configuração DWX-53DC](https://downloadcenter.rolanddg.com/DWX-53DC)

# **O driver está instalado corretamente?**

Se a conexão com o computador não for feita de acordo com o procedimento descrito, o driver não será instalado corretamente. O VPanel não funcionará normalmente se o driver não estiver configurado corretamente. Verifique novamente para garantir que a conexão foi feita usando o procedimento correto. Consulte o "Guia de configuração" ("Instalando o software") para realizar o trabalho.

#### **LINKS RELACIONADOS**

• [Guia de Configuração DWX-53DC](https://downloadcenter.rolanddg.com/DWX-53DC)

# **Você verificou o procedimento de conexão ao conectar mais de uma máquina?**

Existe a possibilidade de o procedimento de conexão ter sido executado incorretamente. Certifique-se de que as conexões foram realizadas corretamente. Consulte o "Guia de configuração" ("Conectando várias unidades") para realizar o trabalho.

#### **LINKS RELACIONADOS**

• [Guia de Configuração DWX-53DC](https://downloadcenter.rolanddg.com/DWX-53DC)

# **A ID da máquina foi alterada?**

Ao alterar a ID da máquina, reinicie o VPanel.

#### **LINKS RELACIONADOS**

• [Guia do usuário do VPanel for DWX](https://downloadcenter.rolanddg.com/contents/manuals/VPanel_for_DWX_USE_JP/index.html)

# **IDs de adaptadores não podem ser lidos**

# **Parte do código de barras na etiqueta de identificação do adaptador está faltando ou esse código de barras está sujo?**

Limpe o código de barras. Se faltar parte do código de barras ou se o código de barras estiver excessivamente sujo, coloque uma nova etiqueta da folha de etiquetas que acompanha a máquina.

# **LINKS RELACIONADOS**

• P. 78 Limpeza da broca/adaptador de fresamento

# **Há resíduos da usinagem afixados no sensor de código de barras?**

Limpe o sensor de código de barras dentro da tampa da área do adaptador e leia a ID do adaptador.

#### **LINKS RELACIONADOS**

P. 72 Limpeza da área de fresagem

# **Nenhum dado pode ser enviado para a máquina ou a máquina não funciona, mesmo que os dados estejam sendo enviados**

# **Alguma tampa está aberta?**

Se uma tampa estiver aberta, a máquina não iniciará o fresamento mesmo se os dados de fresamento estiverem sendo recebidos. Feche a tampa e pressione o sensor de toque para iniciar o fresamento.

# **O VPanel reconhece a máquina?**

Verifique se uma mensagem diferente de **[OFFLINE]** é exibida no VPanel.

# **O VPanel reconhece a máquina?**

Selecione a máquina para a saída dos dados de fresamento na janela do VPanel.

# **A operação está pausada?**

Quando o LED "PAUSE" está aceso, a operação é pausada. Quando a máquina está em pausa, o fresamento para e algumas operações são restritas. Você pode pressionar o sensor de toque na máquina para cancelar a pausa. Manter pressionado o sensor de toque abortará o fresamento.

#### **LINKS RELACIONADOS**

#### • P. 7 Frente

# **A inicialização ou cancelamento de dados está em andamento?**

Os dados de fresamento recebidos durante as operações iniciais ou durante um cancelamento de dados serão cancelados. Dados de fresagem de saída após confirmar que a máquina está no status pronto.

#### **LINKS RELACIONADOS**

• P. 12 Status indicados pela cor da luz de estado

# **Os dados de fresagem estão corretos?**

Verifique os dados de fresagem.

#### **Ocorreu um erro?**

O LED "ERROR" piscará se ocorrer um erro. Verifique os detalhes do erro mostrados no VPanel, resolva o erro e execute a saída novamente.

# **LINKS RELACIONADOS**

• P.133 Mensagens de erro do VPanel

# **O computador desliga ao conectar várias máquinas**

# **As máquinas com o mesmo ID estão conectadas ao computador ao mesmo tempo?**

Conectar mais de uma máquina com a mesma ID a um computador ao mesmo tempo pode fazer com que o computador desligue. Nesta situação, execute o procedimento a seguir para definir as IDs de máquina novamente.

Consulte o "Guia de configuração" ("Conectando várias unidades") para realizar o trabalho.

- 1. Desligue a energia de todas as máquinas conectadas.
- 2. Remova o cabo USB do computador.
- 3. Reinicie o computador.
- 4. Inicie o VPanel.

Se o VPanel não iniciar, reinstale-o.

5. Defina as IDs de máquina novamente para que não haja duplicatas.

#### **LINKS RELACIONADOS**

• [Guia de Configuração DWX-53DC](https://downloadcenter.rolanddg.com/DWX-53DC)

# **O eixo não gira.**

# **A correia do eixo está danificada ou desconectada?**

Verifique dentro da tampa de manutenção. Se a correia do fuso estiver danificada, substitua-a.

**LINKS RELACIONADOS**

• P. 104 Substituição de peças usadas no fresamento

# **O ionizador é ineficaz**

# **A peça de trabalho que está sendo fresada é uma peça de trabalho de PMMA?**

O ionizador (eliminador de eletricidade estática) só é eficaz com PMMA. Não tem efeito em peças de zircônia e cera.

# **Há resíduos de moagem ao redor do ionizador?**

Se forem encontrados resíduos de moagem ao redor do ionizador, remova-os com a escova incluída e, em seguida, limpe-os com um coletor de pó. A eficácia do ionizador diminuirá se houver resíduos de moagem. Não toque no interior do ionizador.

# **LINKS RELACIONADOS**

• P. 72 Limpeza da área de fresagem

# **A máquina está aterrada?**

Aterre a unidade com o fio terra. O ionizador não funcionará corretamente se a máquina não estiver aterrada.

#### **LINKS RELACIONADOS**

• [Guia de Configuração DWX-53DC](https://downloadcenter.rolanddg.com/DWX-53DC)

# **Ar Comprimido Não Sai**

# **A operação requer ar comprimido?**

O ar comprimido é fornecido somente durante algumas operações, como quando o fuso está girando ou ao substituir a broca de fresamento.

# **O regulador está conectado corretamente e as configurações de pressão estão configuradas corretamente?**

- Verifique a conexão do regulador.
- Verifique se a pressão foi ajustada para 0,4 MPa.

Se a pressão ajustada do regulador for zero, o ar comprimido não será fornecido.

# **LINKS RELACIONADOS**

• P. 44 Ajustando a Pressão do Ar Comprimido

# **O botão na parte inferior do regulador está aberto?**

O ar comprimido escapará se o botão na parte inferior do regulador estiver aberto.

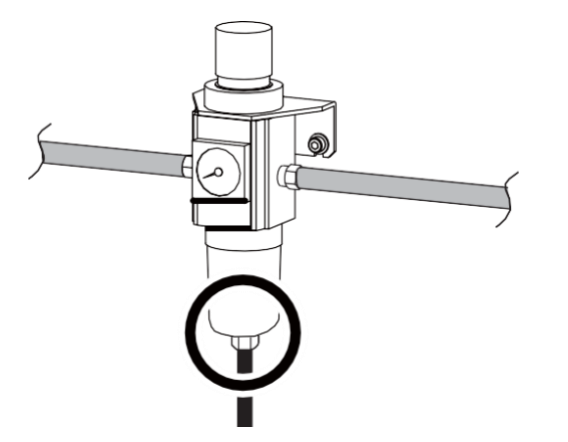

# **Falha na Correção Automática**

# **O gabarito de correção automática, o pino de detecção, o carregador ATC ou a braçadeira estão sujos?**

Limpe qualquer sujeira no gabarito de correção automática, no pino de detecção, no carregador ATC e na braçadeira. Esses itens estando sujos devido ao acúmulo de resíduos de moagem ou similares podem impedir a operação correta do sensor, impossibilitando a detecção.

# **LINKS RELACIONADOS**

Pág. 87 Correção automática

# **O gabarito de correção automática está conectado corretamente?**

Verifique se o gabarito de correção automática está conectado corretamente.

#### **LINKS RELACIONADOS**

• [P. 90 Fixe o gabarito de correção automática.](#page-91-0)

# **O pino de detecção está conectado corretamente?**

Verifique se o pino de detecção está conectado corretamente. Verifique a posição do suporte da broca de fresagem no pino de detecção. Consulte o "Guia de configuração" ("Desenhos dimensionais" (Dimensões do pino de detecção)).

#### **LINKS RELACIONADOS**

• ["Guia de Configuração" \("Desenhos Dimensionais" \(Dimensões do Pino de Detecção\)\)](https://downloadcenter.rolanddg.com/DWX-53DC)

# **Problemas de Qualidade com Fresagem**

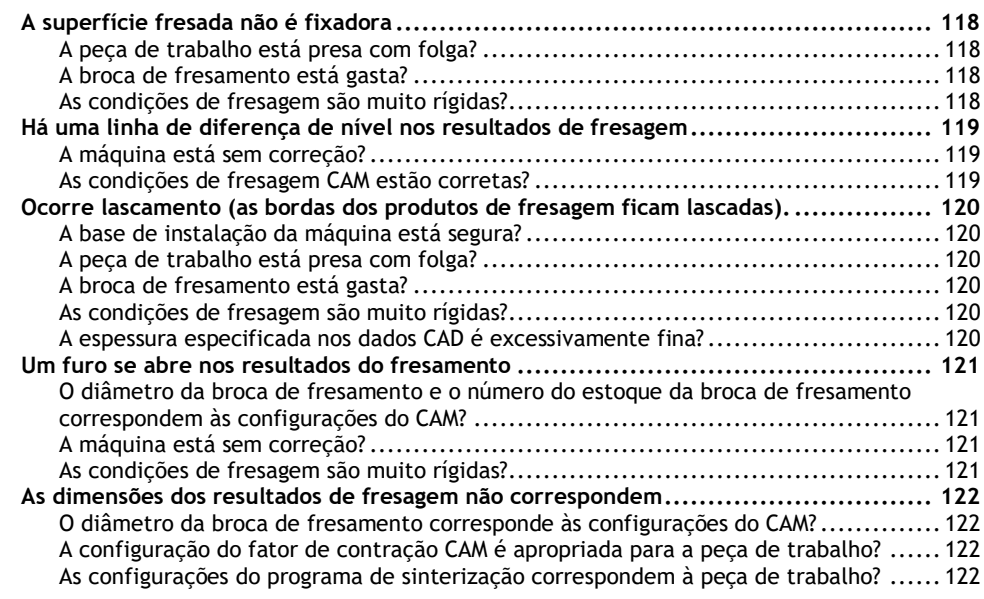

# <span id="page-119-0"></span>**A superfície fresada não é atraente**

# <span id="page-119-1"></span>**O material está preso com folga?**

Verifique a condição de montagem do material. Se não for montada corretamente na máquina, os parafusos podem se soltar durante o fresamento, possivelmente causando desalinhamento.

# **LINKS RELACIONADOS**

- P. 26 Montagem de peças de disco em adaptadores
- P. 31 Montagem de peças de trabalho do tipo pino em adaptadores

# <span id="page-119-2"></span>**A fresa está gasta?**

Se a mesma fresa for usada para fresamento por um longo período de tempo, ela ficará desgastada e afetará os resultados do fresamento. O tempo de trabalho da ferramento de fresamento pode ser gerenciado no VPanel. Substituir a broca de fresamento pode melhorar os resultados do fresamento.

#### **LINKS RELACIONADOS**

• [Guia do usuário do VPanel for DWX](https://downloadcenter.rolanddg.com/contents/manuals/VPanel_for_DWX_USE_JP/index.html)

# <span id="page-119-3"></span>**As condições de fresagem são muito rígidas?**

Condições rígidas de fresamento podem afetar os resultados do fresamento. Revise as condições de fresamento CAM.

# <span id="page-120-0"></span>**Há uma linha de diferença de nível nos resultados de fresagem**

# <span id="page-120-1"></span>**A máquina está calibrada?**

O ponto de origem pode ficar fora de posição devido ao uso prolongado ou reposicionamento da máquina, o que pode resultar em uma linha de diferença de nível. Execute a correção automática. Se os resultados esperados não puderem ser obtidos mesmo depois de executar a correção automática, execute a correção manual.

# **LINKS RELACIONADOS**

- [Guia do usuário do VPanel for DWX](https://downloadcenter.rolanddg.com/contents/manuals/VPanel_for_DWX_USE_JP/index.html)
- P. 87 Corrigindo a posição de fresagem

# <span id="page-120-2"></span>**As condições de fresagem CAM estão corretas?**

Se as condições de fresagem não forem apropriadas, pode ocorrer uma diferença de nível. Revise as condições de fresamento CAM.

# <span id="page-121-0"></span>**Ocorre lascamento (as bordas dos elementos ficam lascadas).**

# <span id="page-121-1"></span>**A base de instalação da máquina está segura?**

A vibração da fresagem pode abalar a base de instalação. Instale a máquina em um local estável.

# **LINKS RELACIONADOS**

• [Guia de Configuração DWX-53DC](https://downloadcenter.rolanddg.com/DWX-53DC)

# <span id="page-121-2"></span>**O material está preso com folga?**

Verifique a condição de montagem do material. Se não for montada corretamente na máquina, os parafusos podem se soltar durante o fresamento, possivelmente causando desalinhamento.

# **LINKS RELACIONADOS**

- P. 26 Montagem de peças de disco em adaptadores
- Montagem de peças de trabalho do tipo pino em adaptadores

# <span id="page-121-3"></span>**A ferramenta de fresamento está gasta?**

Se a mesma fresa for usada para fresamento por um longo período de tempo, ela ficará desgastada e afetará os resultados do fresamento. O tempo de trabalho da ferramenta de fresamento pode ser gerenciado no VPanel. Substituir a broca de fresamento pode melhorar os resultados do fresamento.

#### **LINKS RELACIONADOS**

• [Guia do usuário do VPanel for DWX](https://downloadcenter.rolanddg.com/contents/manuals/VPanel_for_DWX_USE_JP/index.html)

# <span id="page-121-4"></span>**As condições de fresagem são muito rígidas?**

Condições rígidas de fresamento podem afetar os resultados do fresamento. Revise as condições de fresamento CAM.

# <span id="page-121-5"></span>**A espessura especificada nos dados CAD é excessivamente fina?**

Se a espessura especificada for excessivamente fina, é provável que ocorram lascas. Revise a forma especificada nos dados CAD.

#### **LINKS RELACIONADOS**

• P. 61 Valores recomendados de espessura de dados CAD

# <span id="page-122-0"></span>**Um furo se abre nos elementos**

# <span id="page-122-1"></span>**O diâmetro da broca de fresamento e o número do estoque da broca de fresamento correspondem às configurações do CAM?**

Verifique as configurações da broca de fresamento do CAM.

# <span id="page-122-2"></span>**A máquina está calibrada?**

O ponto de origem pode ficar fora de posição devido ao uso prolongado ou reposicionamento da máquina, o que pode afetar os resultados do fresamento. Execute a correção automática. Se os resultados esperados não puderem ser obtidos mesmo depois de executar a correção automática, execute a correção manual.

#### **LINKS RELACIONADOS**

- [Guia do usuário do VPanel for DWX](https://downloadcenter.rolanddg.com/contents/manuals/VPanel_for_DWX_USE_JP/index.html)
- P. 87 Corrigindo a posição de fresagem

# <span id="page-122-3"></span>**As condições de fresagem são muito rígidas?**

Condições rígidas de fresamento podem afetar os resultados do fresamento. Revise as condições de fresamento CAM.

# <span id="page-123-0"></span>**As dimensões dos resultados de fresagem não correspondem**

# <span id="page-123-1"></span>**O diâmetro da fresa corresponde às configurações do CAM?**

Verifique as configurações do CAM.

# <span id="page-123-2"></span>**A configuração do fator de contração CAM é apropriada para a peça de trabalho?**

Verifique as configurações do CAM.

# <span id="page-123-3"></span>**As configurações do programa de sinterização correspondem à peça de trabalho?**

Verifique as configurações do programa de sinterização para ver se elas correspondem à peça de trabalho do fabricante que está sendo usada.

# **Problema de instalação**

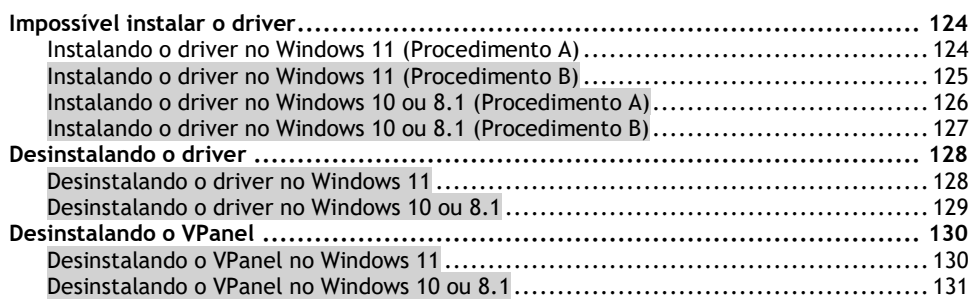

# <span id="page-125-0"></span>**Impossível instalar o driver**

Se a instalação for encerrada no meio ou quando o VPanel não reconhecer a máquina, o driver pode não ter sido instalado corretamente. Nesses casos, execute os seguintes procedimentos. (Se o procedimento A não resolver seu problema, execute o procedimento B.)

# <span id="page-125-1"></span>**Instalando o driver no Windows 11 (Procedimento A)**

# **Procedimento**

- **1. Conecte a máquina ao computador com o cabo USB e ligue a máquina.**
- **2. Clique em [Desktop].**
- **3. Clique em [Iniciar]>[Todos os aplicativos]>[Ferramenta do Windows].**
- **4. Clique em [Painel de controle].**
- **5. Clique em [Dispositivos e Impressoras].**
- **6. Verifique se o modelo que você está usando é exibido em [Não especificado].**
- **7. Clique com o botão direito do mouse no ícone do modelo que você está usando e clique em [Remover dispositivo].**
- **8. Quando a mensagem [Tem certeza de que deseja remover este dispositivo?] for exibida, clique em [Sim].**
- **9. Verifique se o ícone do modelo que você está usando não é mais exibido em [Não especificado].**
- **10. Desconecte o cabo USB que conecta a máquina ao computador e reconecte esses dispositivos.** Se o ícone da impressora da máquina que você está usando for exibido em [Impressoras], o driver foi instalado com sucesso.

Se isso não resolver o problema, execute o procedimento B para Windows 11.

P. 125Instalação do driver no Windows 11 (Procedimento B)

# <span id="page-126-0"></span>**Instalando o driver no Windows 11 (Procedimento B)**

- **1. Conecte a máquina ao computador com o cabo USB e ligue a máquina.**
	- **2. Se a mensagem [Novo hardware encontrado] aparecer, clique em [Fechar] para fechá-la.** Desconecte todos os cabos USB para impressoras ou outros equipamentos que não sejam desta máquina.
- **3. Clique em [Desktop].**
- **4. Clique com o botão direito do mouse no botão [Iniciar] e, em seguida, clique em [Gerenciador de dispositivos].**
- **5. Quando a janela [Controle de conta de usuário] for exibida, clique em [Continuar].** [**Gerenciador de dispositivos**] é exibida.
- **6. No menu [Exibir], clique em [Mostrar dispositivos ocultos].**
	- **7. Pesquise [Impressoras] ou [Outros dispositivos] na lista e clique duas vezes na correspondente.** O nome da sua máquina ou **[Dispositivo Desconhecido]** aparece abaixo do item selecionado. Clique no nome para selecioná-lo.
- **8. No menu [Ação], clique em [Desinstalar].**
- **9. Na janela [Confirmar desinstalação do dispositivo], clique em [OK].** O **[Gerenciador de dispositivos]** será fechado automaticamente.
- **10. Remova o cabo USB do computador e reinicie o Windows.**
- **11. Desinstale o driver.** Execute as etapas da etapa 3 no tópico a seguir para desinstalar o driver. P. 128Desinstalando o driver no Windows 11
- **12. Reinstale o driver de acordo com o procedimento no Guia de configuração ("Instalando o software").**

# <span id="page-127-0"></span>**Instalando o driver no Windows 10 ou 8.1 (Procedimento A)**

# **Procedimento**

**1. Conecte a máquina ao computador com o cabo USB e ligue a máquina.**

### **2. Clique em [Desktop].**

- **3. Clique em [Iniciar]>[Todos os aplicativos]>[Ferramenta do Windows].**
- **4. Clique em [Painel de controle].**
- **5. Clique em [Dispositivos e Impressoras].**
- **6. Verifique se o modelo que você está usando é exibido em [Não especificado].**
- **7. Clique com o botão direito do mouse no ícone do modelo que você está usando e clique em [Remover dispositivo].**
- **8. Quando a mensagem [Tem certeza de que deseja remover este dispositivo?] for exibida, clique em [Sim].**
- **9. Verifique se o ícone do modelo que você está usando não é mais exibido em [Não especificado].**
- **10. Desconecte o cabo USB que conecta a máquina ao computador e reconecte esses dispositivos.** Se o ícone da impressora da máquina que você está usando for exibido em [Impressoras], o driver foi instalado com sucesso.

Se isso não resolver o problema, execute o procedimento B para Windows 10 ou 8.1. P. 127Instalação do driver no Windows 10 ou 8.1 (Procedimento B)

# <span id="page-128-0"></span>**Instalando o driver no Windows 10 ou 8.1 (Procedimento B)**

# **Procedimento**

- **1. Conecte a máquina ao computador com o cabo USB e ligue a máquina.**
- **2. Se a mensagem [Novo hardware encontrado] aparecer, clique em [Fechar] para fechá-la.** Desconecte todos os cabos USB para impressoras ou outros equipamentos que não sejam desta máquina.
- **3. Clique em [Desktop].**
	- **4. Clique com o botão direito do mouse no botão [Iniciar] e, em seguida, clique em [Gerenciador de dispositivos].**
	- **5. Quando a janela [Controle de conta de usuário] for exibida, clique em [Continuar].** [**Gerenciador de dispositivos**] é exibida.
- **6. No menu [Exibir], clique em [Mostrar dispositivos ocultos].**
- **7. Pesquise [Impressoras] ou [Outros dispositivos] na lista e clique duas vezes na correspondente.** O nome da sua máquina ou **[Dispositivo Desconhecido]** aparece abaixo do item selecionado. Clique no nome para selecioná-lo.
- **8. No menu [Ação], clique em [Desinstalar].**
- **9. Na janela [Confirmar desinstalação do dispositivo], clique em [OK].** O **[Gerenciador de dispositivos]** será fechado automaticamente.
- **10. Remova o cabo USB do computador e reinicie o Windows.**
- **11. Desinstale o driver.** Execute as etapas da etapa 3 no tópico a seguir para desinstalar o driver. P. 129Desinstalando o driver no Windows 10 ou 8.1
- **12. Reinstale o driver de acordo com o procedimento no Guia de configuração ("Instalando o software").**

#### **LINKS RELACIONADOS**

• [Guia de configuração DWX-53DC \("Instalando o software"\)](https://downloadcenter.rolanddg.com/DWX-53DC)

# <span id="page-129-0"></span>**Desinstalando o driver**

Ao desinstalar o driver, execute o seguinte procedimento.

# <span id="page-129-1"></span>**Desinstalando o driver no Windows 11**

#### **IMPORTANTE**

Se o driver for desinstalado sem seguir o procedimento abaixo, pode não ser possível reinstalar o driver.

- **1. Desligue a máquina e desconecte o cabo do conector entre o computador e a máquina.**
- **2. Faça logon no Windows como [administrador do computador].**
- **3. Clique em [Iniciar]>[Todos os aplicativos]>[Ferramenta do Windows].**
- **4. Clique em [Painel de controle].**
- **5. Clique em [Desinstalar um programa] (ou [Programas e recursos]).**
- **6. Selecione o driver da máquina para excluir clicando nele e, em seguida, clique em [Desinstalar].** Se a janela **[Controle de conta de usuário]** for exibida, clique em **[Permitir].**
- **7. Se aparecer uma mensagem solicitando a confirmação da exclusão, clique em [Sim].**
- **8. Clique em [Iniciar]>[Desktop].**
- **9. Inicie o Explorer e abra a unidade e a pasta onde o driver está armazenado.** Acesse o site da DGSHAPE Corporation, baixe o driver da máquina que deseja remover e especifique a pasta onde deseja extrair o arquivo baixado.<https://www.dgshape.com/>
- **10. Clique duas vezes em [SETUP64.EXE].**
- **11. Se a janela [Controle de conta de usuário] for exibida, clique em [Permitir].** O programa de instalação do driver é iniciado.
- **12. Clique em [Desinstalar]. Selecione a máquina que deseja excluir e clique em [Iniciar].**
- **13. Se você precisar reiniciar o computador, uma janela solicitando isso será exibida. Clique em [Sim].**
- **14. Depois que o computador for reiniciado, abra o Painel de controle novamente e clique em [Exibir dispositivos e impressoras] ou [Dispositivos e impressoras].**
- **15. Se você puder ver o ícone da máquina a ser excluída, clique com o botão direito do mouse e clique em [Remover dispositivo].**

# <span id="page-130-0"></span>**Desinstalando o driver no Windows 10 ou 8.1**

# **IMPORTANTE**

Se o driver for desinstalado sem seguir o procedimento abaixo, pode não ser possível reinstalar o driver.

- **1. Desligue a máquina e desconecte o cabo do conector entre o computador e a máquina.**
- **2. Faça logon no Windows como [administrador do computador].**
- **3. Clique em [Desktop].**
- **4. Clique com o botão direito do mouse no botão [Iniciar] e, em seguida, clique em [Painel de controle].**
- **5. Clique em [Desinstalar um programa] (ou [Programas e recursos]).**
- **6. Selecione o driver da máquina para excluir clicando nele e, em seguida, clique em [Desinstalar].** Se a janela **[Controle de conta de usuário]** for exibida, clique em **[Permitir].**
- **7. Se aparecer uma mensagem solicitando a confirmação da exclusão, clique em [Sim].**
- **8. Clique em [Iniciar]>[Desktop].**
	- **9. Inicie o Explorer e abra a unidade e a pasta onde o driver está armazenado.** Acesse o site da DGSHAPE Corporation, baixe o driver da máquina que deseja remover e especifique a pasta onde deseja extrair o arquivo baixado. <https://www.dgshape.com/>
- **10. Clique duas vezes em [SETUP64.EXE] (versão de 64 bits) ou [SETUP.EXE] (versão de 32 bits).**
- **11. Se a janela [Controle de conta de usuário] for exibida, clique em [Permitir].** O programa de instalação do driver é iniciado.
- **12. Clique em [Desinstalar]. Selecione a máquina que deseja excluir e clique em [Iniciar].**
- **13. Se você precisar reiniciar o computador, uma janela solicitando isso será exibida. Clique em [Sim].**
- **14. Depois que o computador for reiniciado, abra o Painel de controle novamente e clique em [Exibir dispositivos e impressoras] ou [Dispositivos e impressoras].**
- **15. Se você puder ver o ícone da máquina a ser excluída, clique com o botão direito do mouse e clique em [Remover dispositivo].**

# <span id="page-131-0"></span>**Desinstalando o VPanel**

Ao desinstalar o VPanel, execute o seguinte procedimento.

# <span id="page-131-1"></span>**Desinstalando o VPanel no Windows 11**

- **1. Feche o VPanel.** (Clique com o botão direito na barra de tarefas e selecione **[Sair]**.)
- **2. Clique em [Iniciar]>[Todos os aplicativos]>[Ferramenta do Windows].**
- **3. Clique em [Painel de controle].**
- **4. Clique em [Desinstalar um programa].**
- **5. Selecione [VPanel for DWX] e clique em [Desinstalar].**
- **6. Siga as instruções na tela para desinstalar o VPanel.**

# <span id="page-132-0"></span>**Desinstalando o VPanel no Windows 10 ou 8.1**

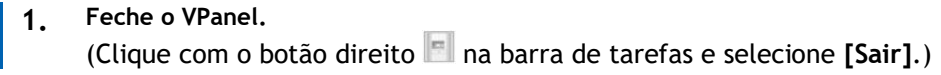

- **2. Clique com o botão direito do mouse no botão [Iniciar] e, em seguida, clique em [Painel de controle].**
- **3. Clique em [Desinstalar um programa] (ou [Programas e recursos]).**
- **4. Selecione [VPanel for DWX] e clique em [Desinstalar].**
- **5. Siga as instruções na tela para desinstalar o VPanel.**

# **Mensagens de erro**

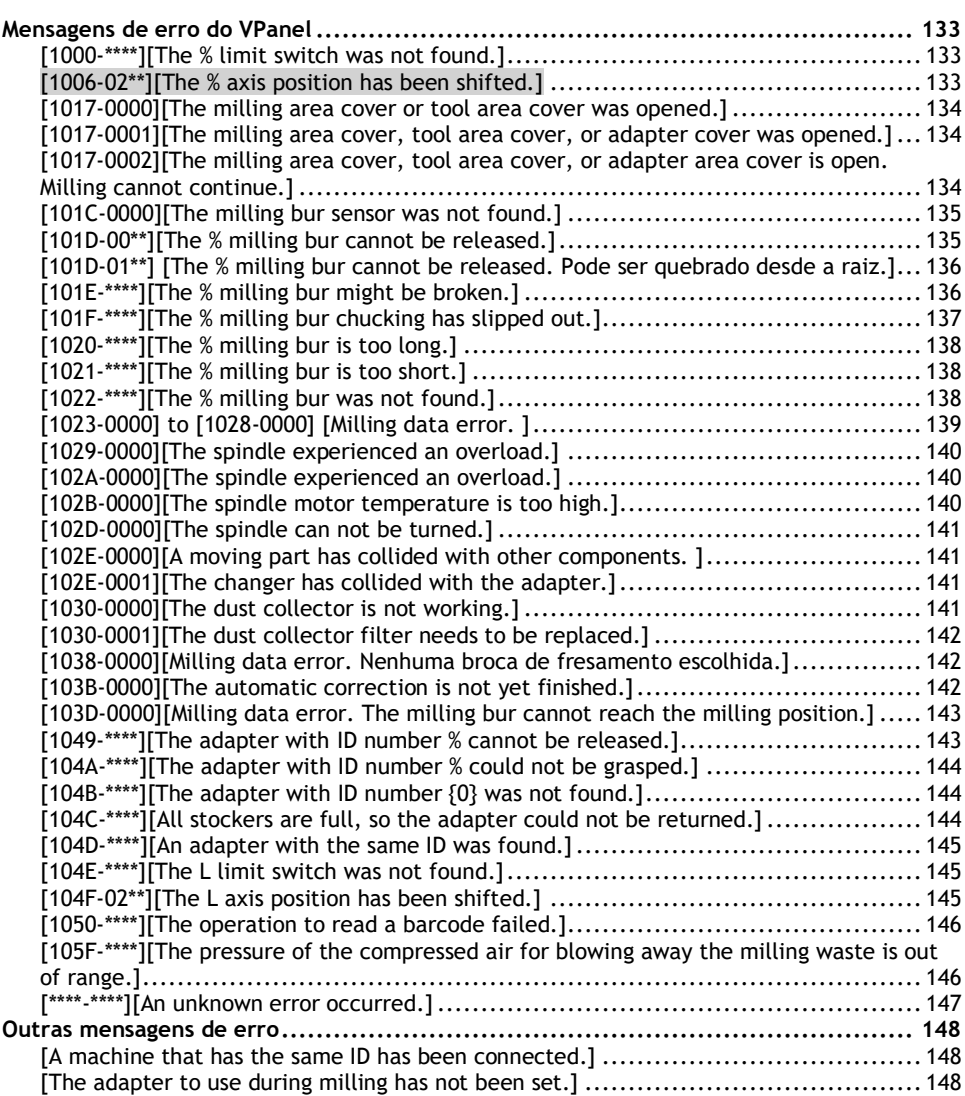

# <span id="page-134-0"></span>**Mensagens de erro do VPanel**

Esta seção descreve as mensagens de erro que podem aparecer no VPanel e como agir para solucionar o problema. Se a ação descrita aqui não corrigir o problema ou se uma mensagem de erro não descrita aqui aparecer, entre em contato com o revendedor autorizado da Roland DG Corporation. [%] nessas mensagens indica informações como eixo **[X]**, **[Y]**, **[Z]**, **[A]**, **[B]** ou **[L]**[\\*1](#page-134-3) ou um número de broca de fresamento de 1 a 15.

# **LINKS RELACIONADOS**

• <https://www.dgshape.com/>

# <span id="page-134-1"></span>**[1000-\*\*\*\*][The % limit switch was not found.]**

O nome do eixo (**[X]**, **[Y]**, **[Z]**, **[A]**, **[B]** ou uma combinação destes eixos) é exibido em [%].

#### **Situação/Causa do Erro**

A operação pode ser inibida por resíduos de fresagem ou uma obstrução.

# **Procedimento**

- **1. Corte o fornecimento de energia.**
- **2. Remova quaisquer objetos que bloqueiem o funcionamento da máquina e quaisquer resíduos de fresagem acumulados.**
- **3. Ligue a alimentação e retome a operação.**

# <span id="page-134-2"></span>**[1006-02\*\*][The % axis position has been shifted.]**

O nome do eixo (**[X]**, **[Y]**, **[Z]**, **[A]**, **[B]** ou uma combinação destes eixos) é exibido em [%].

#### **Situação/Erro Causa 1**

A posição do motor pode ter sido perdida.

#### **Procedimento**

- **1. Remova quaisquer objetos que bloqueiem o funcionamento da máquina e quaisquer resíduos de fresagem acumulados.**
- **2. Mantenha pressionado o sensor de toque no painel embutido.** Isso eliminará o erro.

#### **Situação/Erro Causa 2**

As condições de fresamento podem ser excessivamente rígidas.

#### **Procedimento**

**1. Mantenha pressionado o sensor de toque no painel embutido.** Isso eliminará o erro.

<span id="page-134-3"></span>\*1 [**L**]: O eixo de movimento vertical do elevador

#### **2. Revise as configurações CAM e a forma especificada nos dados CAD.**

# <span id="page-135-0"></span>**[1017-0000][The milling area cover or tool area cover was opened.]**

#### **Situação/Causa do Erro**

A tampa da área de fresagem ou a tampa da área da ferramenta foi aberta durante a rotação do fuso. Por segurança, a máquina para de emergência se a tampa da área de fresagem ou a tampa da área da ferramenta for aberta enquanto o eixo estiver girando. Não abra a tampa da área de fresagem ou a tampa da área da ferramenta enquanto o eixo estiver girando. Isso pode afetar os resultados do fresamento.

- **Para continuar fresando** Feche as tampas e clique em **[Continue]**. A fresagem será retomada.
- **Para abortar o fresamento** Clique em **[Cancel]**.

# <span id="page-135-1"></span>**[1017-0001][The milling area cover, tool area cover, or adapter cover was opened.]**

#### **Situação/Causa do Erro**

Uma das tampas a seguir foi aberta enquanto a disqueteira estava em operação.

- Tampa da área de fresagem
- Tampa da área de Adaptador
- Tampa da área da ferramenta

Por segurança, a máquina para de emergência se uma tampa for aberta durante a substituição do disco. Não abra as tampas durante a substituição do disco.

- **Para continuar a operação** Feche as tampas e clique em **[Continue]**. Retomar a operação.
- **Para abortar a operação** Clique em **[Cancel]**.

# <span id="page-135-2"></span>**[1017-0002][The milling area cover, tool area cover, or adapter area cover is open. Milling cannot continue.]**

#### **Situação/Causa do Erro**

Uma das tampas a seguir foi aberta quando a disqueteira começou a funcionar.

- Tampa da área de fresagem
- Tampa da área de Adaptador
- Tampa da área da ferramenta

Por segurança, esta máquina não pode continuar a operação se uma tampa estiver aberta quando a operação do trocador de discos for iniciada. Feche as tampas antes de iniciar a operação da disqueteira.

- **Para continuar a operação** Feche as tampas e clique em **[Continue]**. Retomar a operação.
- **Para abortar a operação** Clique em **[Cancel]**.

# <span id="page-136-0"></span>**[101C-0000][The milling bur sensor was not found.]**

#### **Situação/Causa do Erro**

A operação pode ser inibida por resíduos de fresagem ou uma obstrução.

# **Procedimento**

- **1. Corte o fornecimento de energia.**
- **2. Remova quaisquer objetos que bloqueiem o funcionamento da máquina e quaisquer resíduos de fresagem acumulados.**
- **3. Ligue a alimentação e retome a operação.**

# <span id="page-136-1"></span>**[101D-00\*\*][The % milling bur cannot be released.]**

[%] indica um número de estoque de broca de fresamento de **[1]** a **[16]** ou **[0]**.

#### **Situação/Erro Causa 1**

O retorno da broca de fresamento falhou. O interior da pinça ou do carregador ATC pode estar sujo.

# **Procedimento**

- **1. Mantenha pressionado o sensor de toque no painel embutido.** Isso eliminará o erro.
- **2. Realize o [Forced tool release] no VPanel.** A pinça será aberta.
- **3. Remova a broca de fresamento.**
- **4. Limpe o carregador ATC.** P. 72 Limpeza após a finalização da fresagem

#### **Situação/Erro Causa 2**

A pinça e a broca de fresamento são afixadas juntas e não podem ser separadas. O interior da pinça pode estar sujo.

#### **Procedimento**

**1. Reaperte a pinça.** P. 95 Reapertando a pinça

#### **Situação/Erro Causa 3**

A broca de fresamento pode não ter sido removida da unidade do fuso após **[Forced tool release]** ter sido executado. Certifique-se de remover a broca de fresamento antes de limpar o compartimento ATC.

#### **Se o erro persistir**

A pinça pode estar deformada. Neste caso, substitua a pinça. P. 103 Substituição de peças consumíveis

# <span id="page-137-0"></span>**[101D-01\*\*] [The % milling bur cannot be released. Pode ser quebrado desde a raiz.]**

[%] indica um número da ferramenta de fresamento de **[1]** a **[16]**.

#### **Situação/Erro Causa 1**

A fresa pode quebrar desde a raiz devido ao uso que excedeu sua vida útil.

# **Procedimento**

- **1. Mantenha pressionado o sensor de toque no painel embutido.** Isso eliminará o erro.
- **2. Realize o [Forced tool release] no VPanel.** A pinça será aberta.
- **3. Remova a fresa.**
- **4. Limpe o carregador ATC.** P. 72 Limpeza após a finalização da fresagem

#### **Situação/Erro Causa 2**

As condições de fresamento podem ser excessivamente rígidas.

#### **Procedimento**

- **1. Mantenha pressionado o sensor de toque no painel embutido.** Isso eliminará o erro.
- **2. Revise as configurações CAM e a forma especificada nos dados CAD.**

#### **Se o erro persistir**

A pinça pode estar deformada. Neste caso, substitua a pinça. P. 103 Substituição de peças consumíveis

# <span id="page-137-1"></span>**[101E-\*\*\*\*][The % milling bur might be broken.]**

[%] indica um número de broca de fresamento de **[1]** a **[16]**.

#### **Situação/Erro Causa 1**

- A broca de fresamento está quebrada.
- O suporte da broca de fresamento está fora de posição.

- **1. Mantenha pressionado o sensor de toque no painel embutido.** Isso eliminará o erro.
- **2. Verifique o estado da fresa.**
- **Quando a ferramenta de fresamento está quebrada** Substitua a fresa por uma nova.
- **Quando a posição de instalação do suporte da fresa não for apropriada** Instale o suporte da ferramenta de fresamento na posição correta. P. 41 Etapa 3: Configurando a broca de fresagem

#### **Situação/Erro Causa 2**

As condições de fresamento podem ser excessivamente rígidas.

#### **Procedimento**

- **1. Mantenha pressionado o sensor de toque no painel embutido.** Isso eliminará o erro.
- **2. Revise as configurações CAM e a forma especificada nos dados CAD.**

#### **Se o erro persistir**

A pinça pode ter se desgastado e sua capacidade de reter a broca de fresamento pode ter se deteriorado. Substitua a pinça por uma nova.

#### P. 103 Substituição de peças consumíveis

# <span id="page-138-0"></span>**[101F-\*\*\*\*][The % milling bur chucking has slipped out.]**

[%] indica um número da ferramenta de fresamento de **[1]** a **[16]**.

#### **Situação/Erro Causa 1**

A pinça pode ter se soltado.

#### **Procedimento**

- **1. Mantenha pressionado o sensor de toque no painel embutido.** Isso eliminará o erro.
- **2. Reaperte a pinça.** P. 95 Reapertando a pinça

### **Situação/Erro Causa 2**

As condições de fresamento podem ser excessivamente rígidas.

### **Procedimento**

- **1. Mantenha pressionado o sensor de toque no painel embutido.** Isso eliminará o erro.
- **2. Revise as configurações CAM e a forma especificada nos dados CAD.**

#### **Se o erro persistir**

A pinça pode ter se desgastado e sua capacidade de reter a fresa pode ter se deteriorado. Substitua a pinça por uma nova. P. 103 Substituição de peças consumíveis

# <span id="page-139-0"></span>**[1020-\*\*\*\*][The % milling bur is too long.]**

[%] indica um número de broca de fresamento de **[1]** a **[16]**.

#### **Situação/Causa do Erro**

Existe a possibilidade de que a posição do suporte da broca de fresamento não esteja correta.

# **Procedimento**

- **1. Verifique a broca de fresamento.** Verifique se o comprimento da broca de fresamento é apropriado (40 a 55 mm [1,58 a 2,16"]).
- **2. Verifique a posição do suporte da broca de fresamento.** P. 41 Etapa 3: Configurando a broca de fresagem

# <span id="page-139-1"></span>**[1021-\*\*\*\*][The % milling bur is too short.]**

[%] indica um número de broca de fresamento de **[1]** a **[16]**.

#### **Situação/Causa do Erro**

Existe a possibilidade de que a posição do suporte da broca de fresamento não esteja correta.

# **Procedimento**

- **1. Verifique a broca de fresamento.** Verifique se o comprimento da broca de fresamento é apropriado (40 a 55 mm [1,58 a 2,16"]).
- **2. Verifique a posição do suporte da broca de fresamento.** P. 41 Etapa 3: Configurando a broca de fresagem
- **3. Se o erro ocorreu durante o fresamento** Clique em **[Continue]** na janela de exibição de erro no VPanel. A fresagem será retomada.
	- **Se o erro ocorreu enquanto a máquina estava em espera** Clique em **[OK]** na janela de exibição de erro no Vpanel. Isso eliminará o erro.

# <span id="page-139-2"></span>**[1022-\*\*\*\*][The % milling bur was not found.]**

[%] indica um número de broca de fresamento de **[1]** a **[16]**.

#### **Situação/Erro Causa 1**

A broca de fresamento não foi ajustada ou pode ter sido ajustada em um número de estoque incorreto.

#### **Procedimento**

**1. Carregue a broca de fresamento na posição correta novamente.**

#### **2. Limpeza de erros**

- **Se o erro ocorreu durante o fresamento**
	- Clique em **[Continue]** na janela de exibição de erro no VPanel. A fresagem será retomada.
	- **Se o erro ocorreu enquanto a máquina estava em espera** Clique em **[OK]** na janela de exibição de erro no Vpanel. Isso eliminará o erro.

#### **Situação/Erro Causa 2**

Existe a possibilidade de que o compartimento ATC esteja fora de posição. Execute a correção automática. P. 87 Corrigindo a posição de fresagem

#### **Se o erro persistir**

A pinça pode estar gasta. Substitua a pinça. Se o erro ocorrer novamente mesmo depois de substituir a pinça, substitua a unidade do eixo.

P. 103 Substituição de peças consumíveis

# <span id="page-140-0"></span>**[1023-0000] to [1028-0000] [Milling data error. ]**

- [**1023-0000**]: Erro nos dados de fresagem. O número dos parâmetros está incorreto.
- [**1024-0000**]: Erro nos dados de fresagem. O parâmetro está fora do intervalo.
- [**1025-0000**]: Erro nos dados de fresagem. Foi detectado um comando errado.
- [**1026-0000**]: Erro nos dados de fresagem. O endereço não está definido.
- [**1027-0000**]: Erro nos dados de fresagem. O parâmetro não está definido.
- [**1028-0000**]: Erro nos dados de fresagem. A operação não pode ser executada.

#### **Situação/Erro Causa 1**

Pode haver um problema com os dados de fresagem recebidos do computador.

#### **Procedimento**

- **1. Clique em [Cancel].**
- Isso eliminará o erro.
- **2. Revise as configurações CAM e a forma especificada nos dados CAD.**
	- **Se não houver problemas com os dados de fresagem**
		- Reinicie o computador e execute o fresamento novamente.

#### **Situação/Erro Causa 2**

Ao usar o CAM para selecionar o número do retificador, o número do retificador definido como a segunda ou terceira fresa no Controle Inteligente de Ferramentas pode ter sido selecionado.

Ao usar o CAM para selecionar o número do retificador, selecione o número do retificador definido como a primeira fresa no Controle Inteligente de Ferramentas.

#### **LINKS RELACIONADOS**

• P. 56 Trocando Automaticamente a Broca de Fresamento Desgastada (Controle de Ferramenta Inteligente)

# <span id="page-141-0"></span>**[1029-0000][The spindle experienced an overload.]**

#### **Situação/Causa do Erro**

- A unidade do fuso está sobrecarregada.
- A ferramenta de fresamento está gasta.
- Uma peça de trabalho que não pode ser fresada pela máquina está sendo usada.
- As condições de moagem são muito rígidas.

# **Procedimento**

- **1. Corte o fornecimento de energia.**
- **2. Verifique a broca de fresamento, a peça de trabalho e as configurações CAM, bem como a forma especificada nos dados CAD.**
- **3. Deixe a máquina descansar por algum tempo antes de ligá-la.** O motor pode ter sobreaquecido.

# <span id="page-141-1"></span>**[102A-0000][The spindle experienced an overload.]**

#### **Situação/Causa do Erro**

- A unidade do fuso está sobrecarregada.
- A broca de fresamento está gasta.
- Uma peça de trabalho que não pode ser fresada pela máquina está sendo usada.
- As condições de moagem são muito rígidas.

#### **Procedimento**

- **1. Corte o fornecimento de energia.**
- **2. Verifique a broca de fresamento, a peça de trabalho e as configurações CAM, bem como a forma especificada nos dados CAD.**
- **3. Deixe a máquina descansar por algum tempo antes de ligá-la.** O motor pode ter sobreaquecido.

# <span id="page-141-2"></span>**[102B-0000][The spindle motor temperature is too high.]**

#### **Situação/Causa do Erro**

- A unidade do fuso está sobrecarregada.
- A broca de fresamento está gasta.
- Uma peça de trabalho que não pode ser fresada pela máquina está sendo usada.
- As condições de moagem são muito rígidas.

- **1. Corte o fornecimento de energia.**
- **2. Verifique a ferramenta de fresamento, a peça de trabalho e as configurações CAM, bem como a forma especificada nos dados CAD.**

**3. Deixe a máquina descansar por algum tempo antes de ligá-la.** O motor pode ter sobreaquecido.

# <span id="page-142-0"></span>**[102D-0000][The spindle can not be turned.]**

#### **Situação/Causa do Erro**

O cabo pode estar quebrado ou a unidade do eixo pode estar com defeito.

Desligue a alimentação e entre em contato com o revendedor autorizado da Roland DG Corporation.

# <span id="page-142-1"></span>**[102E-0000][A moving part has collided with other components. ]**

#### **Procedimento**

- **1. Corte o fornecimento de energia.**
- **2. Verifique a broca de fresamento, a peça de trabalho e as configurações CAM, bem como a forma especificada nos dados CAD.** Remova todos os resíduos de corte e objetos estranhos afixados no retentor do adaptador.
- **3. Ligue a máquina.**

# <span id="page-142-2"></span>**[102E-0001][The changer has collided with the adapter.]**

#### **Procedimento**

- **1. Instale o adaptador no retentor do adaptador novamente.** Remova todos os resíduos de corte e objetos estranhos afixados no retentor do adaptador. P. 39 Etapa 2:Conectando o Adaptador à Máquina
- **2. Elimine o erro ou retome o fresamento.**
	- **Se o erro ocorreu durante o fresamento**
		- Pressione o sensor de toque no painel embutido. A fresagem será retomada.
	- **Se o erro ocorreu enquanto a máquina estava em espera** Mantenha pressionado o sensor de toque no painel embutido. Isso eliminará o erro.

# <span id="page-142-3"></span>**[1030-0000][The dust collector is not working.]**

#### **Situação/Causa do Erro**

O coletor de pó pode não estar funcionando corretamente. Ligue o coletor de pó e verifique os seguintes problemas.

- O coletor de pó não está ligado.
- A máquina e o coletor de pó não estão conectados corretamente.
- O filtro do coletor de pó está deteriorado.
- A bandeja do coletor de pó está cheia.

# <span id="page-143-0"></span>**[1030-0001][The dust collector filter needs to be replaced.]**

#### **Situação/Causa do Erro**

- O filtro do coletor de pó está deteriorado.
- Há um problema com a conexão entre a máquina e o coletor de pó.

#### **Procedimento**

- **1. Substitua o filtro do coletor de pó.** Para obter informações sobre como substituir o filtro do coletor de pó, consulte a documentação do coletor de pó.
- **2. Reinicie o coletor de pó.**
- **3. Pressione o sensor de toque no painel embutido.** A fresagem será retomada.

# <span id="page-143-1"></span>**[1038-0000][Milling data error. Nenhuma fresa escolhida.]**

#### **Situação/Causa do Erro**

Foi feita uma tentativa de iniciar o fresamento sem uma broca de fresamento. Pode haver um problema com os dados de fresagem recebidos do computador.

# **Procedimento**

- **1. Mantenha pressionado o sensor de toque no painel embutido.** Isso eliminará o erro.
- **2. Revise as configurações CAM e a forma especificada nos dados CAD.**
- **3. Reinicie o computador e execute o fresamento novamente.**

# <span id="page-143-2"></span>**[103B-0000][The automatic correction is not yet finished.]**

#### **Situação/Erro Causa 1**

- A correção automática não foi realizada.
- A correção automática foi cancelada antes que pudesse terminar.
- A correção automática não foi executada após atualizar o firmware para uma versão que exigia que a correção automática fosse executada novamente.

- **1. Mantenha pressionado o sensor de toque no painel embutido.** Isso eliminará o erro.
- **2. Execute a correção automática.** P. 87 Corrigindo a posição de fresagem
#### **Situação/Erro Causa 2**

As versões do VPanel e do firmware da máquina podem não corresponder. Faça o download das versões mais recentes do VPanel e do firmware da máquina, instale essas versões e execute a correção automática.

### **LINKS RELACIONADOS**

• <https://www.dgshape.com/>

# **[103D-0000][Milling data error. The milling bur cannot reach the milling position.]**

#### **Situação/Causa do Erro**

Se a broca de fresamento for muito curta, ou se o ângulo dos eixos A e B for muito grande, a fresa pode não alcancar a posição de fresamento na direção Z.

### **Procedimento**

- **1. Mantenha pressionado o sensor de toque no painel embutido.** Isso eliminará o erro.
- **2. Revise o comprimento da fresa e a posição do suporte.** P. 41 Etapa 3: Configurando a ferramenta de fresagem
- **3. Revise as configurações do CAM e diminua os ângulos do eixo A e do eixo B.**

# **[1049-\*\*\*\*][The adapter with ID number % cannot be released.]**

[%] indica o ID do adaptador (**[1]** a **[100]**) ou do gabarito de correção automática ([#]).

# $1049 - \frac{a}{100} + \frac{b}{100}$

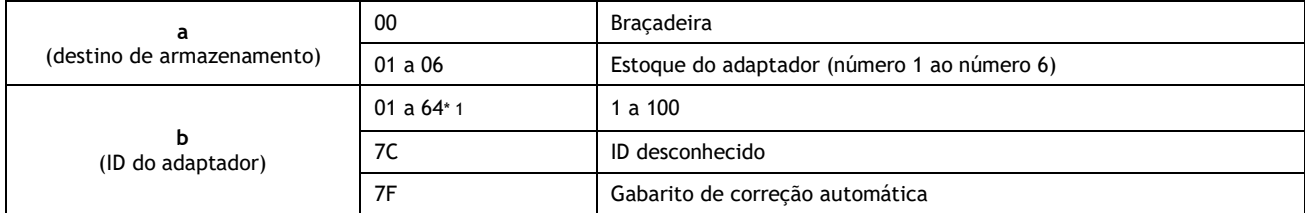

#### <span id="page-144-0"></span>\*1 Notação hexadecimal

#### **Situação/Causa do Erro**

A devolução do adaptador falhou.

- **1. Corte o fornecimento de energia.**
- **2. Para remover o adaptador, siga as instruções exibidas no VPanel.**

# **[104A-\*\*\*\*][The adapter with ID number % could not be grasped.]**

[%] indica o ID do adaptador (**[1]** a **[100]**) ou do gabarito de correção automática ([#]).

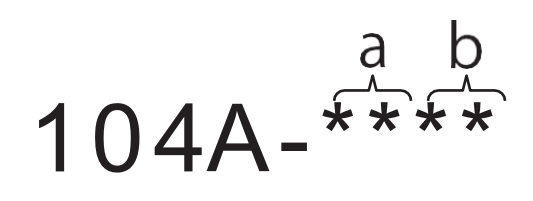

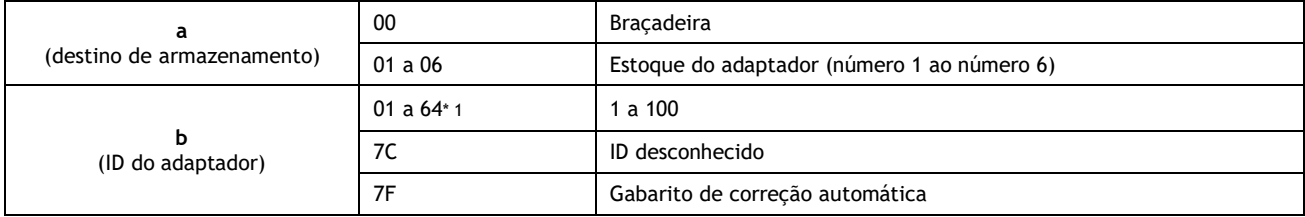

<span id="page-145-0"></span>\*1 Notação hexadecimal

#### **Situação/Causa do Erro**

A aquisição do adaptador falhou.

# **Procedimento**

- **1. Corte o fornecimento de energia.**
- **2. Para remover o adaptador, siga as instruções exibidas no VPanel.**

# **[104B-\*\*\*\*][The adapter with ID number {0} was not found.]**

[%] indica o ID do adaptador (**[1]** a **[100]**) ou do gabarito de correção automática ([#]).

#### **Situação/Erro Causa 1**

O adaptador a ser usado não foi instalado no armazenador de adaptadores. Instale o adaptador no retentor do adaptador.

#### **Situação/Erro Causa 2**

A etiqueta de ID do adaptador pode não ter sido afixada corretamente no adaptador. Verifique se o ID do adaptador foi afixado ao adaptador corretamente.

#### **LINKS RELACIONADOS**

• P. 39 Conectando o Adaptador à Máquina

# **[104C-\*\*\*\*][All stockers are full, so the adapter could not be returned.]**

- **1. Verifique os adaptadores que não estão em uso e remova-os de seus retentores.**
	- **Se o erro ocorreu durante o fresamento** Pressione o sensor de toque no painel embutido.
		- A fresagem será retomada.
	- **Se o erro ocorreu enquanto a máquina estava em espera** Mantenha pressionado o sensor de toque no painel embutido. Isso eliminará o erro.

# **[104D-\*\*\*\*][An adapter with the same ID was found.]**

Instale os adaptadores novamente para que não haja IDs de adaptador duplicados.

# **[104E-\*\*\*\*][The L limit switch was not found.]**

# **Situação/Causa do Erro**

Pode haver a presença de um objeto estranho ao longo do caminho da troca de discos.

# **Procedimento**

- **1. Remova quaisquer objetos estranhos que estejam presentes ao longo do caminho da troca de discos.**
- **2. Reinicie a máquina.**

# **Se o erro persistir**

Entre em contato com seu revendedor Roland DG Corporation autorizado.

# **[104F-02\*\*][The L axis position has been shifted.]**

# **Situação/Causa do Erro**

A posição do motor no lado do trocador de discos pode ter sido perdida.

- **1. Corte o fornecimento de energia.**
- **2. Remova quaisquer objetos estranhos que estejam presentes ao longo do caminho da troca de discos.**
- **3. Para remover o adaptador, siga as instruções exibidas no VPanel.**
- **4. Verifique as partes do adaptador ( ) que entram em contato com a braçadeira. Substitua o adaptador se estiver arranhado ou deformado.**

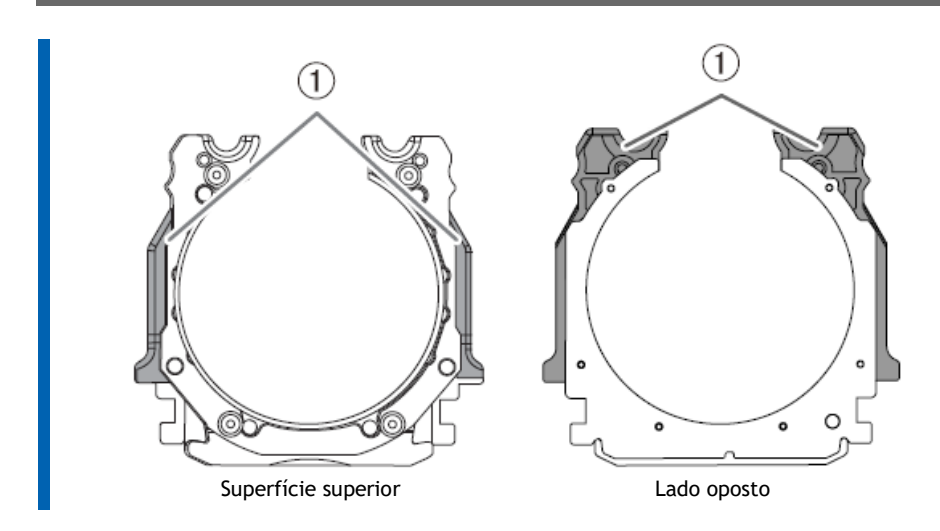

# **[1050-\*\*\*\*][The operation to read a barcode failed.]**

#### **Situação/Causa do Erro**

- O ID do adaptador não foi afixado ao adaptador.
- Sujeira presa no ID do adaptador.
- Há sujeira afixada no sensor de código de barras.

# **Procedimento**

- **1. Mantenha pressionado o sensor de toque no painel embutido.** Isso eliminará o erro.
- **2. Verifique o status do ID do adaptador.** Verifique se a etiqueta de ID do adaptador foi afixada no adaptador. Remova qualquer sujeira afixada no código de barras da etiqueta de identificação do adaptador.
- **3. Limpe o sensor de código de barras.** P. 72Limpeza da área de fresagem

# **[105F-\*\*\*\*][The pressure of the compressed air for blowing away the milling waste is out of range.]**

#### **Situação/Causa do Erro**

A pressão do ar na área de fresagem pode não ser apropriada.

- **1. Revise as configurações do regulador.** P. 44 Etapa 4: Ajustando a pressão do ar comprimido
- **2. Elimine o erro ou retome o fresamento.**
	- **Se o erro ocorreu durante o fresamento**
- **3.** Pressione o sensor de toque no painel embutido. A fresagem é retomada.
	- **Se o erro ocorreu enquanto a máquina estava em espera** Mantenha pressionado o sensor de toque no painel embutido. Isso eliminará o erro.

#### **Se o erro persistir**

Entre em contato com seu revendedor Roland DG Corporation autorizado.

# **[\*\*\*\*-\*\*\*\*][Ocorreu um erro desconhecido].**

Reinicie a máquina.

## **Se o erro persistir**

Entre em contato com seu revendedor Roland DG Corporation autorizado.

# **Outras mensagens de erro**

# **[A machine that has the same ID has been connected.]**

# **Procedimento**

- **1. Remova todos os cabos USB conectados ao computador.**
	- **2. Exclua dispositivos desnecessários de [Dispositivos e impressoras].** Exclua os dispositivos desnecessários de acordo com o procedimento a seguir. P. 124Impossível instalar o driver
- **3. Consulte o Guia de configuração para refazer as configurações para conectar várias unidades.**

# **LINKS RELACIONADOS**

• [Guia de Configuração DWX-53DC](https://downloadcenter.rolanddg.com/DWX-53DC)

**[The adapter to use during milling has not been set.]**

- **1. Instale o adaptador a ser usado no retentor do adaptador.**
- **2. Transfira os dados de fresagem novamente.**

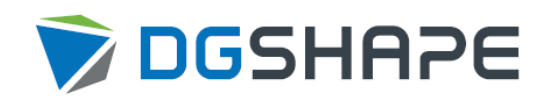